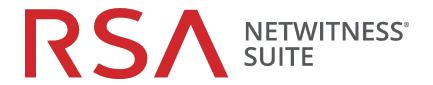

# System Configuration Guide

for Version 11.0

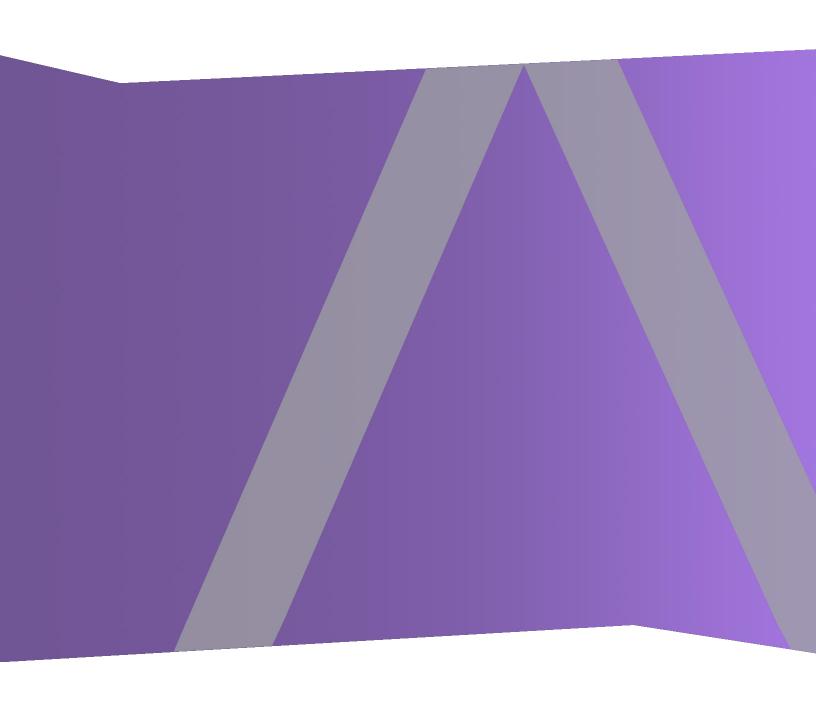

Copyright © 1994-2017 Dell Inc. or its subsidiaries. All Rights Reserved.

#### **Contact Information**

RSA Link at https://community.rsa.com contains a knowledgebase that answers common questions and provides solutions to known problems, product documentation, community discussions, and case management.

#### **Trademarks**

For a list of RSA trademarks, go to www.emc.com/legal/emc-corporation-trademarks.htm#rsa.

### **License Agreement**

This software and the associated documentation are proprietary and confidential to EMC, are furnished under license, and may be used and copied only in accordance with the terms of such license and with the inclusion of the copyright notice below. This software and the documentation, and any copies thereof, may not be provided or otherwise made available to any other person.

No title to or ownership of the software or documentation or any intellectual property rights thereto is hereby transferred. Any unauthorized use or reproduction of this software and the documentation may be subject to civil and/or criminal liability.

This software is subject to change without notice and should not be construed as a commitment by EMC.

### **Third-Party Licenses**

This product may include software developed by parties other than RSA. The text of the license agreements applicable to third-party software in this product may be viewed on the product documentation page on RSA Link. By using this product, a user of this product agrees to be fully bound by terms of the license agreements.

# **Note on Encryption Technologies**

This product may contain encryption technology. Many countries prohibit or restrict the use, import, or export of encryption technologies, and current use, import, and export regulations should be followed when using, importing or exporting this product.

#### **Distribution**

EMC believes the information in this publication is accurate as of its publication date. The information is subject to change without notice.

February 2018

# Contents

| System Configuration Overview6                          |    |  |
|---------------------------------------------------------|----|--|
| Standard Procedures                                     | 7  |  |
| Access System Settings                                  | 8  |  |
| Configure Notification Servers                          | 9  |  |
| Notification Servers Overview                           | 9  |  |
| Configure the Email Settings as Notification Server     | 10 |  |
| Configure Script as a Notification Server               | 11 |  |
| Configure the SNMP Settings as Notification Server      | 12 |  |
| Configure a Syslog Notification Server                  | 13 |  |
| Configure Notification Outputs                          |    |  |
| Notification Outputs Overview                           | 15 |  |
| Configure Email as a Notification                       | 16 |  |
| Configure Script as a Notification                      | 17 |  |
| Configure SNMP as a Notification                        | 18 |  |
| Configure Syslog as a Notification                      | 19 |  |
| Configure Templates for Notifications                   | 21 |  |
| Configure Global Notifications Templates                | 21 |  |
| Define a Template for ESA Alert Notifications           | 24 |  |
| Import and Export a Global Notifications Template       | 26 |  |
| Configure Email Servers and Notification Accounts       | 27 |  |
| Configure Global Audit Logging                          | 30 |  |
| Global Audit Logging - High-Level Procedure             | 31 |  |
| Configure a Destination to Receive Global Audit Logs    | 33 |  |
| Define a Template for Global Audit Logging              | 37 |  |
| Define a Global Audit Logging Configuration             | 42 |  |
| Verify Global Audit Logs                                | 45 |  |
| Configure Investigation Settings                        | 48 |  |
| Configure Navigate, Events, and Context Lookup Settings | 48 |  |
| Clear Reconstruction Cache for Services                 | 50 |  |
| Configure Live Services Settings                        | 52 |  |
| About Live Feedback Participation                       | 53 |  |

| Live Feedback Overview                                                     | 58  |
|----------------------------------------------------------------------------|-----|
| Upload Data to RSA for Live Feedback                                       | 67  |
| Configure Log File Settings                                                | 68  |
| Configure System Log File Size and Backup Count                            | 68  |
| Set the Log Level for an Individual Package                                | 69  |
| Configure Syslog and SNMP Settings                                         | 70  |
| Configure and Enable Syslog Settings                                       | 70  |
| Configure and Enable SNMP Settings                                         | 71  |
| Disable Syslog or SNMP Settings                                            | 72  |
| Additional Procedures                                                      | 73  |
| Add Custom Context Menu Actions                                            | 73  |
| Example Procedure: Context Menu Action to Investigate ip.dst from alias.ip | 77  |
| Configure NTP Servers                                                      | 79  |
| Add an NTP Server                                                          | 80  |
| Modify an NTP Server                                                       | 81  |
| Add New Configuration Dialog                                               | 83  |
| User Actions Logged                                                        | 84  |
| Troubleshooting System Configuration                                       | 87  |
| Troubleshoot Global Audit Logging                                          | 87  |
| Advanced Troubleshooting                                                   | 88  |
| Troubleshooting NTP Server Configuration                                   | 97  |
| Issues Identified by Messages in the NTP Settings Panel or Log Files       | 97  |
| References                                                                 | 99  |
| Global Audit Logging Configurations Panel                                  | 100 |
| Global Notifications Panel                                                 | 104 |
| Define Notification Server Dialogs                                         | 109 |
| Define Notification Output Dialogs                                         | 120 |
| Define Notification Template Dialog                                        | 126 |
| Output Tab                                                                 | 129 |
| Servers Tab                                                                | 132 |
| Templates Tab                                                              | 135 |
| HTTP Proxy Settings Panel                                                  | 137 |
| Email Configuration Panel                                                  | 139 |
| ESA Settings Panel                                                         | 142 |
| Investigation Configuration Panel                                          | 144 |

| Live Services Configuration Panel                 | 155 |
|---------------------------------------------------|-----|
| About Live Feedback Participation                 | 164 |
| NTP Settings Panel                                | 165 |
| Context Menu Actions Panel                        | 168 |
| Legacy Notifications Configuration Panel          | 174 |
| Supported CEF Meta Keys                           | 178 |
| Supported Common Event Format (CEF) Meta Keys     | 178 |
| Supported Global Audit Logging Meta Key Variables | 185 |
| Supported Global Audit Logging Meta Key Variables | 185 |
| Global Audit Logging Operation Reference          | 187 |
| CARLOS                                            | 187 |
| ESA                                               | 188 |
| Investigation                                     | 189 |
| Reporting Engine                                  | 192 |
| Warehouse Connector                               | 194 |
| Health & Wellness                                 | 195 |
| NetWitness Suite Core Services                    | 195 |
| Malware Analysis                                  | 201 |
| NetWitness Suite User Interface                   | 205 |
| Respond                                           | 210 |
| Local Audit Log Locations                         | 212 |

# **System Configuration Overview**

In the Administration System view, administrators can configure system settings to receive optimal performance from NetWitness Suite. This diagram show the available configuration options.

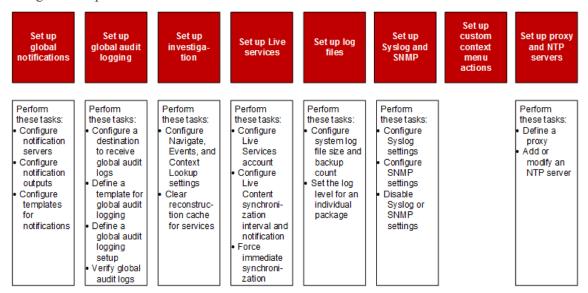

In this guide, the standard procedures provide instructions for administrators who want to customize settings that apply across the system in NetWitness Suite. Although some of these settings have default values, the administrator needs to view and evaluate all default values.

Additional procedures are not essential for the set up of NetWitness Suite, they include certain customization options that are beyond the usual setup; for example, adding custom context menus or setting up a proxy.

In addition, reference topics and troubleshooting topics supply detailed information about the user interface and suggestions for resolving possible issues.

The following sections describe system configuration:

- <u>Standard Procedures</u> provide instructions for administrators who want to customize settings that apply across the system in NetWitness Suite.
- <u>Additional Procedures</u> provide instructions for setting up customization options that are beyond the usual system configuration.

# **Standard Procedures**

The topics in this section provide instructions for administrators who want to customize settings that apply across the system in NetWitness Suite. Although some of these settings have default values, the administrator needs to view and evaluate all default values. The procedures can be performed in any sequence and are listed alphabetically.

**Access System Settings** 

Configure Notification Servers

**Configure Notification Outputs** 

Configure Templates for Notifications

Configure the Email Settings as Notification Server

Configure Email Servers and Notification Accounts

Configure Global Audit Logging

Configure Investigation Settings

Configure Live Services Settings

Configure Log File Settings

# **Access System Settings**

This topic introduces system configuration capabilities of NetWitness Suite in the Administration System view. Administrators can configure notifications, email notifications, global audit logging, logging settings, connection to Live Services, and URL integration in NetWitness Suite.

To access the system settings:

#### Go to **ADMIN** > **System**.

The Administration System view is displayed.

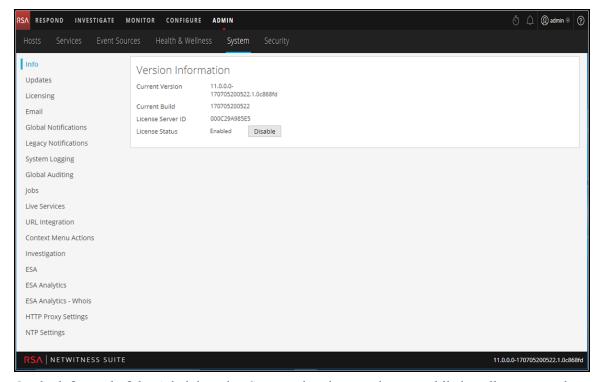

On the left panel of the Administration System view is an options panel listing all system nodes available for configuration. When you select a node, the associated content is displayed in the right panel.

# **Configure Notification Servers**

This topic provides instructions on how to configure notification servers. For ESA, notification servers are required to define an ESA rule. A notification server is also required to configure global audit logging.

Global Notifications configurations define notifications settings for Event Source Management (ESM), Health and Wellness, Global Audit Logging, Event Stream Analysis (ESA), and Respond. Notification Servers define the servers from which you want to receive notifications from the system. For Global Audit Logging, define Log Decoders as Syslog Notification Servers.

You can define, delete, edit, import, and export a notification server in NetWitness Suite. Individual topics describe the relevant procedures. For more information on ESA alert configuration, see "Notification Methods" in the *Alerting Using ESA Guide*. You delete, edit, import, and export notification outputs and notification servers in the same way as templates. You cannot disable or delete notification servers associated with global audit logging configurations.

#### **Notification Servers Overview**

This topic provides an overview of notification servers. You configure notification servers in the Administration System view (ADMIN > System > Notifications > Servers tab).

Global Notifications are used by a variety of components in NetWitness Suite, such as Event Stream Analysis (ESA), Respond, Health and Wellness, Event Source Management (ESM), and Global Audit Logging. Notification settings are called **Notification Servers**.

Event Stream Analysis sends notifications to users through email, SNMP, or Syslog about various system events. In ESA, these alert notification settings are called Notification Servers. You can configure multiple notification servers and use them while defining an ESA rule, for example, you can configure multiple mail servers or Syslog servers and use the settings while defining an ESA rule.

You can configure the following notification servers:

- Email
- SNMP
- Syslog
- Script

Email notification servers enable you to configure email server settings to send alert notifications. SNMP notification servers enable you to configure SNMP trap host settings as a notification server to send alert notifications.

Syslog notification servers enable you to configure Syslog settings as a notification server to send notifications. When enabled, Syslog provides auditing through the use of the RFC 5424 Syslog protocol. Syslog has proven to be an effective format to consolidate logs, as there are many open source and proprietary tools for reporting and analysis. For Global Audit Logging, you can only use Syslog Notification Servers.

Script notification servers enable you to configure Script as a notification server.

For detailed information on the different notification server configurations, including parameters and descriptions, see Define Notification Server Dialogs.

#### **Configure the Email Settings as Notification Server**

To configure email server settings as a notification server to send alert notifications:

- 1. Go to **ADMIN** > **System**.
- In the options panel, select Global Notifications.
   The Notifications configuration panel is displayed with the Output tab open.
- 3. Click the **Servers** tab.

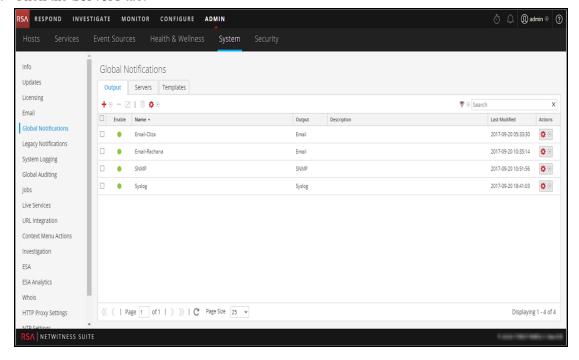

4. From the drop-down menu, select **Email**.

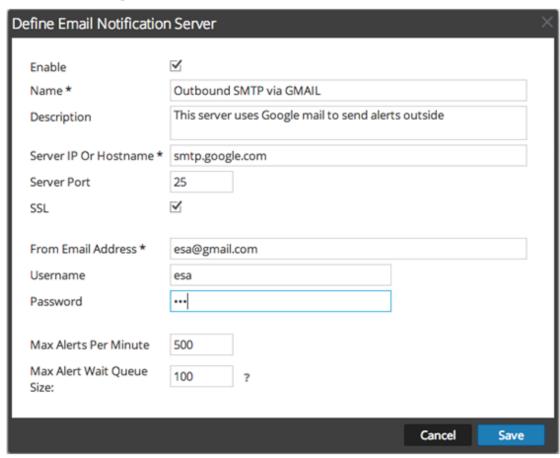

5. In the **Define Email Notification Server** dialog, provide the required information and click **Save**.

**Note:** For ESM/SMS and ESA notifications, you must specify only the hostname/FQDN in the Server IP or Hostname field.

For details of the parameters and descriptions, see Define Notification Server Dialogs.

### Configure Script as a Notification Server

ESA allows you to run scripts in response to ESA alerts. However, you must first configure the user identity and other details that are required to run the scripts.

To configure Script as a notification server:

- 1. Go to **ADMIN** > **System**.
- 2. In the options panel, select Global Notifications.
- 3. Click the **Servers** tab.

4. From the drop-down menu, select **Script**.

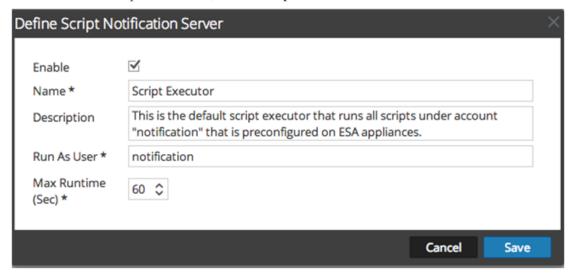

5. In the **Define Script Notification Server** dialog, provide the required information and click **Save**.

For details of the parameters and descriptions, see Define Notification Server Dialogs.

#### **Configure the SNMP Settings as Notification Server**

To configure the SNMP trap host settings as a notification server to send alert notifications:

- 1. Go to **ADMIN** > **System**.
- 2. In the options panel, select **Global Notifications**.
- 3. Click the **Servers** tab.

4. From the 

drop-down menu, select SNMP.

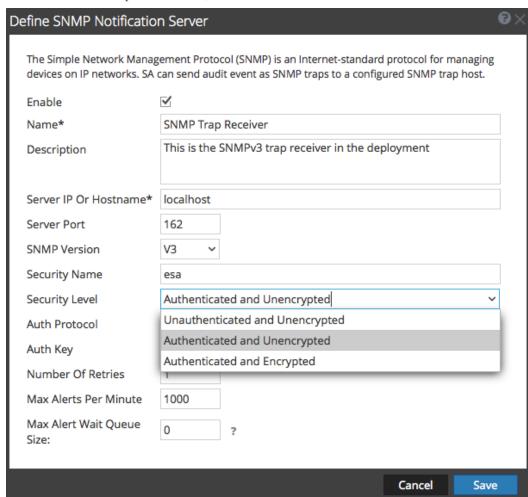

In the Define SNMP Notification Server dialog, provide the required information and click Save.

For details of the parameters and descriptions, see Define Notification Server Dialogs.

# Configure a Syslog Notification Server

This topic provides instructions on how to configure a Syslog notification server. When enabled, Syslog provides auditing through the use of the RFC 5424 Syslog protocol. Syslog has proven to be an effective format to consolidate logs, as there are many open source and proprietary tools for reporting and analysis.

To configure Syslog as a notification server:

- 1. Go to **ADMIN** > **System**.
- 2. In the options panel, select **Global Notifications**.

- 3. Click the **Servers** tab.
- 4. From the drop-down menu, select **Syslog**.

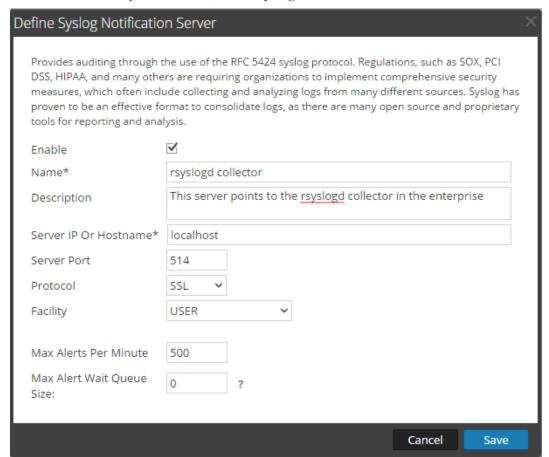

5. In the **Define Syslog Notification Server** dialog, provide the required information and click **Save**.

For details of the parameters and descriptions, see Define Notification Server Dialogs.

# **Configure Notification Outputs**

This topic provides instructions on how configure notification outputs. These notification outputs are required to define an ESA rule.

Global Notifications configurations define notifications settings for Event Source Management (ESM), Health and Wellness, Global Audit Logging, Event Stream Analysis (ESA), and Respond.

**Note:** You do not need to configure the Output tab for Global Audit Logging.

Notification Output configurations define email addresses and subject lines, SNMP trap OID settings, syslog output settings, and script code.

You can define, delete, edit, import, and export notification outputs in NetWitness Suite. Individual topics describe the relevant procedures. For more information on ESA alert configuration, see "Notification Methods." You delete, edit, import, and export notification outputs and notification servers in the same way as templates. If you attempt to delete a notification output being used by alerts, you will receive a warning confirmation message that the alerts using the notification will not function properly. The message shows the number of alerts in use.

#### **Notification Outputs Overview**

This topic provides an overview of notification outputs. These notification outputs are required when defining an ESA rule. You configure notification outputs in the Administration System view (Administration > System > Notifications > Outputs tab).

Global Notifications configurations define notifications settings for Event Source Management (ESM), Health and Wellness, Global Audit Logging, Event Stream Analysis (ESA), and Respond.

**Note:** You do not need to configure notification outputs (the Output tab) for Global Audit Logging.

Notification outputs are the destinations used for sending notifications. For ESA, notification outputs enable you to define how you want to receive the ESA alerts. The following are the different notification outputs supported by NetWitness Suite:

- Email
- SNMP
- Syslog
- Script

Email notification settings define the destination email address to which you can send the alerts. You can also add a custom description in the subject of the email and define multiple destination email addresses.

SNMP notification settings enable you to define the SNMP settings to send alert notifications. Syslog notifications enable you to define the Syslog settings used to send alert notifications. Script notifications enable you to define the Script that executes in response to the alert.

For detailed information on the notification configurations, including parameters and descriptions, see Define Notification Server Dialogs.

#### **Configure Email as a Notification**

To configure Email as a notification:

- 1. Go to **ADMIN** > **System**.
- 2. In the options panel, select Global Notifications.

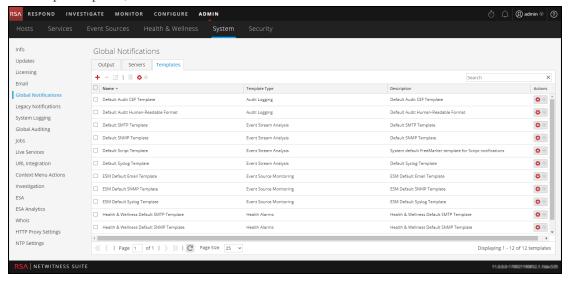

3. On the **Output** tab, from the drop-down menu, select **Email**.

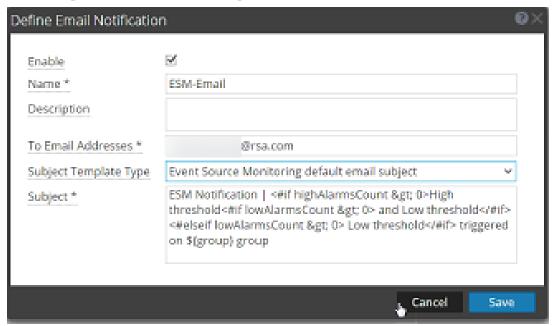

4. In the **Define Email Notification** dialog, provide the required information and click **Save**.

For details of the parameters and descriptions, see Define Notification Server Dialogs.

# **Configure Script as a Notification**

This topic provides instructions to define the Script and configure it as a notification output. ESA allows you to run scripts in response to ESA alerts. You need to define the script using the ADMIN > System > Notifications > Output tab. You can use any script for ESA notifications.

To configure the script as a notification:

- 1. Go to **ADMIN** > **System**.
- 2. In the options panel, select Global Notifications.

3. On the Output tab, from the drop-down menu, select **Script**.

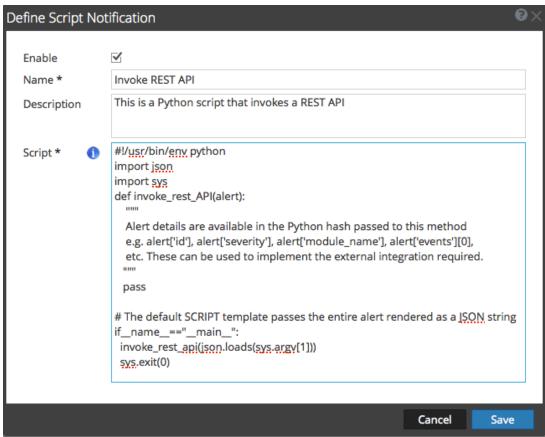

4. In the **Define Script Notification** dialog, provide the required information and click **Save**.

For details of the parameters and descriptions, see Define Notification Server Dialogs.

## Configure SNMP as a Notification

To configure SNMP as a notification output to send alert notifications:

- 1. Go to **ADMIN** > **System**.
- 2. In the options panel, select **Global Notifications**.

3. On the Output tab, from the drop-down menu, select **SNMP**.

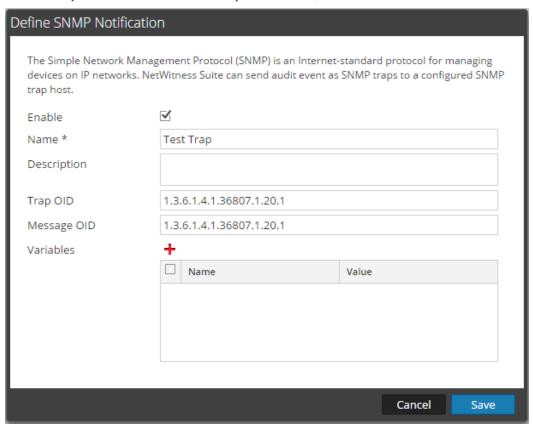

4. In the SNMP Notification dialog, provide the required information and click Save.

For details of the parameters and descriptions, see Define Notification Server Dialogs.

#### **Configure Syslog as a Notification**

To configure Syslog as a notification output when sending alert notifications:

- 1. Go to **ADMIN** > **System**.
- 2. In the options panel, select Global Notifications.

3. On the Output tab, from the drop-down menu, select **Syslog**.

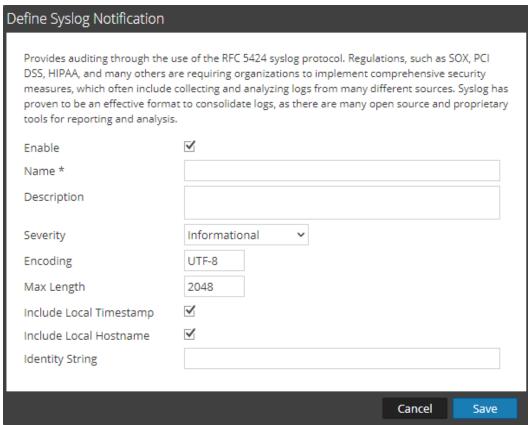

4. In the **Define Syslog Notification** dialog, provide the required information and click **Save**. For details of the parameters and descriptions, see **Define Notification Server Dialogs**.

# **Configure Templates for Notifications**

You configure notification templates in the Administration System view (ADMIN > System > Notifications > Templates tab). A notification template defines the format and message fields of the notifications. There are different template types for the notifications that you can configure:

- Audit Logging
- Event Stream Analysis
- Event Source Monitoring
- Health Alarms

You can use the available default templates or you can configure your own templates for Email, SNMP, Syslog, and Script, depending on the template type.

Global audit logging sends audit logs in the format specified in the Audit Logging template. You can use the default audit logging templates or you can define your own audit logging template. For more information on how to define an Audit Logging template, see <a href="Define a Template for Global Audit Logging">Define a Template for Global Audit Logging</a>.

Event Stream Analysis (ESA) sends notifications in the format specified in the Event Stream Analysis templates. The default Event Stream Analysis templates for email, SNMP, Syslog, and Script are available on installation. You can customize these templates as well as create new templates which you can use for the notifications. For more information on how to define ESA templates, see Define a Template for ESA Alert Notifications.

For more information on ESA alert configuration, see "Notification Methods" in the **Alerting Using ESA Guide**. You cannot delete templates associated with global audit log configurations.

**Note:** When upgrading from NetWitness Suite 10.4, all existing notification templates migrate to the Event Stream Analysis template type.

To learn how to define, delete, edit, duplicate, import, and export a notification template in NetWitness Suite, see:

Configure Global Notifications Templates

Define a Template for ESA Alert Notifications

Import and Export a Global Notifications Template

### **Configure Global Notifications Templates**

This topic provides instructions for adding, editing, duplicating, and deleting global notifications templates.

You can use the available default templates or you can configure your own templates for Email, SNMP, Syslog, and Script, depending on the template type.

Global audit logging sends audit logs in the format specified in the Audit Logging template. You can use the default audit logging templates or you can define your own audit logging template. For more information on how to define an Audit Logging template, see "Define a Template for Global Audit Logging."

Event Stream Analysis (ESA) sends notifications in the format specified in the Event Stream Analysis templates. The default Event Stream Analysis templates for email, SNMP, Syslog, and Script are available on installation. You can customize these templates as well as create new templates which you can use for the notifications. For more information on how to define ESA templates, see <u>Define a Template for ESA Alert Notifications</u>.

When upgrading from NetWitness Suite 10.4, all existing notification templates migrate to the Event Stream Analysis template type.

#### Add a Template

You can use the default templates provided or you can configure your own templates. To configure your own template:

- 1. Go to **ADMIN** > **System**.
- 2. In the options panel, select Global Notifications.
- 3. Click the **Templates** tab.
- 4. Click to configure a template.
- 5. In the **Define Template** dialog, provide the following information:
  - a. In the Name field, type the name for the template.
  - b. In the **Template Type** field, select the type of template you want to create. For example, if you are creating a template for global audit logging, select the Audit Logging template type.
  - c. In the **Description** field, type a brief description for the template.
  - d. In the **Template** field, specify the format for the template.

e. Click Save to save the template.

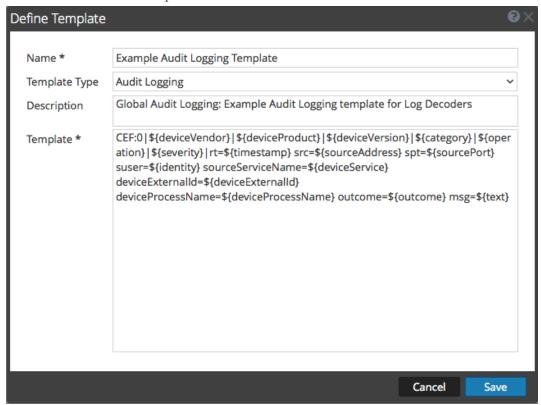

#### **Duplicate a Template**

You can make a copy of an existing default or user-defined template. To duplicate a template:

- 1. Go to **ADMIN** > **System**.
- 2. In the options panel, select **Global Notifications**.
- 3. Click the **Templates** tab.
- 4. Select the template that you want to duplicate and click .

The Duplicate Alert Template dialog is displayed.

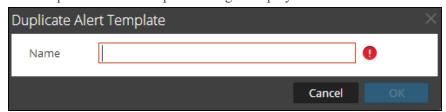

- 5. Type the name for the duplicate template.
- 6. Click OK.

You can modify a default or user-defined template. When you edit a template, the changes are reflected only when the alert is triggered.

#### **Edit a Template**

- 1. Go to **ADMIN** > **System**.
- 2. In the options panel, select Global Notifications.
- 3. Click the **Templates** tab.
- 4. Select a template and click .
- In the Define Template dialog, modify the Name, Template Type, Description, and Template fields as required.
- 6. Click **Save** to save the template.

#### **Delete a Template**

You can delete a user-defined template. When you delete a template that is used in an ESA rule, the Event Stream Analysis default template is used for alerts. You cannot delete templates associated with global audit logging configurations.

- 1. Go to **ADMIN** > **System**.
- 2. In the options panel, select Global Notifications.
- 3. Click the **Templates** tab.
- 4. Select one or more templates and click A confirmation dialog is displayed.
- 5. Click Yes.

The selected template is deleted.

# **Define a Template for ESA Alert Notifications**

This topic describes how you can define a template for alert notifications. Event Stream Analysis (ESA) allows you to define useful templates for alerts. You need to have a good understanding of FreeMarker and the ESA data model to define a template. For more information on FreeMarker, see FreeMarker Template Author's Guide.

#### **ESA Data Model**

Consider an ESA alert rule as shown below:

```
@Name('module_144d43f5_f0b4_4cd0_8c6c_5ce65c37e624_Alert')
@Description('Brute Force Login To Same Destination')
@RSAAlert(oneInSeconds=0, identifiers={"ip_dst"})
SELECT* FROMEvent (ec_activity = 'Logon',ec_theme = 'Authentication',ec outcome = 'Failure',ip_dst IS NOT NULL)
.std:groupwin(ip_dst)
.win:time_length_batch(60 seconds, 2)
GROUPBYip dst HAVING COUNT(*) = 2;
```

When a rule like the above is fired, the alert generated will have two constituent events each resembling a NextGen session with multiple meta values. The alert data-object passed to the FreeMarker template evaluator will be as follows:

```
(root)
+- id = "4e67012f-9c53-4f0b-ac44-753e2c982b79"
                                                        // Unique identifier for each alert
                                   // The severity of the alert
+- severity = 1
+- time = 2013-12-31T11:02Z  // The alert time 
| +- moduleType = "ootb"  // The module type
                                           // The alert time (needs a ?datetime for proper rendering)
+- moduleName = "Brute Force Login To Same Destination"
                                                          // A description of the module
+- statement = "module_144d43f5_f0b4_4cd0_8c6c_5ce65c37e624_Alert" // The name of the EPL statement
+- events
                                  // The constituent events - as a sequence of event maps
                               // offset 0 (i.e. the first constituent event)
  | +-[0]
  \Box
  +- event_cat_name = "User.Activity.Failed Logins"
  +- device class = "Firewall" // event meta (accessible as ${events[0].device class}$)
  | | +- event_source_id = "uttam:50002:1703395" // Investigation URI to the individual session (used by SA)
  // Other meta
  +- ...
  +- sessionid = 1703395
                                          // NextGen sessionid
  +- time = 1388487764
                                          // event/session time at NextGen source (as a long Unix timestamp)
   | +- user_dst = "user5"
   +-[1]
                                 // offset 1 (i.e. the second consituent event)
    +- device class = "Firewall"
    +- event_cat_name = "User.Activity.Failed Logins"
     +- event_source_id = "uttam:50002:1703405"
     +- ...
     +- sessionid = 1703405
     +- time = 1388487766
     +- user_dst = "user5"
```

There are two types of template variables available in the data model:

- Alert Meta Data: These hold alert level details like statement name, module name, alert id, alert time, severity, and others. In FreeMarker terminology, these are top level variables associated with the alert instance itself and can be referenced simply by their names like \${moduleName}. The time meta is special because it is of type Date and it needs to be suffixed with a ?datetime to be properly rendered.
- Constituent Event Meta Data: These include the session meta fields from individual events that constitute the alert. An alert can have multiple constituent events, so there can be more than one such maps in the same alert. These show up as a sequence of hashes to the FreeMarker template evaluator and must be referenced. For instance, the alert has two constituent events the event\_source\_id for the first is available as \${events [0].event\_source\_id} and the same for the second is accessible as \${events [1].event\_source\_id.} You also need to be aware of which meta fields are multivalued because those need be treated as sequences, for example \${events[0].alias\_host} will not work because it is a sequence.

Note: The metadata available in the constituent events for a given alert is determined by the EPL SELECT clause. For example, alerts from SELECT sessionid, time FROM ... will have only two meta values available (sessionid, time). Constituent events in SELECT \* FROM Event ... will carry all meta fields from the Event type with non-null values.

If your template uses meta keys that are not present in all alert output, you should consider using the FreeMarker provisions for default values.

For example, if a template with text Id=\${id},ec\_outcome=\${ec\_outcome}\$ is evaluated for an alert which does not include the meta key ec\_outcome then the template evaluation fails. In such cases, you can use the missing value placeholder \${ec\_outcome!"default"}.

### Import and Export a Global Notifications Template

This topic provides instructions on how to import and export a template for notifications.

- You can export default or user-defined templates.
- You can import a template that has been exported from the NetWitness Suite instance. If you import a template with the same name as an existing template, then the existing template will be overwritten.

#### Import a Template

- 1. Go to **ADMIN** > **System**.
- 2. In the options panel, select Global Notifications.

- 3. Click the **Templates** tab.
- In the toolbar, select ♥ > Import.
   The Import dialog is displayed.
- 5. In the **Enter File Name** field, type the filename or click **Browse** and select the file to be imported.
- 6. Click Import.

#### **Export a Template**

- 1. Go to **ADMIN** > **System**.
- 2. In the options panel, select **Global Notifications**.
- 3. Click the **Templates** tab.
- 4. Select the template you want to export.

Note: You can export all the templates using the <sup>☼</sup> ○ > Export All option.

- In the Actions column, select ⇒ > Export.
   The Export dialog is displayed.
- 6. In the Enter File Name field, type the filename.
- 7. Click Save.

# **Configure Email Servers and Notification Accounts**

This topic provides instructions for configuring email so that users can receive notifications in NetWitness Suite. RSA NetWitness® Suite can send notifications to users via email about various system events. To be able to configure these email notifications, you must first configure the SMTP email server. The Email Configuration panel provides a way to:

- Configure the email server.
- Set up an email account to receive notifications.
- View statistics on email operations.

NetWitness Suite requires access to an SMTP mail server in order to send reports to users. Each user account can be configured to receive emailed reports. These reports can be generated manually, through the user interface, or automatically, through the auditing system. The following guidelines apply:

- Any SMTP mail host can be used to deliver emails, and each host requires a different configuration. The SMTP provider provides the settings for configuration.
- Some SMTP servers require user authentication in order to relay emails successfully.
   Typically, this is the login and password for the email account.
- Best practice is to create a new, dedicated email account on the SMTP email server for NetWitness Suite reports.

To configure NetWitness Suite email notifications:

- Go to ADMIN > System.
   The Administration System view is displayed.
- 2. In options panel, select Email.

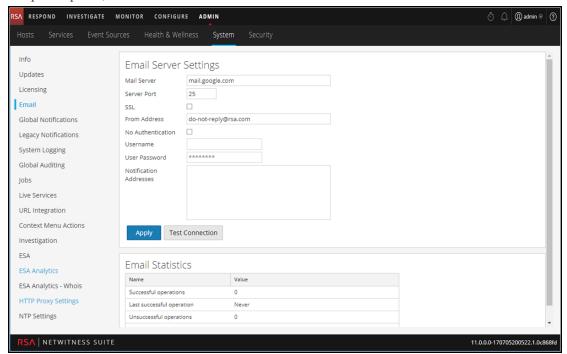

- 3. If you want to change the default mail server, specify the **Mail server** name and **Server** port.
- 4. If the email server communicates with NetWitness Suite using SSL, check the box next to Use SSL.
- 5. In the **From address** field, type the name of the email account sending NetWitness Suite email notifications.
- 6. If the SMTP server requires user authentication to relay emails successfully, type the **Username** and **User Password** for logging in to the email account.

7. To activate the settings, click **Apply**.

You can now configure NetWitness Suite modules to receive various notifications by email.

# **Configure Global Audit Logging**

Global Audit Logging provides NetWitness Suite Auditors with consolidated visibility into user activities within NetWitness Suite in real-time from one centralized location. This visibility includes audit logs gathered from the NetWitness Suite system and the different services throughout the NetWitness Suite infrastructure.

NetWitness Suite audit logs collect in a centralized system that converts them into the required format and forwards them to an external syslog system. The external syslog system can be a third-party syslog server or a Log Decoder.

You configure global audit logging in the Global Audit Logging Configurations panel. An audit logging template defines the format and message fields of the audit log entries. A Syslog Notification Server configuration defines the destination to send the audit logs. If you want to forward audit logs to a Log Decoder, configure a Syslog type of Notification Server for the Log Decoder.

The following are some of the user actions logged from NetWitness Suite:

- User login success
- User login failure
- User logouts
- Maximum Login failures exceeded
- All UI pages accessed
- Committed configuration changes (including when a user changes their own password)
- Queries performed by the user
- User access denied
- Data export operations

After you create a global audit logging configuration, audit logs containing these user actions automatically go to the external syslog system in the format specified in the selected Audit Logging template. You can create multiple global audit logging configurations for different destinations that use different templates. For example, you can create a global audit logging configuration for an external Syslog server with a template that contains all of the available meta keys and another configuration for a Log Decoder with a template that contains selected meta keys.

For Log Decoders, you use the Default Audit CEF Template. You can add or remove fields from the Common Event Format (CEF) template if you have specific requirements. <u>Define a Template</u> for Global Audit Logging provides instructions and <u>Supported CEF Meta Keys</u> describes the CEF meta keys available to use in the audit logging templates.

For third-party syslog servers, you can use a default audit logging template or define your own format (CEF or non-CEF). <u>Define a Template for Global Audit Logging</u> provides instructions and Supported Global Audit Logging Meta Key Variables describes the available variables.

Auditors can view the audit logs on the selected Log Decoder or third-party syslog server. If using a Log Decoder, auditors can view the audit logs using NetWitness Suite Investigations or Reports.

The following figure shows global audit logs in Investigation (INVESTIGATE > Events).

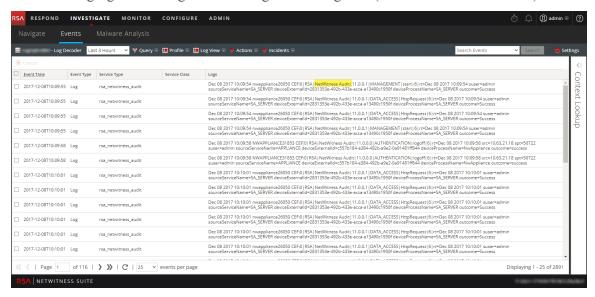

For examples of some of the user actions logged, see <u>Add New Configuration Dialog</u>. For a list of message types being logged by the various NetWitness Suite components, see <u>Global Audit Logging Operation Reference</u>.

## Global Audit Logging - High-Level Procedure

Global Audit Logging is configured in the Global Audit Logging Configurations panel, which is accessed from ADMIN> System view > Global Auditing. Before you can configure Global Audit Logging, you need to configure a Syslog Notification Server and an Audit Logging template. A Syslog Notification Server defines the destination to send the audit logs. An Audit Logging template defines the format and message fields of the audit log entry.

The Global Audit Logging Configuration panel provides a **view settings** link that takes you to the Global Notifications panel (Administration System view > Global Notifications) where you can configure the Syslog Notification Server and Audit Logging template.

Perform the following procedures in the order shown to configure Global Audit Logging.

| Procedures                                                                                                    | Reference / Instructions                                                                                                    |
|----------------------------------------------------------------------------------------------------|----------------------------------------------------------------------------------------------------|
| Configure a     Syslog Notification     Server.                                                                           | Configure a Syslog Notification Server to use for Global Audit Logging. You can define a third-party syslog server or Log Decoder as a destination to receive the audit logs.  Configure a Destination to Receive Global Audit Logs. Global Audit Logging configurations use the Syslog notification server type. If you want to forward audit logs to a Log Decoder, create a Notification Server of the Syslog type.                                                                                                    |
| Select or configure an Audit Logging template to use.                                                                     | Select an Audit Logging template for the Syslog notification server. You can use a default Audit Logging template or define your own audit logging template. Global Audit Logging configurations use the Audit Logging template type and a Syslog notification server.  Configure Templates for Notifications provides additional information.  For Log Decoders, use the Default Audit  CEF Template. You can add or remove fields from the Common Event Format (CEF) template if you have specific requirements. Define a Template for Global Audit Logging provides instructions.  For third-party syslog servers, you can use a default audit logging template or define your own format (CEF or non-CEF). Define a Template for Global Audit Logging provides instructions and Supported Global Audit Logging Meta Key Variables describes the available variables. |
| 3. (Optional - Only if consuming with a Log Decoder) Deploy the Common Event Format parser to your Log Decoder from Live. | Ensure that you have deployed and enabled the latest Common Event Format parser from Live. Find and Deploy Live Resources and Enable and Disable Log Parsers provide instructions.                                                                                                    |

| Pı | rocedures                                                                                                    | Reference / Instructions                                                                                                    |
|----|----------------------------------------------------------------------------------------------------|----------------------------------------------------------------------------------------------------|
| 4. | Define a global audit logging configuration, which defines how the global audit logs are forwarded to external Syslog systems. | Define a Global Audit Logging Configuration provides instructions. After you add a Global Audit Logging configuration, audit logs are forwarded to the selected Notification Server in the configuration. |
| 5. | Verify that the global audit logs show the audit events.                                                                       | Test your audit logs to ensure that they show the audit events as defined in your audit logging template. <u>Verify Global Audit Logs</u> provides instructions.                                          |

#### Configure a Destination to Receive Global Audit Logs

In Global Audit Logging, Syslog Notification Servers are the configurations that define the destinations to receive global audit logs. You need to configure a Syslog Notification Server to use Global Audit Logging. You can define a third-party syslog server or a Log Decoder as the destination to receive the audit logs.

#### Configure a Syslog Notification Server for a Third-Party Syslog Server

- 1. Go to **ADMIN** > **System**.
- 2. In the options panel, select **Global Notifications**.
- 3. Click the **Servers** tab.

Note: You do not need to configure the Output tab for Global Audit Logging.

4. From the drop-down menu, select **Syslog**.

The **Define Syslog Notification Server** dialog is displayed.

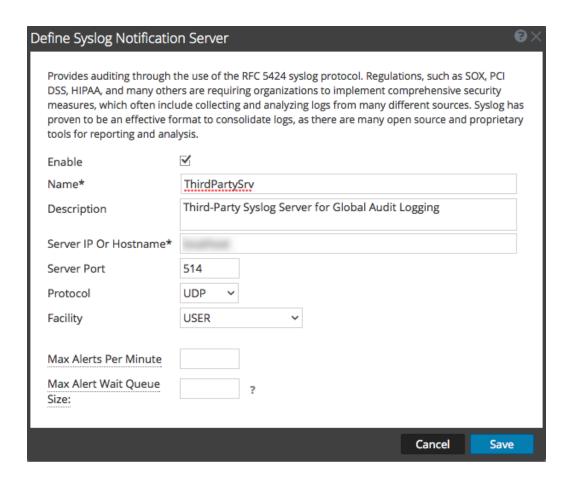

5. Configure the Syslog notification server as described in the following table.

| Field                    | Description                                                                                       |
|--------------------------|---------------------------------------------------------------------------------------------------|
| Enable                   | Select to enable the notification server.                                                         |
| Name                     | A name to identify or label the third-party syslog server.                                        |
| Description              | (Optional) A brief description of the notification server.                                        |
| Server IP or<br>Hostname | The third-party syslog server hostname or IP address.                                             |
| Server Port              | The port number where the target syslog process is listening.                                     |
| Protocol                 | The protocol to be used for transferring formatted audit logs to the third-party syslog server.   |
| Facility                 | The syslog facility to be used for writing formatted audit logs to the third-party syslog server. |

The Max Alerts Per Minute and Max Alert Wait Queue Size fields are not used for Global Audit Logging.

6. Click Save.

#### Configure a Syslog Notification Server for a Log Decoder

- 1. Go to **ADMIN** > **System**.
- 2. In the options panel, select Global Notifications.
- 3. Click the **Servers** tab.

Note: You do not need to configure the Output tab for Global Audit Logging.

4. From the drop-down menu, select **Syslog**.

The **Define Syslog Notification Server** dialog is displayed.

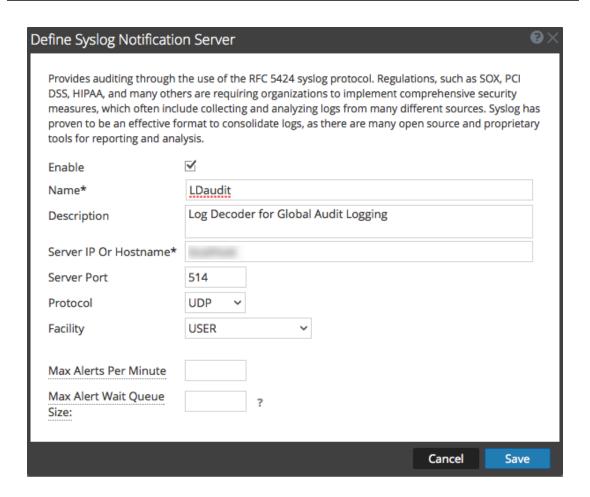

5. Configure the Syslog notification server as described in the following table.

| Field                    | Description                                                                         |
|--------------------------|-------------------------------------------------------------------------------------|
| Enable                   | Select to enable the notification server.                                           |
| Name                     | A name to identify or label the Log Decoder syslog notification server.             |
| Description              | (Optional) A brief description of the notification server.                          |
| Server IP or<br>Hostname | The Log Decoder hostname or IP address.                                             |
| Server Port              | The port number where the target syslog process is listening.                       |
| Protocol                 | The protocol to be used for transferring formatted audit logs to the Log Decoder.   |
| Facility                 | The Syslog facility to be used for writing formatted audit logs to the Log Decoder. |

The Max Alerts Per Minute and Max Alert Wait Queue Size fields are not used for Global Audit Logging.

6. Click Save.

# **Next Steps**

Select a default Audit Logging template to use for Global Audit Logging. If necessary, you can define your own custom template. <u>Define a Template for Global Audit Logging</u> provides additional information.

## **Define a Template for Global Audit Logging**

This topic provides instructions on how to define an audit logging template to use for Global Audit Logging. Before you configure Global Audit Logging, configure a Syslog notification server and select an Audit Logging template. You can choose to use a default audit logging template or you can define your own template.

NetWitness Suite includes two default audit logging templates:

- Default Audit CEF Template: You can use this template for Log Decoders and third-party syslog servers.
- **Default Audit Human-Readable Format**: You can use this template only for third-party syslog servers. Do not forward messages from this template to a Log Decoder.

The first procedure provides instructions on how to define an audit logging template for a Log Decoder. The audit logging template defines the format and message fields of the audit logs sent to the Log Decoder or third-party syslog server.

Global audit logging templates that you define for a Log Decoder use Common Event Format (CEF) and must meet the following specific standard requirements:

- Include the CEF headers in the template.
- Use only the extensions (Key=Value) listed in the Supported CEF Meta Keys table.
- Ensure that the extensions are in the key=\${string}<space>key=\${string} format.

The second procedure provides instructions on how to define a custom global audit logging template in human-readable format for a third-party syslog server. For third-party syslog servers, you can define your own format (CEF or non-CEF).

#### Define a Global Audit Logging Template for a Log Decoder

You can use the **Default Audit CEF Template** to send global audit logs to a Log Decoder. To define your own template:

- 1. Go to **ADMIN** > **System**.
- 2. In the options panel, select Global Notifications.

- 3. Click the **Templates** tab.
- 4. Click + to configure a template.
- 5. In the **Define Template** dialog, provide the following information:
  - a. In the **Name** field, type the name for the template.
  - b. In the **Template Type** field, select the **Audit Logging** template type.
  - c. In the **Description** field, type a brief description for the template.
  - d. In the **Template** field, enter the format for the audit logging template. The following format is a customized template provided as an example. It differs from the default CEF template.

# CEF:0|\${deviceVendor}|\${deviceProduct}|\${deviceVersion}|\${category} }|\${oper

```
ation}|${severity}| rt=${timestamp} src=${sourceAddress}

spt=${sourcePort}

suser=${identity} sourceServiceName=${deviceService}

deviceExternalId=${deviceExternalId} dst=${destinationAddress}

dpt=${destinationPort} dvcpid=${deviceProcessId}

deviceProcessName=${deviceProcessName} outcome=${outcome}

msg=${text}
```

The highlighed CEF syslog header is required to conform to the CEF standard and is a requirement for the CEF parser in the Log Decoder. The other keys are optional and you can configure them. See all the supported meta keys that are supported by the CEF parser in the Log Decoder in the Supported CEF Meta Keys table.

```
Note: Use all of the extensions in the following format:

deviceProcessName=${deviceProcessName} outcome=${outcome}

Include a <space> between each key=${string} pair in the extension keys section.
```

#### 6. Click Save.

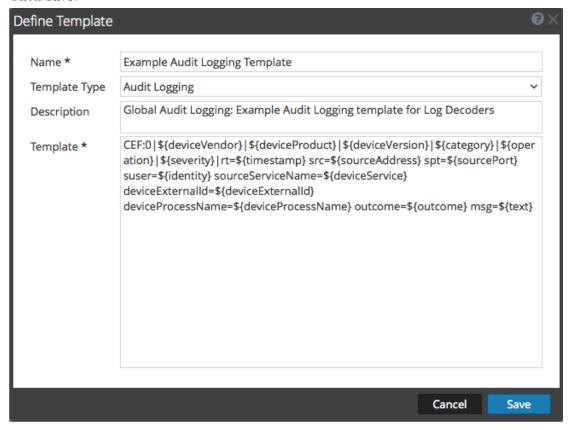

After you define the CEF audit logging template, ensure that you have deployed and enabled the latest Common Event Format (CEF) parser from Live. "Find and Deploy Live Resources" and "Enable and Disable Log Parsers" in the *Live Services Management Guide* and *Decoder and Log Decoder Configuration Guide* provide instructions.

**Note:** If you need to use a specific meta key for Investigations and Reporting, ensure that the meta keys that you select are indexed in the **table-map.xml** file on the Log Decoder. If they are not indexed, follow the Maintain the Table Map Files topic in the *Host and Services Configuration Guide* procedure to update the table mappings. Ensure that the meta keys are also indexed in the **index-concentrator.xml** on the Concentrator. "Edit a Service Index File" topic in the *Host and Services Configuration Guide* provides additional information.

#### **Define a Custom Global Audit Logging Template**

For third-party syslog servers, you can define your own template format (CEF or non-CEF). You can use the **Default Audit Human-Readable Format** template to send global audit logs to a third-party syslog server in a format that is easier to read than the CEF format. If you want to define your own template in human-readable format, follow this procedure.

For Log Decoders, you must use a CEF template with some specific requirements. The *Define* an *Audit Logging Template for a Log Decoder* procedure above provides instructions for creating a template in CEF format.

To define a custom global audit logging template in human-readable format:

- 1. Go to **ADMIN** > **System**.
- 2. In the left navigation panel, select **Notifications**.
- 3. Click the **Templates** tab.
- 4. Click to configure a template.
- 5. In the **Define Template** dialog, provide the following information:
  - a. In the Name field, type the name for the template.
  - b. In the **Template Type** field, select the **Audit Logging** template type.
  - c. In the **Description** field, type a brief description for the template.
  - d. In the **Template** field, enter the format for the audit logging template. The following example is in human-readable format with selected meta key variables.

```
${timestamp} ${deviceService} [audit] Event Category: ${category}
Operation: ${operation} Outcome: ${outcome} Description: ${text}
User: ${identity} Role: ${userRole}
```

You can use any of the meta key variables that are supported by global audit logging shown in the Supported Global Audit Logging Meta Key Variables table.

#### 6. Click Save.

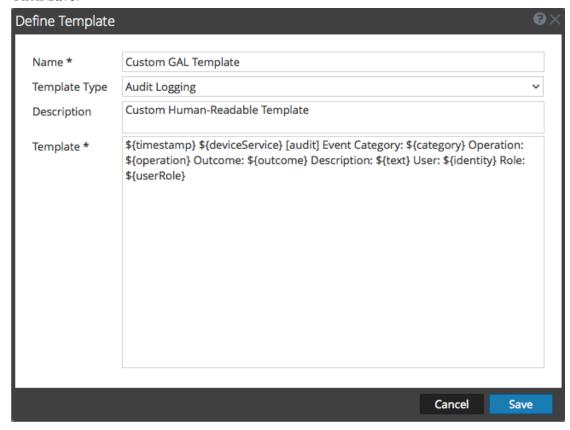

The following example shows global audit logs in human-readable format for this template:

```
06 2015 14:16:04 REPORTING_ENGINE [audit] Event Category: CONFIGURATION Operation: Set Outcome: null Description: null User: admin Role: Administrators+Administrators+PRIVILEGED CONNECTION AUTHORITY
```

Apr 06 2015 14:16:04 REPORTING\_ENGINE [audit] Event Category: CONFIGURATION Operation: IPDBConfig Outcome: SUCCESS Description: Configupdate event occurred User: admin Role: Administrators+Administrators+PRIVILEGED CONNECTION AUTHORITY

Apr 06 2015 14:16:04 NW\_SERVER [audit] Event Category: DATA\_ACCESS Operation: /admin/1/config Outcome: Success Description: null User: admin Role: Administrators+Administrators+PRIVILEGED\_CONNECTION\_AUTHORITY

#### **Next Step**

<u>Define a Global Audit Logging Configuration</u> provides instructions for defining a global audit logging configuration for NetWitness Suite.

## **Define a Global Audit Logging Configuration**

This topic tells administrators how to define a global audit logging configuration. This procedure is required only if you choose to set up centralized audit logging in your environment. These global audit logging configurations define how the global audit logs are forwarded to external syslog systems or Log Decoders. Audit logs are forwarded to the selected Notification Servers.

# **Prerequisites**

Before starting this procedure, configure the following to use for global audit logging:

- Syslog Notification Server
- Audit Logging Template

You configure the notification server and template on the Global Notifications panel. You can access the Global Notifications panel by clicking the **view settings** link on the Global Audit Logging Configurations panel. You can only define a Syslog type of Notification Server for global audit logging. For Log Decoders, use a Syslog type of Notification Server and a Common Event Format (CEF) audit logging template. You can use a default audit logging template or define your own template. You can create multiple audit logging templates and Syslog Notification Servers to use for your global audit logging configurations.

If you are forwarding global audit logs to a Log Decoder, deploy the Common Event Format parser to your Log Decoder from Live.

#### Add a Global Audit Logging Configuration

1. Go to **ADMIN** > **System**.

2. In the options panel, select Global Auditing.

The Global Audit Logging Configurations panel is displayed.

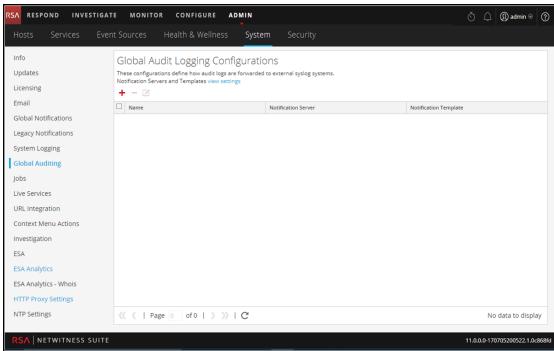

3. Click to add a global audit logging configuration.

The Add New Configuration dialog is displayed.

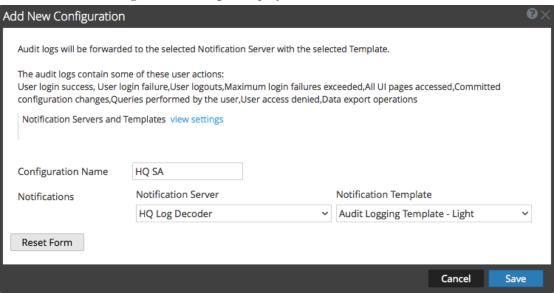

4. In the **Configuration Name** field, type a unique name for the global audit logging configuration. For example, you can create a configuration for a specific type of global audit logging configuration, such as HQ NW for a NetWitness Suite headquarters configuration.

- 5. In the **Notifications** section, select the syslog **Notification Server** to use for this configuration. The notification server is the destination to send the global audit logs.
- 6. Select the audit logging **Notification Template** to use for this configuration. The Audit Logging template defines the format and audit log message fields to be sent.
- 7. Click Save.

Add New Configuration Dialog provides additional information and examples of the user actions logged. For a list of message types being logged by the various NetWitness Suite components, see Global Audit Logging Configurations Panel.

#### **Edit a Global Audit Logging Configuration**

This topic provides instructions on how to edit a global audit logging configuration. You can edit a global audit logging configuration to change the destination of the global audit logs for your user audits by selecting a different Notification Server. You can also change the format and message fields of the global audit log entries by selecting a different Notification Template. You make changes to the Notification Server or Template on the Global Notifications panel. You can access the Global Notifications panel by clicking the **view settings** link on the Global Audit Logging Configurations panel.

You cannot change which NetWitness Suite user actions are logged and sent in the global audit logs.

- 1. Go to **ADMIN** > **System**.
- 2. In the options panel, select Global Auditing.
- 3. In the Global Audit Logging Configurations panel, select a configuration to edit and click ...
- In the Add New Configuration dialog, modify the global audit logging configuration as required. You can modify the Configuration Name and select a different NotificationServer or Template.
- 5. Click Save.

#### **Delete a Global Audit Logging Configuration**

Deleting a global audit configuration does not delete the associated notification server and template. After you delete a global audit logging configuration, the forwarding of global audit logs specified in that configuration is discontinued.

- 1. Go to **ADMIN** > **System**.
- 2. In the options panel, select Global Auditing.

3. In the Global Audit Logging Configurations panel, select a configuration to delete and click .

A confirmation dialog is displayed.

4. Click Yes.

The selected configuration is deleted.

## **Verify Global Audit Logs**

This topic provides instructions on how to verify global audit logs. After you have configured global audit logging, you need to test your global audit logs to ensure that they show the audit events as defined in your global audit logging template.

Before starting this task, complete the steps detailed in Configure Global Audit Logging.

To view and verify the global audit logs if you are using a Log Decoder:

- 1. Go to **Investigate > Events**.
- 2. From within the Navigate view, select the Log Decoder, and click Navigate.

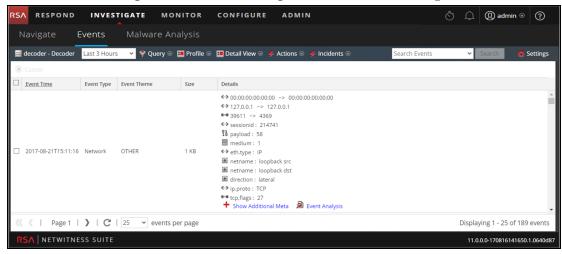

3. Compare the fields in the global audit logs with the fields defined in the global audit logging template that you used in your global audit logging configuration.

4. Double-click a log and in the Event Reconstruction dialog, select View Meta.

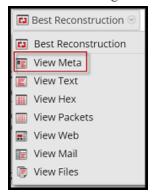

5. Verify that the meta that you want to audit is correct.

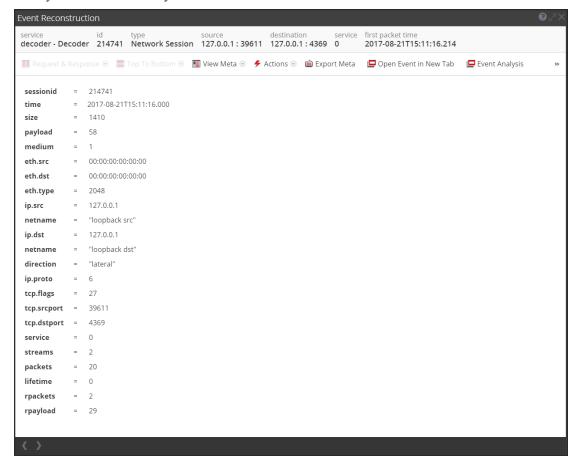

# **Example CEF Output**

The following example shows global audit logs for an audit logging Common Event Format (CEF) template.

#### **Template:**

# CEF:0|\${deviceVendor}|\${deviceProduct}|\${deviceVersion}|\${category}|\${o} per

```
ation}|${severity}| rt=${timestamp} src=${sourceAddress}

spt=${sourcePort}

suser=${identity} sourceServiceName=${deviceService}

deviceExternalId=${deviceExternalId} dst=${destinationAddress}

dpt=${destinationPort} dvcpid=${deviceProcessId}

deviceProcessName=${deviceProcessName} outcome=${outcome} msg=${text}
```

#### **Example logs:**

```
2017-04-09T18:45:46.313096+00:00 <hostname> CEF:0|RSA|Security Analytics Audit|11.0.0.0|AUTHENTICATION|login|6|rt=Apr 09 2017 18:45:46 src=10.20.252.197 spt=51366 suser=admin sourceServiceName=LOG_DECODER deviceExternalId=96b08193-a9d0-4a79-b362-87b56851f411 outcome=success 2017-04-09T18:45:46.322132+00:00 <hostname> CEF:0|RSA|Security Analytics Audit|11.0.0.0|AUTHENTICATION|logoff|6|rt=Apr 09 2017 18:45:46 src=10.20.204.33 spt=47690 suser=admin sourceServiceName=BROKER deviceExternalId= 314fb8c8-afe4-4249-9468-a36035008a52 outcome=success 2017-04-09T18:45:46.325792+00:00 <hostname> CEF:0|RSA|Security Analytics Audit|11.0.0.0|AUTHENTICATION|logoff|6|rt=Apr 09 2017 18:45:46 src=10.20.252.197 spt=59495 suser=admin sourceServiceName=CONCENTRATOR deviceExternalId= 96b08193-a9d0-4a79-b362-87b56851f411 outcome=success
```

Where <hostname> is the syslog header hostname (alias.host).

For CEF templates, if an audit event does not have a value for a field in the template, then the corresponding event arriving at the third party syslog server or Log Decoder will have the field removed.

# Example Human-Readable Format Output

The following example shows global audit logs for an audit logging human-readable format template on a third-party syslog server.

#### **Template:**

```
${timestamp} ${deviceService} [audit] Event Category: ${category}
Operation: ${operation} Outcome: ${outcome} Description: ${text}
User: ${identity} Role: ${userRole}
```

#### **Example logs:**

```
06 2017 14:16:04 REPORTING_ENGINE [audit] Event Category: CONFIGURATION Operation: Set Outcome: null Description: null User: admin Role: Administrators+Administrators+PRIVILEGED_CONNECTION_AUTHORITY

Apr 06 2017 14:16:04 REPORTING_ENGINE [audit] Event Category: CONFIGURATION Operation: IPDBConfig Outcome: SUCCESS Description: Config update event occurred User: admin Role: Administrators+Administrators+PRIVILEGED_CONNECTION_AUTHORITY

Apr 06 2017 14:16:04 SA_SERVER [audit] Event Category: DATA_ACCESS Operation: /admin/1/config Outcome: Success Description: null User: admin Role: Administrators+Administrators+PRIVILEGED_CONNECTION_AUTHORITY
```

# **Configure Investigation Settings**

This topic provides instructions for administrators who are configuring the settings that apply to all Investigations on the NetWitness Suiteinstance being configured. The settings for configuring and tuning behavior of NetWitness Suite Investigation are available in the System view > Investigation panel. These settings apply to all investigations and reconstructions on the current instance of NetWitness Suite.

# Configure Navigate, Events, and Context Lookup Settings

1. Go to **ADMIN** > **System**.

2. In the options panel, select Investigation.

The Investigation Configuration panel is displayed.

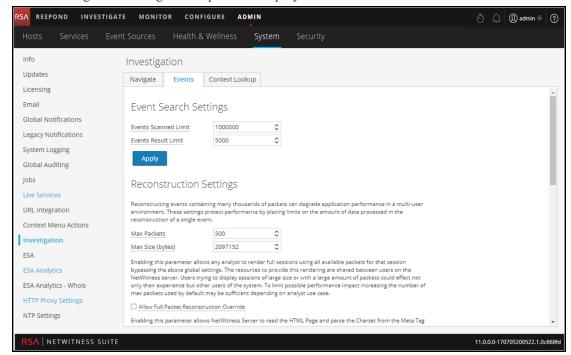

- In the Navigate tab, in the Render Threads Settings field, select the maximum number of
  concurrent meta key values that are loaded by a single user in the navigate view. Click
  Apply.
- 4. In the Navigate tab, in the Parallel Coordinates Settings section, set the maximum limits for meta values scanned and meta value results that can be included in a parallel coordinates visualization. For better performance, these are the recommended settings: Meta Values Scan Limit -100000 and Meta Values Result Limit to 1,000-10,000 Click Apply.
- 5. In the **Events** tab, in the **Event Search Settings** section, set the maximum numbers of events scanned and event results displayed when an analyst is conducting an event search in the Events view. Click **Apply**.
- 6. In the Events tab, in the Reconstruction Settings section, set the limits for the amount of data processed in the reconstruction of a single event. The default values are 100 maximum packets and 2097152 bytes. If analysts are seeing slow performance when reconstructing sessions in Investigation, the reconstructing settings may need adjustment. Click Apply.

Caution: Setting a higher value affects the performance of the NetWitness Server by increasing the time and memory taken to create a reconstruction of an event. Setting the value to zero disables any limit and may lead to a NetWitness Server crash.

- 7. (Optional) In the **Events** tab, in the **Web View Reconstruction Settings** section, enable the use of supporting files in a web view reconstruction, and configure the additional settings to calibrate web view reconstructions. These include the time range (in seconds) to scan for related events, the maximum number of related events to scan, and overrides to Reconstruction Settings for use with web view reconstructions. Click **Apply**.
- 8. In the **Context Lookup** tab, manage mapping of Context Hub meta types with meta keys in Investigation. You can add or remove meta keys to the list of meta types supported in Investigation by Context Hub. Procedures associated with this are provided in "Manage Meta Type and Meta Key Mapping" in the *Context Hub Configuration Guide*.

**Note:** The options on the Context Lookup tab are only available if the Context Hub service is configured.

#### Clear Reconstruction Cache for Services

Under Reconstruction Cache Settings, administrators can clear the cache for one or more services. For example, the administrator can clear the cache for a single Broker, a Broker and Decoder, or all connected services. These are a few examples of causes for stale cache being used in a reconstruction.

- The downstream services may have their sessions invalidated or data reset. As an example, if Investigation is browsing a Broker and a downstream Concentrator or Decoder has a data reset, the meta and session data for the investigating service (Broker) does not match the content if the downstream service has reset and repopulated. The reconstruction in Investigation shows content from cache, which does not match the real content. Even if the Decoder is offline, content is still displayed in the Broker reconstruction. Clearing cache on the Broker causes the NetWitness Suite to reach out to the Decoder and an error is returned because the Decoder is offline.
- Another case where cache may be stale is when a service ID for a downstream service
  changes. This can happen when exporting, importing, deleting, and adding services to
  NetWitness Suite because NetWitness Suite can reuse service IDs. In this case, clearing the
  cache on the Broker causes NetWitness Suite to request data from the services.

To clear reconstruction cache, do one of the following:

 To clear cache for one or more services, select the services and click Clear Cache for the Selected Services.

2. To clear the cache for all listed services, click **Clear Cache for All Services.**The reconstruction cache for the selected services is cleared. NetWitness Suite sends a request for data to the services.

# **Configure Live Services Settings**

Options for configuring Live Services are in the System view > Live Services Configuration panel. The Live Configuration panel allows you to configure:

- The Live account.
- The Live Content update schedule and preferences for notification of updates.
- Participation in Live Services Feedback.
- Sharing Live Content Usage
- RSA Live Connect (Beta)

# Prerequisite

To activate your Live account for NetWitness Suite, please contact RSA Customer Care. When you have a confirmation that your Live account has been set up, you can configure and test the CMS server connection.

When you log on to NetWitness Suite for the first time, you are prompted with **New Features Enabled** dialog.

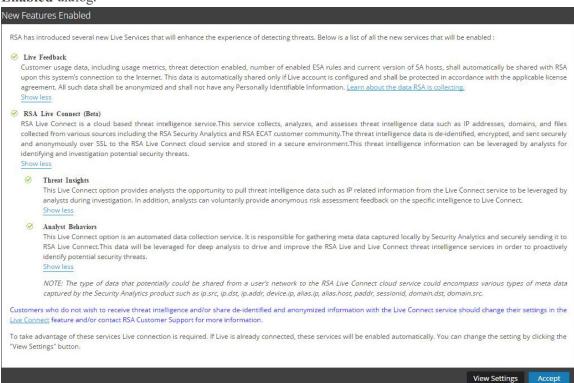

When you click **Accept**, you automatically agree to the following:

- Participate in Live Feedback.
- Use Live Connect features to receive threat intelligence data.
- Allow NetWitness Suite to send anonymous, technical data about your environment to RSA.

If you click **View Settings**, you are redirected to the Live Services user interface to view the settings for Live Feedback and Live Connect Threat Data Sharing. If you have not configured the Live Account a masked screen is displayed.

For information on Analyst Behaviors and Data Sharing, see the "NetWitness Suite Feedback and Data Sharing" topic in the *Live Services Management Guide*.

## **About Live Feedback Participation**

When you participate in Live Feedback, it collects relevant information for further improvement. For information on Live Feedback, see Live Feedback Overview.

When you install NetWitness Suite, you will be prompted to participate in Live Feedback. For information, see Configure Live Services Settings

If needed, you can manually download historical usage data and share it with RSA. For information on how to download historical usage data and share it with RSA, see <u>Upload Data to RSA</u> for Live Feedback.

This topic contains the following procedures:

- Access the Live Services Configuration Panel
- Configure Live Account
- Configure the Live Content Synchronization Interval and Notification
- Force Immediate Synchronization
- Using RSA Live Connect (Beta)

#### **Access the Live Services Configuration Panel**

- 1. Go to **ADMIN** > **System**.
- 2. In the option panel, select Live Services.

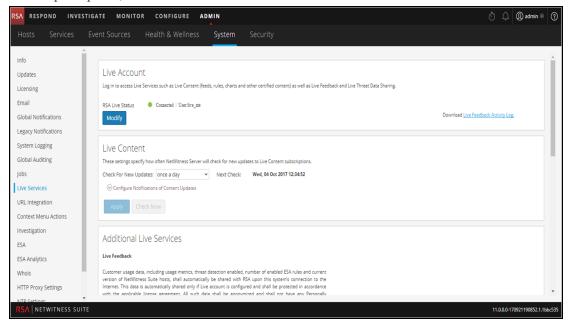

**Note:** If you are not signed in with your Live Account credentials, a masked screen is displayed.

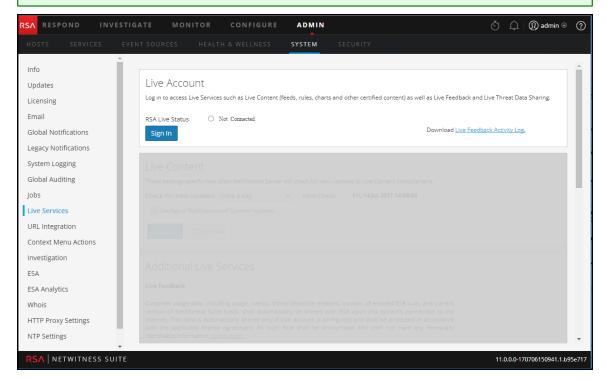

#### **Configure Live Account**

In the **Live Account** section, you must set up the user's Live account. The information needed to set up the user's Live account consists of the Username, Password, and Live URL for the Content Management System. This information is provided by Customer Care.

To configure a Live account:

1. In the Live Account section, click Sign In.

**Note:** The **Modify** button shows that the live account is configured. Click **Modify** to change the user that is accessing Live Services.

2. In the Live Services Account dialog box, enter the Host (typically **cms.netwitness.com**) and type your username and password.

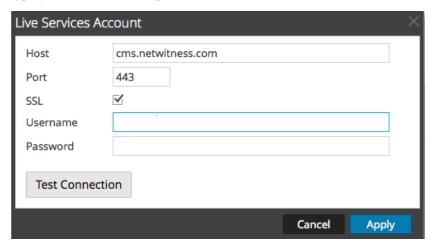

- 3. (Optional) If you are using a different CMS, type the host URL for the Content Management System. The default points to the CMS at **cms.netwitness.com**.
- 4. (Optional) If you are using a different CMS, type the communications port for Live to send requests to the Content Management System. The default for this field is **443**, which is the communications port on the Content Management System.
- 5. (Optional) If you do not want to use SSL, uncheck the SSL option. (SSL is enabled by default.)
- 6. Click **Test connection** to test the connection to CMS.
- 7. To save and apply the configuration, click **Apply**.

## Configure the Live Content Synchronization Interval and Notification

You can change the interval at which NetWitness Suite checks for new updates to Live Content:

1. Use the **Check for New Updates** field to change the interval. Select an interval from the drop-down list. The default value for this setting is **once a day**.

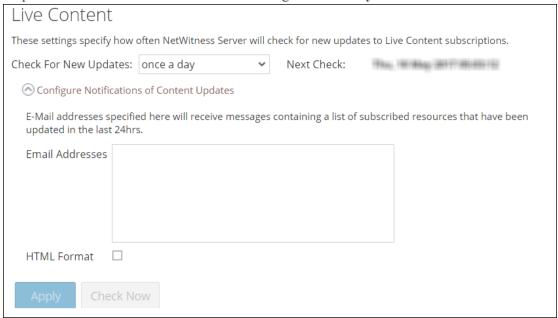

- To configure Live Services to send update reports to one or more people, in the Email
   Addresses field, type the email addresses as a comma-separated list, for example,
   john@company.com,ted@company.com,brian@company.com
- (Optional) To receive messages in HTML format rather than plain text, select HTML Format.
- 4. To save and apply, click **Apply**.

The time and date of the next scheduled Live synchronization based on the configured interval for checking is displayed.

#### **Force Immediate Synchronization**

Instead of waiting for the next scheduled resource cycle, this option forces Live to begin immediate synchronization of the subscribed resources in this instance of NetWitness Suite. One use for this is to see the immediate impact of a configuration change. For example, a new service has been added, or new resources have been toggled for automatic deployment. The scheduled synchronization could take place hours later if Live Services is set to synchronize a few times a day.

Caution: Synchronization can cause a parser reload if a FlexParser is deployed in the update cycle. This is acceptable once or twice a day, but a number of back-to-back parser reloads can cause packet loss at the Decoder. If this is the initial setup and you haven't configured Live resource subscriptions, do not Synchronize Now. Wait until you have configured subscriptions.

To force immediate synchronization, click Check Now. NetWitness Suite checks for updates in subscribed resources.

#### **Using RSA Live Connect (Beta)**

RSA Live Connect is a cloud based threat intelligence service. This service collects, analyzes, and assesses threat intelligence data such as IP addresses, domains, and files collected from various sources including the RSA NetWitness® Suite and RSA NetWitness® Endpoint customer community. RSA Live Connect consists of the following features:

- · Threat Insights
- Analyst Behaviors

#### **Threat Insights**

Threat Insights provides analysts the opportunity to pull threat intelligence data such as IP related information from the Live Connect service to be leveraged by the analysts during investigation.

By default, **Threat Insights** is enabled in **Additional Live Services** section. If Context Hub service is configured, Live Connect is automatically added as a data source for Context Hub. For more information, see the "Configure Live Connect Data Source for Context Hub" topic in the *Context Hub Configuration Guide*.

With Live Connect as a data source for context hub, you can use the Context Lookup option in INVESTIGATE > Navigate view or Investigation > Events view to fetch contextual information. For instructions, see the "View Additional Context for a Data Point" topic in the *Investigation and Malware Analysis Guide*.

#### **Analyst Behaviors**

Analyst Behaviors is a feature where analysts participate in sharing data to RSA community. This is an automated data collection service. Its goal is to share potential threat intelligence data to the RSA Live Connect cloud service for analysis. The type of data that could be shared from your network to RSA Live Connect includes various types of meta data captured by NetWitness Suite such as ip.src, ip.dst, ip.addr, device.ip, alias.ip, alias.host, paddr, sessionid, domain.dst, domain.src. For information on Analyst Behaviors and Data Sharing, see the "NetWitness Suite Feedback and Data Sharing" topic in the *Live Services Management Guide*.

#### Live Feedback Overview

This topic provides an introduction to Live Feedback. Live Feedback collects relevant information such as the Licensing usage data for Packet Decoder, Log Decoder and Malware Analysis, Threat Detection Enabled or Disabled status, Number of enabled ESA rules, and version number details of all the services of NetWitness Suite. For more information about the licensing usage data for Packer Decoder, Log Decoder and Malware Analysis, see the "Metered Licenses Tab" topic in the *Licensing Guide*. The information is collected to improve future releases of NetWitness Suite. You will automatically be signed on to live feedback and you cannot disable this option.

In addition to this, information on the Live Content Usage can also be shared with RSA. Live Content usage metrics for resource types from **CONFIGURE > Live Content> Search Criteria** such as total count of RSA Application Rule, RSA Correlation Rule etc. can be shared with RSA. The information collected is used to improve the use of Live Content. For more information about sharing live content configuration, see Live Services Configuration Panel.

#### **About Live Feedback Participation**

When you participate in Live Feedback, it collects relevant information for further improvement. For information on Live Feedback, see Live Feedback Overview.

When you install NetWitness Suite, you will be prompted to participate in Live Feedback. For information, see Configure Live Services Settings

If needed, you can manually download historical usage data and share it with RSA. For information on how to download historical usage data and share it with RSA, see <u>Upload Data to RSA</u> for Live Feedback.

**Note:** Live Feedback is activated only if you have configured your Live account.

The Live Feedback data is in JSON format as mentioned below. When you sign up with your Live Account credentials, a single encrypted JSON file is automatically uploaded to the RSA servers everyday.

#### JSON File

The JSON file consists of usage data information for a component or a set of components. In case of a set of components with the same license id, the usage data for all the components is aggregated and represented as a component called Entitlement. However, even if there is a single component such as a log decoder or decoder, an Entitlement component will be generated and will display the usage data for a single component. This aggregation is for components namely log decoders, decoders or malware analysis.

**Note:** The version of Entitlement is always null as it is the aggregate for a license data.

For example, if there are three Decoders with the same license id "xxx" with the following usage data:

Decoder1 = 150 MB

Decoder2 = 250 MB

Decoder3 = 100 MB

The aggregated usage data of 500 MB is displayed.

This JSON file is described in the following sections:

- Components
- Metrics
- Other Product Details
- Sample

# Components

Details of each service in your NetWitness Suite deployment. This is represented as Component. For each component the following details are displayed.

| Component  | Description                                                                                                    |
|------------|----------------------------------------------------------------------------------------------------|
| Version    | Version number of the component in the NetWitness Suite deployment. For example, 11.0.0.0.x.x.x.x.                                                                                                    |
| ID         | This is the unique Component ID that represents the host and is used to link to the metrics generated.                                                                                                    |
| Properties | <ul> <li>Name - This is the name of the property for that component. For example, malware analysis, ESA, log decoder, etc.</li> <li>Value - This is the unique value to identify the component.</li> </ul> |

## **Metrics**

Metrics of the components (hosts) namely log decoder, decoder and malware analysis. The license usage data for each host is shared. For Live Content usage metrics, resource types from Live > Search such as total count of RSA Application Rule, RSA Correlation Rule etc. are shared.

| Component    | Description                                                             |
|--------------|-------------------------------------------------------------------------|
| StartTimeUTC | This is the time from when the metrics is collected. (in EPOCH format). |

| Component    | Description                                                                                                    |
|--------------|----------------------------------------------------------------------------------------------------|
| Stats        | <ul> <li>Value - This is the value generated for the specific component ID for each component.</li> <li>Name - This is the name of the statistics for which the metrics is collected. For example, Capture Total Bytes.</li> </ul> |
| EndTimeUTC   | This is the time when the metrics collection is complete (in EPOCH format).                                                                                                    |
| Component ID | This is the ID of the component for which the value is recorded.                                                                                                    |

# **Other Product Details**

- **Product Type** This is the name of the product. In this example, the Product Type is NetWitness Suite.
- Version This is the version of the JSON file which tracks the changes made to the file format.
- Product Instance This is the License Server ID.
- Checksum This is the information which is used for integrity checks.

The following table describes details of the JSON file with examples.

| Metrics | Description                                                                  |
|---------|------------------------------------------------------------------------------|
| Content | Displays the content that contains all the Components, Metrics, Product Type |
|         | and Product Instance data except Checksum.                                   |

## Metrics Description

#### Components

The details of all the services in NetWitness Suite are represented as a Component. The details of the component such as the version number of the component, the name, and the value is displayed as shown below:

```
"Content": {
    "Components": [{
        "Version": "10.6.1.0",
        "Id": 5,
        "Properties": [{
              "Value": "5714c78be4b0ea5bd2b96e63",
              "Name": "InstanceId"
        }],
        "Name": "malwareanalysis"
        },
```

**Version**: Displays the version of NetWitness Suite service. For example, 11.0.0.0.

**ID**: Displays an unique id which is generated for the NetWitness Suite service and is used to link to the metrics for that particular component. In this example, the ID for Malware Analysis is 5 and the metrics is displayed for ComponentId 5 in bytes, as shown below:

```
"Metrics": [{
    "StartTimeUTC": 1442102400000,
    "Stats": [{
        "Value": "1582940012678",
        "Name": "Total FileBytes" "
    }],
    "EndTimeUTC": 1442188799000,
    "ComponentId": 5
},
```

**Properties**: Displays the properties for the component such as name and value as shown in the above figure.

Value: Displays the value of the property which is an internal UUID for a component as shown in the above figure This is generated by NetWitness Suite.

For example, For malware analysis the value displayed as

"55f7a0b30e502231c42d063f"

Name: "InstanceId": Displays the name of the property as shown in the above figure.

Name": "malwareanalysis": Displays the name of component which is a service name such as LogDecoder, Decoder, or MalwareAnalysis.

| Metrics | Description                                                                                                    |
|---------|----------------------------------------------------------------------------------------------------|
| Metrics | Displays the list of the metrics with the usage data for components namely log decoder, decoder and malware analysis.                                                                                              |
|         | In this example, the metrics is displayed for ComponentId 5 in bytes, as shown below.                                                                                                    |
|         | <pre>"Metrics": [{     "StartTimeUTC": 1442102400000,     "Stats": [{         "Value": "1582940012678",         "Name": "Total FileBytes" "     }],     "EndTimeUTC": 1442188799000,     "ComponentId": 5 },</pre> |
|         | <b>StartTimeUTC</b> : Displays the time when the metrics is collected, in the EPOCH format.                                                                                                    |
|         | Stats: Displays the usage value and usage type statistics of the component.                                                                                                    |
|         | Value: Displays the value of the statistics. For example, "Value": "1582940012678" as shown in the above figure.                                                                                                   |
|         | <b>Name</b> : Displays the name of the statistics. For example, Capture Total Bytes or Total File bytes.                                                                                                    |
|         | <b>EndTimeUTC</b> : Displays the time when the metrics collection is complete, in the EPOCH format.                                                                                                    |
|         | <b>ComponentId</b> : Displays the component id for which the metric values are collected. This is the same as the "ID" in the Components section.                                                                  |
| Content | Displays the content that contains all the Components, Metrics, Product Type and Product Instance data except Checksum.                                                                                            |

## **Metrics** Description

Components

The details of all the services in NetWitness Suite are represented as a Component. The details of the component such as the version number of the component, the name, and the value is displayed as shown below:

**Version**: Displays the version of NetWitness Suite service. For example, 11.0.0.0

**ID**: Displays an unique id which is generated for the NetWitness Suite service and is used to link to the metrics for that particular component. In this example, the ID for Reporting Engine is 6 and the metrics is displayed for ComponentId 6 in Total Count, as shown below:

```
"Metrics": [{
   "StartTimeUTC": 1473292800000,
   "Stats": [{
       "Value": "10",
       "Name": "Number of RE Report"
       "Value": "2",
       "Name": "Number of RE Alert"
       "Value": "1",
       "Name": "Number of RE Chart"
       "Value": "14",
       "Name": "Number of RE Rule"
       "Value": "2",
       "Name": "Number of Enabled RE Alert"
       "Value": "1",
       "Name": "Number of Enabled RE Chart"
   }],
   "EndTimeUTC": 1473379199000,
   "ComponentId": 6
```

## Metrics Description

**Properties**: Displays the properties for the component such as name and value as shown in the above figure.

**Value**: Displays the value of the property which is an internal UUID for a component as shown in the above figure. This is generated by NetWitness Suite. For example, for Reporting Engine the value displayed as "57444ddde4b0dd618093064d"

**Name**: "**InstanceId**": Displays the name of the property as shown in the above figure.

Name": "reportingengine": Displays the name of component which is a service name such as LogDecoder, Decoder, or ReportingEngine.

**Name**: Displays the list of the metrics with the usage data for components namely log decoder, decoder and reportingengine.

In this example, the metrics is displayed for ComponentId 6 in bytes, as shown below.

```
"Metrics": [{
   "StartTimeUTC": 1473292800000,
   "Stats": [{
       "Value": "10",
       "Name": "Number of RE Report"
       "Value": "2",
       "Name": "Number of RE Alert"
       "Value": "1",
       "Name": "Number of RE Chart"
       "Value": "14",
       "Name": "Number of RE Rule"
       "Value": "2",
       "Name": "Number of Enabled RE Alert"
       "Value": "1",
       "Name": "Number of Enabled RE Chart"
   "EndTimeUTC": 1473379199000,
    "ComponentId": 6
```

**StartTimeUTC**: Displays the time when the metrics is collected, in the EPOCH format.

| Metrics          | Description                                                                                                    |
|------------------|----------------------------------------------------------------------------------------------------|
|                  | Stats: Displays the usage value and usage type statistics of the component.                                                                                                    |
|                  | <b>Value</b> : Displays the value of the statistics. For example, Number of RE Report is 10, Number of RE Alert is 2, Number of RE chart is 1 etc as shown in the above figure.                 |
|                  | Name: Displays the name of the statistics. For example, Number of RE Report, Number of RE Alert, Number of RE chart, Number of RE Rule, Number of Enabled RE Alert, Number of Enabled RE Chart. |
|                  | <b>EndTimeUTC</b> : Displays the time when the metrics collection is complete, in the EPOCH format.                                                                                             |
|                  | <b>ComponentId</b> : Displays the component id for which the metric values are collected. This is the same as the "ID" in the Components section.                                               |
| ProductTyp<br>e  | Displays the product type that generates the file. For example, "ProductType": "NetWitness Suite"                                                                                               |
| ProductInsta nce | Displays the License server Id and is unique per NetWitness Suite. For example, "ProductInstance": "00-0C-29-6C-66-E3"                                                                          |
| Checksum         | Displays the Checksum for the "Content" section in the file. Used by RSA for integrity check. For example, "Checksum":  "883DACF97E4BCD9F590A1461A4DD0A312B5883A6CF82E0518E7  7AAB6A6DDB654"    |

# Sample

#### Here is a sample JSON file.

```
"Content": {
     "Components": [{
    "Version": "10.6.1.0",
           "Properties": [{
    "Value": "57470c96e4b0cf62c7bfbd53",
    "Name": "InstanceId"
           11,
           "Name": "esa"
           "Version": "10.6.1.0",
           "Id": 4,
           "Properties": [{
    "Value": "5714c78be4b0ea5bd2b96e69",
    "Name": "InstanceId"
           "Name": "incidentmanagement"
           "Version": "10.6.1.0",
           "Properties": [{
    "Value": "5714c78be4b0ea5bd2b96e65",
    "Name": "InstanceId"
           "Name": "sa"
           "Version": "10.6.1.0",
           "Id": 1,
          "Id": 1,
"Properties": [{
    "Value": "5714c78be4b0ea5bd2b96e63",
    "Name": "InstanceId"
           "Name": "malwareanalysis"
           "Version": "10.6.1.0",
           "Properties": [{
    "Value": "5714c78be4b0ea5bd2b96e67",
    "Name": "InstanceId"
           11,
           "Name": "reportingengine"
     }],
     "Metrics": [{
           "StartTimeUTC": 1464480000000,
          "Statt: [{
    "Value": "Disabled",
    "Name": "Threat Detection"
                "Value": "3.0",
"Name": "Number Of Enabled ESA Rules"
           "EndTimeUTC": 1464566399000,
           "ComponentId": 7
    "EndTime": 1464566399000,

"Version": "1.0",

"StartTime": 1464479999000,

"ProductType": "Security Analytics",
     "ProductInstance": "00-0C-29-A2-57-B4"
"Checksum": "6445C704D3F9E67D24DBA8F11EB6C003CBCC0E199576342E6E6D2545524F583F"
```

## **Upload Data to RSA for Live Feedback**

This topic provides instructions for a NetWitness Suite administrator to export the metrics in NetWitness Suite for Live Feedback.

If the Live Account is not configured, you can manually upload the usage data to RSA. For more information, see Live Services Configuration Panel.

The Live Account section has a Live Feedback Activity Log which enables you to download the usage data required for Live Feedback. This is active regardless of the Live Account configuration.

You can first download the Live Feedback historical data, and then upload it to share with RSA.

#### **Download Live Feedback Historical Data**

To download the Live Feedback historical data:

- 1. Go to **ADMIN** > **System**.
- In the options panel, select Live Services.
   The Live Account screen is displayed which consists of the RSA Live Status and Download Live Feedback Activity Log.
- Click the Download Live Feedback Activity Log.
   The Download Live Feedback Activity Log window opens which allows the NetWitness Suite user to download the required Live Feedback historical data.

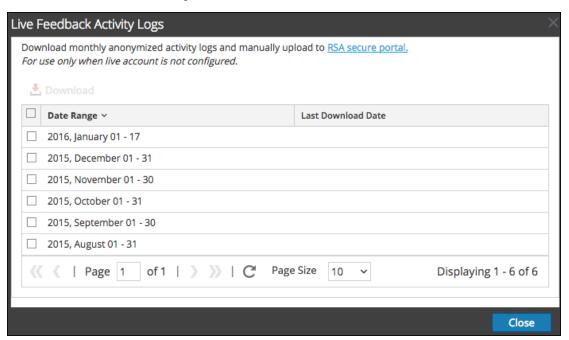

4. Select one or multiple entries by selecting the checkboxes and click **Download**.

**Note:** If you select multiple entries in the history table, the downloaded zip file consists of an individual JSON file for each month.

The downloaded Live Feedback data is in JSON format, and is bundled as a .zip file. For more information, see Live Feedback Overview.

#### Share Data with RSA

After you download the Live Feedback data, you can then upload it using the following procedure.

To share the data to RSA:

- 1. Click on the **RSA Secure Portal** available on the **Live Feedback Activity Logs** window. The RSA NetWitness® Suite Live Feedback login screen is displayed.
- 2. Login to the Upload Live Feedback Activity Logs portal using your Live ID credentials.
- 3. Click Choose File, and select the downloaded file.
- 4. Click Upload.

# **Configure Log File Settings**

In RSA NetWitness® Suite, you can configure the size of the log files, the number of backup log files maintained, as well as the default logging levels for the packages within NetWitness Suite.

## **Configure System Log File Size and Backup Count**

The log file size and backup count are configured with default values. If you want to change the default values for the log file size and number of backups:

- 1. Go to **ADMIN** > **System**.
- 2. In options panel, select **System Logging**.

The System Logging Configuration panel opens to the Realtime tab by default.

3. Click the **Settings** tab.

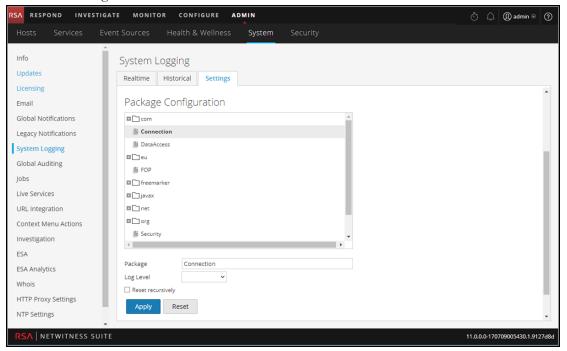

- 4. In the **Max Log Size** field, type the maximum size in bytes. The minimum value for this setting is **4096**.
- 5. In the **Max # Backup Files** field, type the maximum number of backup logs to maintain. The minimum value for this setting is **0**. When the maximum number of log files is attained, and a new backup file is made, the oldest backup is discarded.
- 6. Click Apply.

The changes go into effect immediately.

## Set the Log Level for an Individual Package

The Package Configuration section shows the NetWitness Packets in a tree structure. The tree contains all the packages used within NetWitness Suite. You can drill down into the tree to view the log levels of each package. The log level for all packages that are not explicitly set is the same as the **root** log level. To set the log level for a package:

Select the package in the Package tree.
 The name of the package is displayed in the Package field. If a log level is already set for the package, that level is shown.

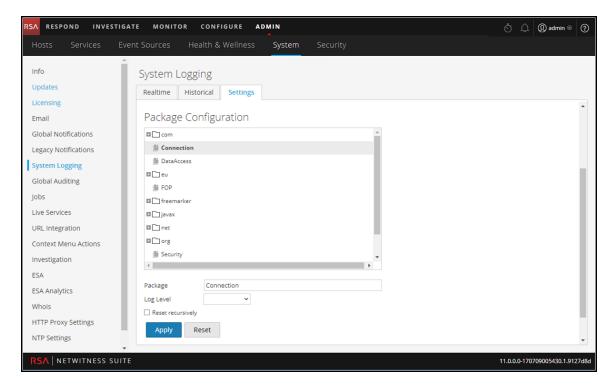

- 2. Select the **Log Level** in the drop-down list.
- Click Apply.
   The new log level becomes effective immediately.
- 4. (Optional) If you want to revert to the default log level specified for **root**, click **Reset**.

# **Configure Syslog and SNMP Settings**

On the Legacy Notifications panel, you can configure syslog and SNMP notification settings. These configurations are used for Entitlement, legacy Event Source Management (ESM), Warehouse Connector monitoring, and Archiver monitoring.

# **Configure and Enable Syslog Settings**

1. Go to **ADMIN** > **System**.

2. In the options panel, select **Legacy Notifications**.

The Legacy Notifications Configuration panel is displayed.

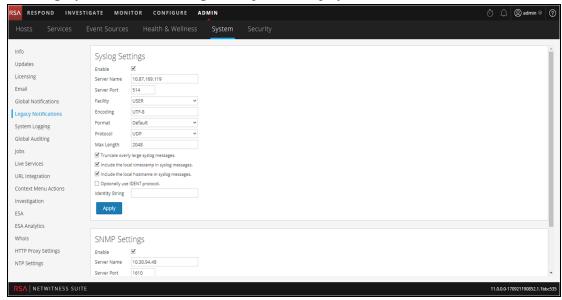

- 3. In the **Server Name** and **Server Port** fields under **Syslog Settings**, type the host name where the target syslog process is running and the port where the target syslog process is listening.
- 4. In the **Facility**, **Encoding**, **Format**, and **Max length** fields, specify the syslog facility, message text encoding, message format, and maximum message length.
- 5. In the **Protocol** field, select either UDP or TCP.
- 6. (Optional) Select the options for what to include in messages: Truncate overly large syslog messages, Include the local timestamp in syslog messages, and Include the local hostname in syslog messages.
- 7. (Optional) Configure syslog to prepend an Identity String before each syslog alert.
- 8. Click the **Enable** checkbox.
- Click **Apply**.
   Syslog notifications are immediately enabled.

Legacy Notifications Configuration Panel provides detailed information about these settings.

## Configure and Enable SNMP Settings

- 1. Go to **ADMIN** > **System**.
- In the options panel, select Legacy Notifications.
   The Legacy Notifications Configuration panel is displayed, with SNMP Settings at the

#### bottom of the panel.

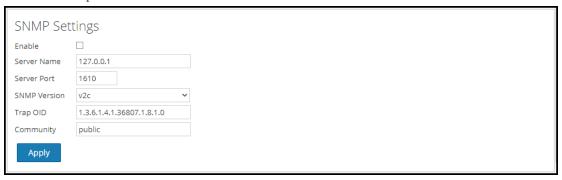

- 3. In the **Server Name** and **Server Port** fields under **SNMP Settings**, type the host name and listening port of the SNMP trap host.
- 4. Select the SNMP version in the drop-down menu, v1 or v2c.
- 5. In the **Trap OID** field, specify the object ID for the SNMP trap on the trap host that receives the audit event. The default value is **0.0.0.0.0.1**.
- 6. In the **Community** field, specify the community string used to authenticate on the SNMP trap host, the default value is **public**.
- 7. Click the **Enable** checkbox.
- Click **Apply**.
   SNMP notifications are immediately enabled.

Legacy Notifications Configuration Panel provides detailed information about these settings.

## **Disable Syslog or SNMP Settings**

To disable syslog or SNMP settings on this NetWitness Suite instance:

- 1. Clear the appropriate Enable checkbox.
- 2. Click Apply.

The selected settings are immediately disabled.

### **Additional Procedures**

Additional procedures are not essential for the set up of NetWitness Suite, they include certain customization options that are beyond the usual setup; for example, adding custom context menus or setting up a proxy.

Add Custom Context Menu Actions

Configure NTP Servers

Configure Proxy for NetWitness Suite

Add New Configuration Dialog

Supported CEF Meta Keys

Supported Global Audit Logging Meta Key Variables

Global Audit Logging Operation Reference

**Local Audit Log Locations** 

#### **Add Custom Context Menu Actions**

In the Context Menu Actions panel, administrators can view, add, and edit context menu actions for the current instance of NetWitness Suite. Each context menu action applies to a specific context in the NetWitness Suite user interface, and appears as an option when you right-click a specific location in the user interface.

Some context menu actions are built into NetWitness Suite; you cannot edit or delete any of the default context menu actions. You can create and edit custom context menu actions. If you want to create a custom variation of a built-in context menu action, you can copy the configuration to a new context menu action and modify the custom context menu action. A context menu action is defined by cascading style sheet (CSS) code that defines:

- The title of the option in the context menu.
- The NetWitness Suite module in which the context menu is available.
- The content to which the action applies.

This is an example of a custom context menu action; the steps and CSS code to create this example are provided as an example procedure below.

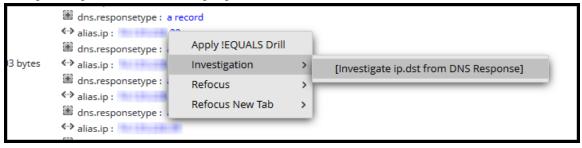

#### **View Context Menu Actions in NetWitness Suite**

To view existing context actions in NetWitness Suite both default and custom:

- 1. Go to **ADMIN** > **System.**
- 2. In the options panel, select Context Menu Actions.

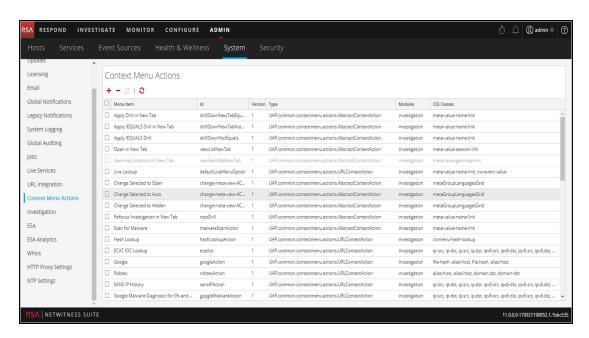

Details of the information in the Context Menu Action panel are provided in Context Menu Actions Panel.

#### Add a Context Menu Action

To add a context menu action in NetWitness Suite:

1. In the toolbar, click +.

The Context Menu Configuration dialog is displayed.

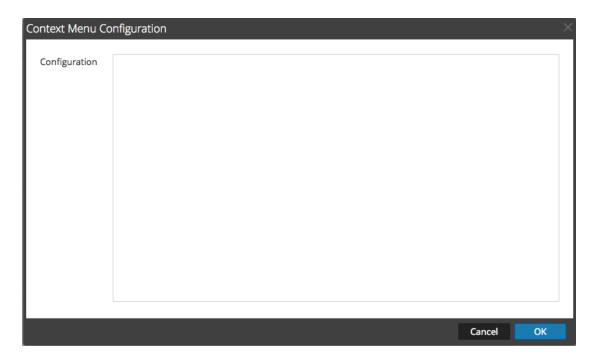

2. Type the CSS code to define the context menu action. The example procedure at the end of this topic provides step-by-step instructions that you can use to create a useful context menu action.

```
Context Menu Configuration
   Configuration
                      "displayName": "[Investigate IP from DNS Response]",
                      "cssClasses": [
                      "alias-ip",
                      "alias.ip"
                      "description": "Update your SA server and ID",
                      "type": "UAP.common.contextmenu.actions.URLContextAction",
"version": "Custom",
                      "modules": [
                      "investigation"
                      "local": "false",
                      "groupName": "investigationGroup",
                      "urlFormat": "/investigation/<insert_unique_identifier_here>/navigate/query/ip.dst%3d'{0}",
                      "disabled": "",
                      "id": "NavigateHost",
                      "moduleClasses": [
                      "UAP.investigation.navigate.view.NavigationPanel",
                      "UAP.investigation.events.view.EventGrid"
                                                                                                              Cancel
                                                                                                                             ОК
```

#### 3. Click OK.

The new context menu action is created and added at the end of the list of context menu actions.

4. To activate the new context menu action, restart the browser.

The context menu action becomes available in the configured location.

#### **Edit a Context Action**

To edit a context action:

1. Select the row in the grid and either **double-click** the row or click  $\square$ .

The Context Menu Configuration Dialog is displayed.

```
Context Menu Configuration
   Configuration
                      "displayName": "[Investigate IP from DNS Response]",
                      "cssClasses": [
                      "alias-ip",
                      "alias.ip"
                     "description": "Update your SA server and ID",
                      "type": "UAP.common.contextmenu.actions.URLContextAction",
                      "version": "Custom",
                      "modules": [
                      "investigation"
                      "local": "false",
                      "groupName": "investigationGroup",
                      <u>"urlFormat</u>": "/investigation/<insert_unique_identifier_here>/navigate/query/<u>ip.dst</u>%3d'{0}'",
                      "disabled": "",
                      "id": "NavigateHost",
                      "moduleClasses": [
                      "UAP.investigation.navigate.view.NavigationPanel",
                     "UAP.investigation.events.view.EventGrid"
                                                                                                             Cancel
```

- 2. Edit the Configuration.
- 3. To save the changes, click **OK**.
- 4. To use the updated action, restart the browser.

#### **Delete a Context Action**

To remove a context menu action from NetWitness Suite entirely:

- 1. Select the action.
- 2. Click .

A dialog requests confirmation that you want to delete the context menu action.

3. Click Yes.

The option is removed from the Context Menu Actions panel.

4. Restart the browser to remove the action from the context menus in which it appeared.

#### Example Procedure: Context Menu Action to Investigate ip.dst from alias.ip

This example adds a context menu action that allows analysts to pivot from the alias.ip values (the IP addresses returned from a DNS request) to the ip.dst meta key. It helps analysts to locate any detected traffic to the IP address that was returned for a DNS query.

To implement the context menu action:

- 1. Determine the unique identifier for your NetWitness Server as follows:
  - a. Log onto NetWitness Suite, in the main menu, select INVESTIGATE > Navigate, choose a service (for example, a Concentrator) to investigate, and wait for the values to load.
  - b. Look for the URL and locate the number after investigation. In this example, the unique identifier for the action is 4. You need this unique identifier to add to the context menu action.

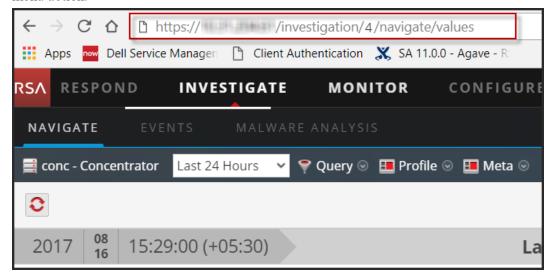

2. In the toolbar, click +.

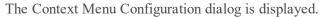

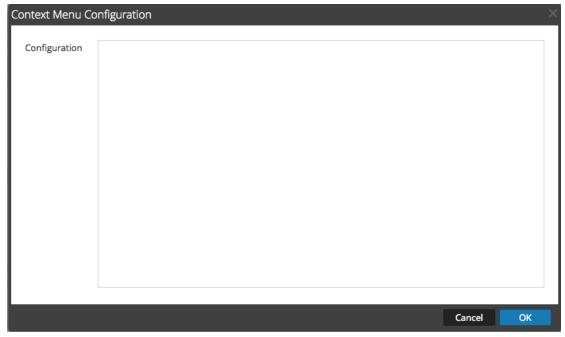

3. Copy the entire sample code block below and paste it in the window.

```
"displayName": "[Investigate IP from DNS Response]",
    "cssClasses": [
        "alias-ip",
        "alias.ip"
    ],
    "description": "Update your NW server and ID",
    "type": "UAP.common.contextmenu.actions.URLContextAction",
    "version": "Custom",
    "modules": [
        "investigation"
    ],
    "local": "false",
    "groupName": "investigationGroup",
    "urlFormat": "/investigation/<insert unique identifier
here>/navigate/query/ip.dst%3d'{0}'",
    "disabled": "",
    "id": "NavigateHost",
    "moduleClasses": [
```

4. In the **urlFormat** line replace **<insert-unique\_identifier\_here>** with your unique identifier. The URL should look like this:

```
"/investigation/4/navigate/query/ip.dst%3d'{0}'"
```

- 5. Click **OK**, and restart your browser.
- 6. To test the action, open an investigation in the Navigate view and right-click on the meta key alias.ip.

The context menu with the Investigation option should look like the following figure.

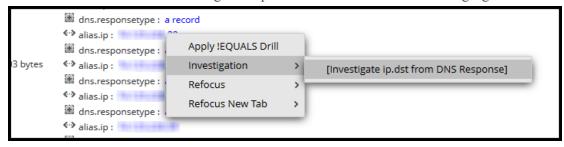

7. Should produce a pivot like this.

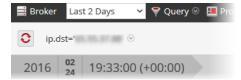

8. If you are using this example for DNS traffic investigation, you may want to consider creating a meta group specific to DNS traffic as described in "Manage User-Defined Meta Groups" in the *Investigation and Malware Analysis Guide*.

# **Configure NTP Servers**

This topic provides instructions on how to configure Network Time Protocol (NTP) servers. NTP is a protocol designed to synchronize host machine clocks over a network. For more information on NTP go to their home page (http://www.ntp.org/).

**Note:** NW Core hosts must be able to communicate with the NW host with UDP port 123 for NTP time synchronization.

You use the **ADMIN** > **System** > **NTP Settings** view to configure one or more NTP servers. After you configure an NTP server, NetWitness Suite uses NTP to synchronize the host machine clocks. You configure multiple NTP servers for Fail Over purposes. This topic contains the following procedures:

- Add an NTP Server
- Modify an NTP Server

#### Add an NTP Server

To add an NTP server:

- 1. Go to **ADMIN** > **System**.
- In the options panel, select NTP Settings.
   The NTP Settings panel is displayed prompting you to enter the hostname (that is, the IP Address or FQDN) of an NTP server.

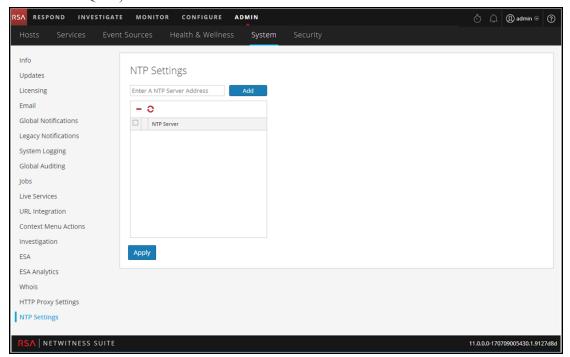

- Enter the IP address or FQDN for an NTP server.
   If the hostname syntax is invalid, NetWitness Suite disables the Add and Apply buttons and displays Entered an invalid hostname.
- 4. Click Add.
  - If the hostname syntax is valid and NetWitness Suite can reach the server, it displays Validating.

If the hostname syntax is valid and NetWitness Suite cannot reach a server, the
following is displayed, where hostname is the hostname that you attempted to add: The
NTP server hostname is unreachable. Please verify the address or check your
firewall settings.

#### 5. Click Apply.

A dialog displays notification that the settings have been saved and requests confirmation that you want to apply the settings now.

#### 6. Click Yes.

The NTP server specified now ensures that your host machine clocks are synchronized. If you decide to configure multiple NTP servers and a server is down, NetWitness Suite will fail over to next server configured.

For details of the parameters and descriptions, see NTP Settings Panel.

### Modify an NTP Server

To modify an existing NTP server:

- 1. Go to **ADMIN** > **System**.
- In the options panel, select NTP Settings.The NTP Setting panel is displayed.

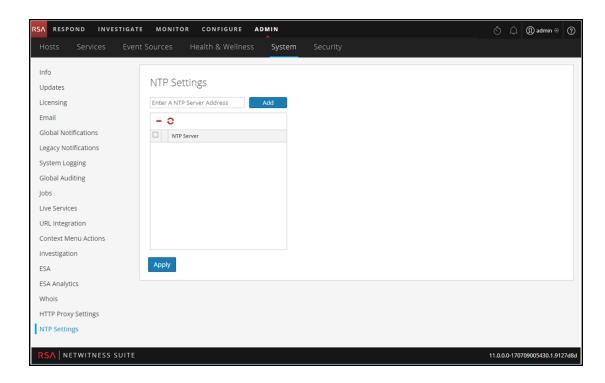

3. Double-click the **NTP Server** hostname that you want to modify.

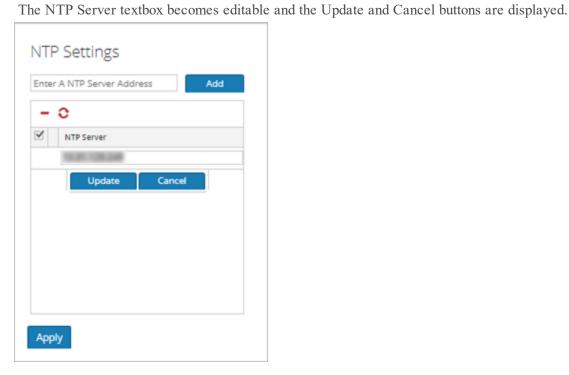

4. Edit the hostname, click **Update**, and click **Apply**. (click **Cancel** before you click **Apply** to cancel the edit.)

NetWitness Suite changes the hostname according to your edits.

### **Add New Configuration Dialog**

In the RSA NetWitness® Suite Administration System view Global Audit Logging Configurations panel, you can create multiple global audit logging configurations. These configurations are used to forward global audit logs to a central location to perform user audits.

Procedures related to global audit logging are described in Configure Global Audit Logging.

To access the Add New Configuration dialog:

- 1. In the main menu, select **ADMIN** > **System**.
- 2. In the options panel, select Global Auditing.
- 3. In the Global Audit Logging Configurations panel, click +.

  The Add New Configuration dialog is displayed.

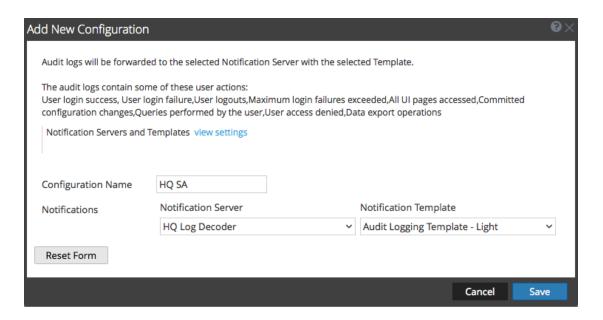

The Notifications section enables you to select a syslog notification server for the global audit logging configuration and a template to use for the global audit logs. The template defines the details of the global audit log entries.

### **Features**

The following table describes the features in the Add New Configuration and Edit Configuration dialogs.

| Feature                                                | Description                                                                                                    |
|--------------------------------------------------------|----------------------------------------------------------------------------------------------------|
| Notifications Servers and Templates view settings link | Takes you to the Global Notifications panel where you can view or configure the notification server and template settings. A syslog notification server and an audit logging template are required before you can create a global audit configuration.                                                                                                    |
| Configuration Name                                     | Specifies the unique name used to identify the global audit logging configuration.                                                                                                    |
| Notification<br>Server                                 | Specifies the syslog notification server to send the selected audit log information. Configure a Destination to Receive Global Audit Logs provides instructions on how to create a Syslog Notification Server for global audit logging.                                                                                                    |
| Notification<br>Template                               | Specifies the template to use for the global audit logging configuration.  The template should be an Audit Logging template.  For Log Decoders, use the <b>Default Audit CEF Template</b> . You can add or remove fields from the Common Event Format (CEF) template if you have specific requirements. Define a Template for Global Audit Logging provides instructions.  For third-party syslog servers, you can use a default audit logging template or define your own format (CEF or non-CEF). Define a Template for Global Audit Logging provides instructions and Supported Global Audit Logging Meta Key Variables describes the available variables. |
| Reset Form<br>button                                   | Clears the configuration settings in the dialog.                                                                                                    |

# **User Actions Logged**

The following table provides examples of some of the user actions logged from NetWitness Suite. These actions are the minimum user actions logged when applicable.

| User<br>Action                    | Example                                                                                                    |
|-----------------------------------|----------------------------------------------------------------------------------------------------|
| User login success                | A user logs on with valid credentials.                                                                                                    |
| User login failure                | A user tries to log on using invalid credentials.                                                                                                    |
| User logouts                      | A user logs out from NetWitness Suite (Administration > Sign Out) or a user logs out due to a session timeout.                                                                                               |
| Max login<br>failures<br>exceeded | A user tries to log on using invalid credentials five times. Five (5) is the number of Max Login Failures defined in Administration Security view > Settings tab (Administration > Security > Settings tab). |
| All UI pages accessed             | When a user accesses the Reporting module (Administration > Reports), it logs as [REP] Reports. When a user accesses the Administration System view (Administration > System), it logs as [ADM] System.      |
| Committed configuration changes   | A user changes his or her password and or any security setting (Administration > Security > Settings tab).                                                                                                   |
| Queries performed by the user     | A user performs an investigation query.                                                                                                    |
| User access denied                | A user tries to access a module and does not have permissions to access it.                                                                                                    |
| Data export operations            | A user exports data from the Events view (Investigation > Events > Actions > Export).                                                                                                    |

For lists of message type being logged by the various NetWitness Suite components, see <u>Global Audit Logging Operation Reference</u>.

# **Troubleshooting System Configuration**

The topics in this section provide troubleshooting information for administrators who are configuring settings that apply across the system in NetWitness Suite.

Troubleshoot Global Audit Logging

Troubleshooting NTP Server Configuration

# **Troubleshoot Global Audit Logging**

This topic provides information about possible issues that NetWitness Suite users may encounter when implementing Global Audit Logging in NetWitness Suite. Look for explanations and solutions in this topic.

After you configure Global Audit Logging, you should test your audit logs to ensure that they show the audit events as defined in your audit logging template. If you cannot view the audit logs on your third-party syslog server or Log Decoder, or the audit logs do not appear as expected, look at the basic troubleshooting suggestions below. If you are still having issues, you can look at the advanced troubleshooting suggestions.

# **Basic Troubleshooting**

If you cannot view audit logs on a third-party syslog server or Log Decoder:

- Verify that RabbitMQ is up and running.
- Verify the syslog notification server configuration and make sure it is enabled.
   (This configuration is located at ADMIN > System > Global Notifications. Do not select Legacy Notifications.)
- Check the Global Audit Logging configuration.

<u>Configure Global Audit Logging</u> and <u>Verify Global Audit Logs</u> provide instructions. If you are sending audit logs to a Log Decoder:

- Ensure that the Log Decoder is aggregating on the Concentrator on the same host (ADMIN > Services > (Select Concentrator) > View > Config).
- Verify that the latest CEF parser is deployed and enabled.
- Check the audit logging notification template. You must use a CEF template and all logs feeding into the Log Decoder must use a CEF template.

If you are sending audit logs to a third-party syslog server:

 Ensure that the destination port configured for the third-party syslog server is not blocked by a firewall.

#### **Advanced Troubleshooting**

In order to use Global Audit Logging on your network, RabbitMQ must be functioning.

For centralized audit logging, each of the NetWitness Suite services writes audit logs to rsyslog listening on port 50514 using UDP on the local host. The rsyslog plugin provided in the audit logging package adds additional information and uploads these logs to RabbitMQ. Logstash running on the NetWitness Serverhost aggregates audit logs from all of the NetWitness Suite services, coverts them to the required format, and sends them to a third-party syslog server or Log Decoder for investigation. You configure the format of the global audit logs and the destination used by Logstash through the NetWitness Suite user interface.

Define a Global Audit Logging Configuration provides instructions.

## Verify the Packages and Services on the Hosts

#### **NetWitness Suite Host**

The following packages or services must be present on the NetWitness Server host:

- rsyslog-8.4.1
- · rsa-audit-rt
- logstash-1.5.4-1
- · rsa-audit-plugins
- rabbitmq server

#### Services on a Host other than the NetWitness Suite Host

The following packages or services must be present on each of the NetWitness Suite hosts other than the NetWitness Server host:

- rsyslog-8.4.1
- rsa-audit-rt
- rabbitmq server

#### Log Decoder

If you forward global audit logs to a Log Decoder, the following parser should be present and enabled:

CEF

#### Possible Issues

# What if I perform an action on a service but audit logs do not reach the configured third-party syslog server or Log Decoder?

The possible causes could be one or all of the following:

- A service is not logging to the local syslog server.
- Audit logs are not getting uploaded to RabbitMQ from the local syslog.
- Audit logs are not aggregated on the NetWitness Server host.
- Aggregated logs on the NetWitness Server host are not being forwarded to the configured third-party syslog server or Log Decoder.
- The Log Decoder is not configured to receive global audit logs in CEF format:
  - Log Decoder capture is not turned on
  - CEF Parser is not present
  - CEF Parser is not enabled

### Possible Solutions

The following table provides possible solutions for the issues.

| Issue                                                | Possible Solutions                                                                                                    |
|------------------------------------------------------|----------------------------------------------------------------------------------------------------|
| A service is not logging to the local syslog server. | • Ensure that rsyslog is up and running.  You could use the following command: service rsyslog status                                                                                                    |
|                                                      | <ul> <li>Ensure that rsyslog is listening on port 50514 using UDP.</li> <li>You could use the following command:</li> <li>netstat -tulnp grep rsyslog</li> </ul>                                                          |
|                                                      | • Ensure the application or component is sending audit logs to port 50514. Run the tepdump utility on the local interface for port 50514.  You could use the following command:  sudo tepdump -i lo -A udp and port 50514 |
|                                                      | See "Solution Examples" below to view the command outputs.                                                                                                    |

| Issue                                                                  | Possible Solutions                                                                                                    |
|------------------------------------------------------------------------|----------------------------------------------------------------------------------------------------|
| Audit logs are not getting uploaded to RabbitMQ from the local syslog. | <ul> <li>Ensure that the rsyslog plugin is up and running.         You could use the following command:         ps -ef grep rsa_audit_onramp     </li> <li>Ensure the RabbitMQ server is up and running.         You could use the following command:         service rabbitmq-server status</li> <li>See "Solution Examples" to view the command outputs.</li> </ul>                                                                                                    |
| Audit logs are not aggregated on the NetWitness Server host.           | <ul> <li>Ensure Logstash is up and running. You could use the following commands: ps -ef grep logstash service logstash status </li> <li>Ensure the RabbitMQ server is up and running. You could use the following command: service rabbitmq-server status </li> <li>Ensure the RabbitMQ server is listening on port 5672.</li> <li>You could use the following command:</li> <li>netstat -tulnp grep 5672</li> <li>Check for any errors generated at the Logstash level.</li> <li>You could use the following command for the location of the log files:</li> <li>ls -l /var/log/logstash/logstash.*</li> </ul> See "Solution Examples" to view the command outputs. |

| Issue                                                                                                    | Possible Solutions                                                                                                    |
|----------------------------------------------------------------------------------------------------|----------------------------------------------------------------------------------------------------|
| Aggregated logs on the NetWitness Server host are not being forwarded to the configured third-party syslog server or Log Decoder. | <ul> <li>Ensure Logstash is up and running.         You could use the following commands:         ps -ef grep logstash         service logstash status</li> <li>Check for any errors generated at the Logstash level.         You could type the following command for the         location of the log files:         ls -l /var/log/logstash/logstash.</li> <li>See "Solution Examples" below to view the command outputs.</li> <li>Ensure that the destination service is up and running.</li> <li>Ensure that the destination service is listening on the correct port using the correct protocol.</li> <li>Ensure that the configured port on the destination host is not blocked.</li> </ul> |
| Audit logs forwarded from the Logstash lead to parse failure at the Log Decoder.                                                  | <ul> <li>Ensure that you are using an appropriate notification template.  Audit Logs parsed by a Log Decoder must be in CEF format. The destination from which audit logs directly or indirectly make their way to the Log Decoder must also use a CEF Template.</li> <li>The Notification Template must follow the CEF standard.  Follow the steps in this guide to either use the default CEF template or create a custom CEF template following strict guidelines. Define a Template for Global Audit Logging provides additional information.</li> <li>Verify the Logstash configuration.</li> </ul>                                                                                          |

Why can't we see the custom metadata in Investigation?

Usually, if a meta key is not visible in Investigation, it is not being indexed. If you need to use custom meta keys for Investigations and Reporting, ensure that the meta keys that you select are indexed in the **table-map-custom.xml** file on the Log Decoder. Follow the "Maintain the Table Map Files" procedure to modify the **table-map-custom.xml** file on the Log Decoder.

Ensure that the custom meta keys are also indexed in the **index-concentrator-custom.xml** on the Concentrator. "Edit a Service Index File" provides additional information.

The following figure shows an example **table-map-custom.xml** file in NetWitness Server (ADMIN > Services > (select the Log Decoder) > > View > Config) with a custom meta url example highlighted.

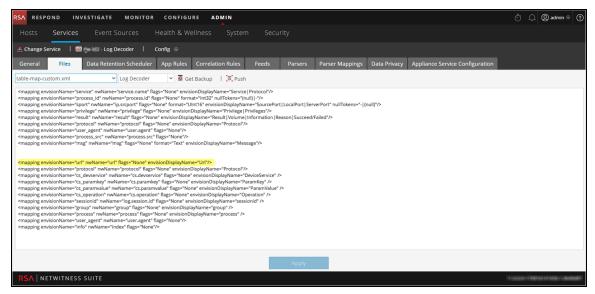

The url custom meta example is highlighted in the following code sample from the **table-map-custom.xml** file above:

# <mapping envisionName="url" nwName="url" flags="None" envisionDisplayName="Url"/>

<mapping envisionName="protocol" nwName="protocol" flags="None"
envisionDisplayName="Protocol"/><mapping envisionName="cs\_devservice"
nwName="cs.devservice" flags="None" envisionDisplayName="DeviceService"
/><mapping envisionName="cs\_paramkey" nwName="cs.paramkey" flags="None"
envisionDisplayName="ParamKey" /><mapping envisionName="cs\_paramvalue"
nwName="cs.paramvalue" flags="None" envisionDisplayName="ParamValue"
/><mapping envisionName="cs\_operation" nwName="cs.operation"
flags="None" envisionDisplayName="Operation" /><mapping
envisionName="sessionid" nwName="log.session.id" flags="None"
envisionDisplayName="sessionid" /><mapping envisionName="group"</pre>

```
nwName="group" flags="None" envisionDisplayName="group" /><mapping
envisionName="process" nwName="process" flags="None"
envisionDisplayName="process" /><mapping envisionName="user_agent"
nwName="user.agent" flags="None"/><mapping envisionName="info"
nwName="index" flags="None"/>
```

The following figure shows an example **index-concentrator-custom.xml** file in NetWitness Server (ADMIN > Services > (select the Concentrator) > > View > Config) with a custom meta url example highlighted.

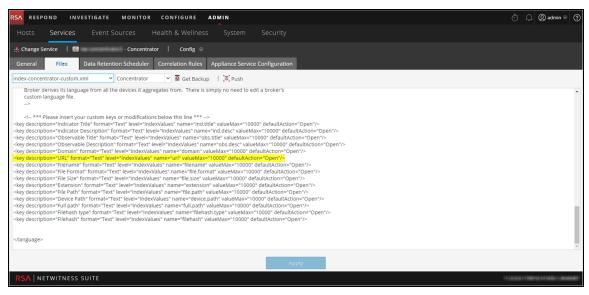

The url custom meta example is highlighted in the following code sample from the **index-concentrator-custom.xml** file above:

```
<key description="Severity" level="IndexValues" name="severity"
valueMax="10000" format="Text"/><key description="Result"
level="IndexValues" name="result" format="Text"/><key
level="IndexValues" name="ip.srcport" format="UInt16"
description="SourcePort"/><key description="Process" level="IndexValues"
name="process" format="Text"/><key description="Process ID"
level="IndexValues" name="process_id" format="Text"/><key
description="Protocol" level="IndexValues" name="protocol"
format="Text"/><key description="UserAgent" level="IndexValues"
name="user_agent" format="Text"/><key description="DestinationAddress"
level="IndexValues" name="ip.dst" format="IPv4"/><key
description="SourceProcessName" level="IndexValues" name="process.src"</pre>
```

```
format="Text"/><key description="Username" level="IndexValues"
name="username" format="Text"/><key description="Info"
level="IndexValues" name="index" format="Text"/><key
description="customdevservice" level="IndexValues" name="cs.devservice"
format="Text"/>
```

<key description="url" level="IndexValues" name="url" format="Text"/>
<key description="Custom Key" level="IndexValues" name="cs.paramkey"
format="Text"/><key description="Custom Value" level="IndexValues"
name="cs.paramvalue" format="Text"/><key description="Operation"
level="IndexValues" name="cs.operation" format="Text"/><key
description="CS Device Service" level="IndexValues" name="cs.device"
format="Text" valueMax="10000" defaultAction="Closed"/>

#### **Solution Examples**

The following possible solution examples show the outputs of the example commands. See the above table for the complete listing of possible solutions.

#### Ensure that rsyslog is up and running

You can use the following command:

service rsyslog status

```
[root@NWAPPLIANCE22574 ~]# service rsyslog status rsyslogd (pid 1293) is running...
[root@NWAPPLIANCE22574 ~]#
```

#### Ensure that rsyslog is listening on port 50514 using UDP

You can use the following command:

netstat -tulnp|grep rsyslog

#### Ensure that the application or component is sending audit logs to port 50514

The following figure shows the output of running the tcpdump utility on the local interface for port 50514.

You can use the following command:

sudo tcpdump -i lo -A udp and port 50514

#### Ensure that the rsyslog plugin is up and running

You can use the following command:

```
ps -ef|grep rsa_audit_onramp
```

```
[root@NWAPPLIANCE22574 ~] # ps -ef|grep rsa_audit_onramp
root 1636 1293 0 06:05 ? 00:00:03 /usr/sbin/rsa_audit_onramp --node_id=96b08193-a9d0-4a79-b362-87b56851f411
root 22248 6921 0 09:09 pts/0 00:00:00 grep rsa_audit_onramp
[root@NWAPPLIANCE22574 ~] # |
```

#### Ensure the RabbitMQ server is up and running

You can use the following command:

service rabbitmq-server status

```
root@NWAPPLIANCE22574 ~]# service rabbitmq-server status
Status of node sa@localhost ...
[{pid, 1862},
{running_applications,
      [{rabbitmq_federation_management,"RabbitMQ Federation Management",
             "3.4.2"},
        {rabbitmq_management,"RabbitMQ Management Console","3.4.2"},
        {rabbitmq_web_dispatch, "RabbitMQ Web_Dispatcher", "3.4.2"}, {webmachine, "webmachine", "1.10.3-rmq3.4.2-gite9359c7"}, {mochiweb, "MochiMedia Web_Server", "2.7.0-rmq3.4.2-git680dba8"}, {rabbitmq_federation, "RabbitMQ Federation", "3.4.2"},
        {rabbitmq_stomp, "Embedded Rabbit Stomp Adapter", "3.4.2"},
        {rabbitmq_management_agent, "RabbitMQ Management Agent", "3.4.2"}, {rabbit, "RabbitMQ", "3.4.2"}, {ssl, "Erlang/OTP SSL application", "5.3.2"},
        {public_key, "Public key infrastructure", "0.21"},
        {crypto, "CRYPTO version 2", "3.2"},
        {asn1, "The Erlang ASN1 compiler version 2.0.4", "2.0.4"},
        {cos_mon,"CPO CXC 138 46","2.2.14"},
{inets,"INETS CXC 138 49","5.9.7"},
{mnesia,"MNESIA CXC 138 12","4.11"},
{amqp_client,"RabbitMQ AMQP Client","3.4.2"},
        {rabbitmq_auth_mechanism_ssl,
    "RabbitmQ_SSL_authentication_(SASL_EXTERNAL)","3.4.2"},
        {xmerl, "XML parser", "1.3.5"},
{sasl, "SASL CXC 138 11", "2.3.4"},
        {stdlib, "ERTS CXC 138 10", "1.19.4"}, {kernel, "ERTS CXC 138 10", "2.16.4"}]},
 {erlang version,
       "Erlang R16B03 (erts-5.10.4) [source] [64-bit] [smp:2:2] [async-threads:30] [kernel-poll:true]\n"},
```

#### Ensure logstash is up and running

You can use the following commands:

```
ps -ef|grep logstash
service logstash status
```

#### Ensure the RabbitMQ server is listening on port 5672

For example, type the following command:

```
netstat -tulnp|grep 5672
```

#### Check for any errors generated at the Logstash level

You can type the following command for the location of the log files:

ls -l /var/log/logstash/logstash.\*

```
[root@NWAPPLIANCE22574 ~] # 1s -1 /var/log/logstash/logstash.*
-rw-r--r-. 1 root root 0 Apr 24 06:05 /var/log/logstash/logstash.err
-rw-r--r-. 1 logstash logstash 1043 Apr 24 06:04 /var/log/logstash/logstash.log
-rw-r--r-. 1 root root 57 Apr 24 06:12 /var/log/logstash/logstash.stdout
[root@NWAPPLIANCE22574 ~] #
```

See the Possible Solutions table above for the complete listing of issues and possible solutions.

# **Troubleshooting NTP Server Configuration**

This topic describes NTP server configuration issues that you may encounter and suggests solutions to these problems.

### Issues Identified by Messages in the NTP Settings Panel or Log Files

This section provides troubleshooting information for issues identified by messages NetWitness Suite displays in the NTP Settings panel and log files.

| Message           | User Interface: Unexpected error occurred. First check the logs then contact Customer Care to resolve error.  System Log:  Timestamp Level Message  yyyy-dd-mmThh:mm:ss:ms ERROR  com.rsa.smc.sa.adm.exception.MCOAgent  Exception: No request sent, we did  not discover any nodes |
|-------------------|----------------------------------------------------------------------------------------------------|
| Possible<br>Cause | Low level NetWitness Suite configuration is in error or supporting service is not running.                                                                                                    |
| Solution          | Contact Customer Care.                                                                                                    |
| Message           | User Interface: Specified an invalid Hostname syntax.                                                                                                    |
| Possible<br>Cause | Tried to enter NTP server hostname that does not confirm to IP address or FQDN syntax.                                                                                                    |
| Solution          | Reenter hostname in using correct syntax.                                                                                                    |
| Message           | User Interface: Specified NTP server that already exists.                                                                                                    |
| Possible<br>Cause | Tried to enter NTP server hostname that is already defined in NetWitness Suite.                                                                                                    |
| Solution          | Enter hostname for an NTP server not configured in NetWitness Suite.                                                                                                    |
| Message           | User Interface: Cannot reach NTP server hostname. Please verify the server address and your firewall settings.                                                                                                    |
| Possible<br>Cause | The server address or firewall settings may be in error.                                                                                                    |

Solution

Verify the server address and your firewall settings and correct them if required.

# References

This topic provides reference materials that describe the user interface for configuring system settings in NetWitness Suite and define parameters. Administrators use options in the Administration System view to configure system settings. Each panel is described in a separate topic.

- Global Audit Logging Configurations Panel
- Global Notifications Panel
  - Define Notification Server Dialogs
  - Define Notification Output Dialogs
  - Define Notification Template Dialog
  - Output Tab
  - Servers Tab
  - Templates Tab
- HTTP Proxy Settings Panel
- Email Configuration Panel
- ESA Settings Panel
- Investigation Configuration Panel
- Live Services Configuration Panel
- NTP Settings Panel
- Context Menu Actions Panel
- Legacy Notifications Configuration Panel

### **Global Audit Logging Configurations Panel**

In the **Global Audit Logging Configurations** panel (ADMIN > System > Global Auditing), you configure global audit logging by adding configurations that define how global audit logs are forwarded to external syslog systems. Global audit logs are forwarded to the selected Notification Server in your global audit logging configuration using the selected Notification Template.

Global Audit Logging provides auditors with consolidated visibility into user activities within NetWitness Suite in real-time from one centralized location.

# Workflow

This workflow shows the necessary procedures to configure and verify Global Audit Logging.

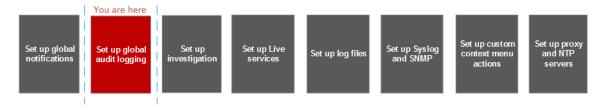

Before you can define a Global Audit Logging configuration, you need to create a Syslog Notification Server on the Global Notifications > Server tab. The Syslog Notification Server is the destination that receives the global audit logs. Next, you need to select or define an Audit Logging template on the Global Notifications > Templates tab. The Audit Logging template defines the format and message fields of the audit logs sent to the Log Decoder or third-party syslog server. If you are consuming with a Log Decoder, deploy the Common Event Format parser to your Log Decoder from Live.

**Note:** You do not need to configure the Global Notifications > Output tab for Global Audit Logging.

After you add a Global Audit Logging configuration here, audit logs are forwarded to the selected Notification Server in the configuration. Verify your audit logs to ensure that they show the audit events as defined in your audit logging template.

# What do you want to do?

| Role          | I want to                               | Show me how                                          |
|---------------|-----------------------------------------|------------------------------------------------------|
| Administrator | Create a Syslog Notification<br>Server. | Configure a Destination to Receive Global Audit Logs |

| Role          | I want to                         | Show me how                                                                                                    |
|---------------|-----------------------------------|----------------------------------------------------------------------------------------------------|
| Administrator | Choose an Audit Logging template. | Define a Template for Global Audit Logging                                                                                                    |
| Administrator | Configure Global Audit Logging    | Define a Global Audit Logging Configuration  For the complete procedure, see "Global Audit Logging - High-Level Procedure" in Configure Global Audit Logging. |
| Administrator | Verify Global Audit logs          | Verify Global Audit Logs                                                                                                    |

# **Related Topics**

- Troubleshoot Global Audit Logging
- Add New Configuration Dialog
- Supported CEF Meta Keys
- Supported Global Audit Logging Meta Key Variables
- Global Audit Logging Operation Reference
- Local Audit Log Locations

# **Quick Look**

The following example illustrates a Global Audit Logging configuration. The configuration defines how NetWitness Suite forwards global audit logs to external syslog systems.

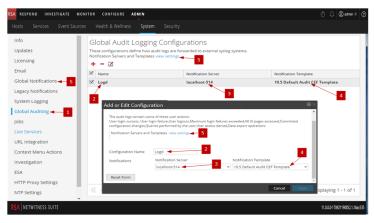

- 1 Displays the Global Audit Logging Configurations panel.
- 2 Name that identifies the Global Audit Logging configuration.

- 3 Notification Server assigned to the Global Audit Logging configuration.
- 4 Notification Template assigned to the Global Audit Logging configuration.
- 5 Displays the Global Notifications panel where you set up Servers and Templates required to configure a Global Audit Logging configuration.

### Toolbar

The following table describes the toolbar actions

| lcon | Description                                                                                                    |
|------|----------------------------------------------------------------------------------------------------|
| +    | Adds a global audit logging configuration.                                                                                                    |
| -    | Deletes a global audit logging configuration. Deleting a global audit configuration does not delete the associated notification server and template.  After you delete a global audit logging configuration, the forwarding of global audit logs specified in that configuration is discontinued.                                                                                                    |
| Z    | Edits a global audit logging configuration. You can change the destination of the global audit logs for your user audits by selecting a different Notification Server. You can also change the format and message fields of the global audit log entries by selecting a different Notification Template. You cannot change which NetWitness Suite user actions are logged and sent in the global audit logs. |

# Configurations

The following table describes the listed configurations.

| Title          | Description                                                                           |
|----------------|---------------------------------------------------------------------------------------|
| $ \mathbf{Z} $ | To select an individual configuration, select the checkbox next to the configuration. |
|                | To select all configurations, select the checkbox in the title bar of the             |
|                | table.                                                                                |

| Title                    | Description                                                                                                    |
|--------------------------|----------------------------------------------------------------------------------------------------|
| Name                     | Displays the name of the global auditing configuration. For example, you can name the configurations based on the destination of the global audit logs, such as HQ SA and My Syslog Server.                                                                                                    |
| Notification Server      | Displays the Syslog Notification Server selected as the destination for the global audit logs. If you want to forward global audit logs to a Log Decoder, create a Syslog type of Notification Server. Configure a Destination to Receive Global Audit Logs provides instructions on how to create a Syslog Notification Server for global audit logging.                                                                                                    |
| Notification<br>Template | Displays the Audit Logging Notification Template selected for the configuration. It defines the format and message fields of the audit log entries.  For Log Decoders, use the <b>Default Audit CEF Template</b> . You can add or remove fields from the Common Event Format (CEF) template if you have specific requirements. Define a Template for Global Audit Logging provides instructions and Supported CEF Meta Keys describes the available CEF meta keys.  For, third-party syslog servers, you can use a default audit logging template or define your own format (CEF or non-CEF). Define a Template for Global Audit Logging provides instructions and Supported Global Audit Logging Meta Key Variables describes the available meta key variables. |

#### **Global Notifications Panel**

Global Notifications panel introduces the features for configuring notification settings. Global Notifications configurations define notifications settings for Event Source Management (ESM), Health and Wellness, Global Audit Logging, Event Stream Analysis (ESA), and Respond.

In the Global Notifications panel, you can configure the following global notification settings:

- Notification Outputs
- Notification Servers
- Templates

### WorkFlow

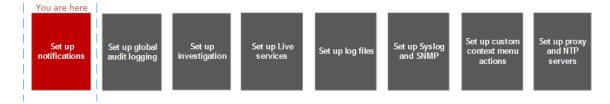

# What do you want to do?

| Role          | I want to                        | Show me how   |
|---------------|----------------------------------|---------------|
| Administrator | Configure Notification Servers   | Servers Tab   |
| Administrator | Configure Notification Outputs   | Output Tab    |
| Administrator | Configure Notification Templates | Templates Tab |

# **Related Topics**

- Configure a Syslog Notification Server
- Configure Script as a Notification Server

# **Quick Look**

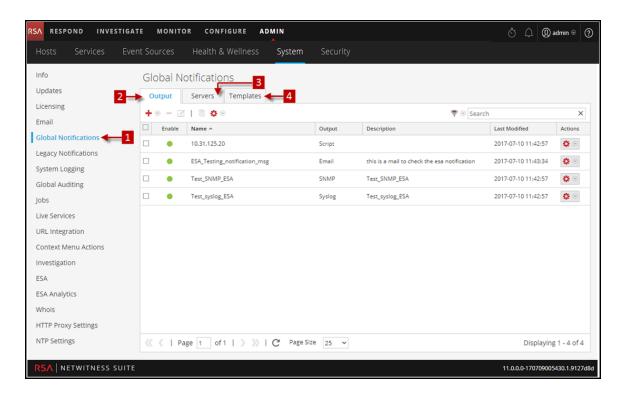

- 1 Displays the Global Notification Panel.
- 2 Displays the Output Tab
- 3 Displays the Servers Tab
- 4 Displays the Templates Tab

# **Toolbar and Features**

The Global Notifications panel has three tabs: Output, Servers, and Templates.

| Feature              | Description                                                                                       |
|----------------------|---------------------------------------------------------------------------------------------------|
| Output tab           | This tab enables you to configure notification outputs. See Output Tab for more information.      |
| Servers<br>tab       | This tab enables you to configure notification servers. See Servers Tab for more information.     |
| <b>Templates</b> tab | This tab enables you to configure notification templates. See Templates Tab for more information. |

This table describes the columns in the grid for Notification Outputs and Notification Servers.

| Column               | Description                                                                                                    |
|----------------------|----------------------------------------------------------------------------------------------------|
|                      | Selects a row for an action in the toolbar. Clicking the checkbox in the column title selects or deselects all rows in the grid.                                                            |
| Enable               | Indicates whether the configuration is enabled. A solid colored green circle indicates that a configuration is enabled. A blank white circle indicates that a configuration is not enabled. |
| Name                 | A name that identifies or labels the configuration.                                                                                                    |
| Output               | The configuration output. The outputs are Email, SNMP, Syslog, and Script.                                                                                                    |
| Description          | A brief description about the configuration.                                                                                                    |
| <b>Last Modified</b> | Shows the date and time of the last configuration change.                                                                                                    |
| Actions              | Provides an Actions menu 🌣 🕑 for the selected configuration with actions that                                                                                                    |
|                      | can be taken on the configuration. The Actions menu enables you to delete, edit, duplicate, and export the configuration.                                                                   |

This table describes the columns in the grid for Notification Templates.

| Column        | Description                                                                                                    |
|---------------|----------------------------------------------------------------------------------------------------|
|               | Selects a row for an action in the toolbar. Clicking the checkbox in the column title selects or deselects all rows in the grid.                                                              |
| Name          | A name that identifies or labels the template.                                                                                                    |
| Template Type | The type of template. The types are Audit Logging, Event Stream Analysis, Event Source Monitoring, and Health Alarms.                                                                         |
| Description   | A brief description about the template.                                                                                                    |
| Actions       | Provides an Actions menu 🌣 💿 for the selected configuration with actions that can be taken on the template. The Actions menu enables you to delete, edit, duplicate, and export the template. |

# Global Notifications Panel Toolbar

The Global Notifications panel toolbar is at the top of the Output, Servers, and Templates tabs. The following figure shows the toolbar on the Output and Servers tabs.

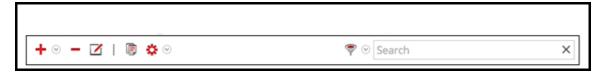

The following figure shows the toolbar on the Templates tab.

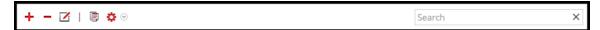

The following table describes the features of the Global Notifications panel toolbar.

| Feature                       | Description                                                                                                    |
|-------------------------------|----------------------------------------------------------------------------------------------------|
| + ⊗  Email SNMP Syslog Script | Adds a notification server on the Servers tab, adds a notification output (notification) on the Output tab, and adds a notification template on the Templates tab.  On the Servers and Output tabs, you can select to configure Email, SNMP, Syslog, and Script notification settings.                                                                                                    |
| _                             | Removes a selected notification configuration.  You cannot delete notification servers and notification types that are associated with global audit log configurations.  If you attempt to delete a notification output (notification) being used by alerts, you will receive a warning confirmation message that the alerts using the notification will not function properly. The message shows the number of alerts in use.  You can also delete a configuration by selecting a configuration and then in the Actions column, selecting \$\infty\$ \cong > Delete. |
| Z                             | Edits a selected notification configuration. You can also edit a configuration by selecting a configuration and then in the Actions column, selecting > Edit.                                                                                                    |

| Feature                                                        | Description                                                                                                    |
|----------------------------------------------------------------|----------------------------------------------------------------------------------------------------|
|                                                                | Duplicates a selected notification configuration. You can also duplicate a configuration by selecting a configuration and then in the Actions column, selecting  Solution > Duplicate.                                                                                                    |
| <ul> <li>Import</li> <li>Export All</li> <li>Export</li> </ul> | <ul> <li>Displays the following options:</li> <li>Import: Imports a notification server, type, or template. For example, on the Servers tab, you can import a notification server configuration.</li> <li>Export All: Exports all of the configurations. For example, if you are on the Servers tab, you can export all of the notification server configurations.</li> </ul> |
|                                                                | • Export: Exports a selected configuration. You can also export a configuration by selecting a configuration and then in the Actions column, selecting  > Export.                                                                                                    |
| Email SNMP Syslog Script                                       | Filters by Email, SNMP, Syslog, or Script.                                                                                                    |
| Filter                                                         | Searches configurations in the grid.                                                                                                    |

### **Define Notification Server Dialogs**

This topic describes the Define Notification Server dialogs used to configure the settings of the various types of notification servers. You configure notification servers in the Administration > System > Notifications > Servers tab.

Notifications are used by a variety of components in NetWitness Suite, such as Event Stream Analysis (ESA), RESPOND, and Global Audit Logging. Notification settings are called Notification Servers. In the Servers tab of the Administration System view Notifications panel, you can create multiple Notification Server configurations.

You can configure the following types of notification server settings in NetWitness Suite:

- Email
- SNMP
- Syslog
- Script

For Global Audit Logging, you can only use Syslog Notification Servers.

Procedures related to notification servers are described in Configure Notification Servers.

To access the Define Notification Server dialogs:

- 1. Go to **ADMIN** > **System**.
- 2. In the left navigation panel, select Global Notifications.
- 3. In the **Notifications Servers** panel, click † and then select a type of notification server (Email, SNMP, Syslog, or Script)

The Define Notification Server dialog is displayed for your selection.

There are four notification server dialogs, which allow you to configure notification servers.

#### **Email**

Email notification servers enable you to configure email server settings to send alert notifications.

Save

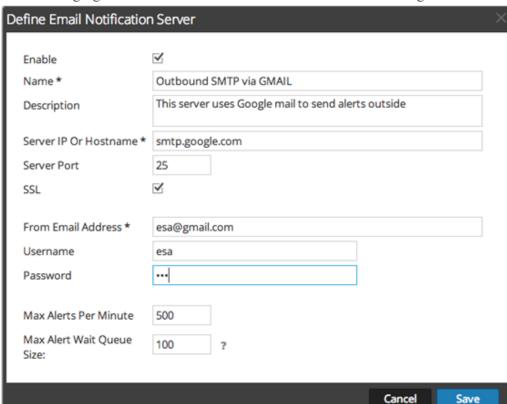

The following figure shows the Define Email Notification Server dialog.

The following table lists the various parameters that you need to define for the email notification servers.

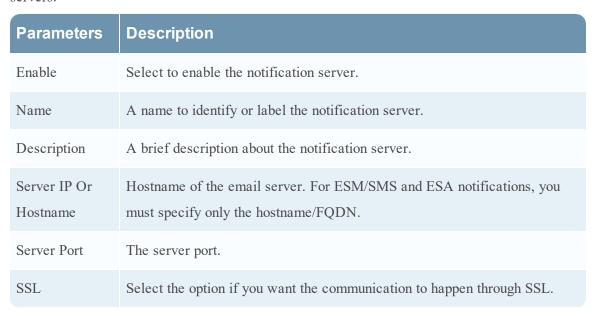

| Parameters                   | Description                                                                                                    |
|------------------------------|----------------------------------------------------------------------------------------------------|
| From EMail<br>Address        | Email account from which you want to send email notifications.                                                                 |
| Username                     | Username for logging into the email account if the SMTP server requires user authentication to relay emails successfully.      |
| Password                     | User password for logging into the email account if the SMTP server requires user authentication to relay emails successfully. |
| Max Alerts Per<br>Minute     | Describes the maximum number of alerts per minute.                                                                             |
| Max Alert Wait<br>Queue Size | Describes the maximum number of alerts to be queued before they are dropped.                                                   |

### SNMP

SNMP notification servers enable you to configure SNMP trap host settings as a notification server to send alert notifications.

The following figure shows the Define SNMP Notification Server dialog.

References References

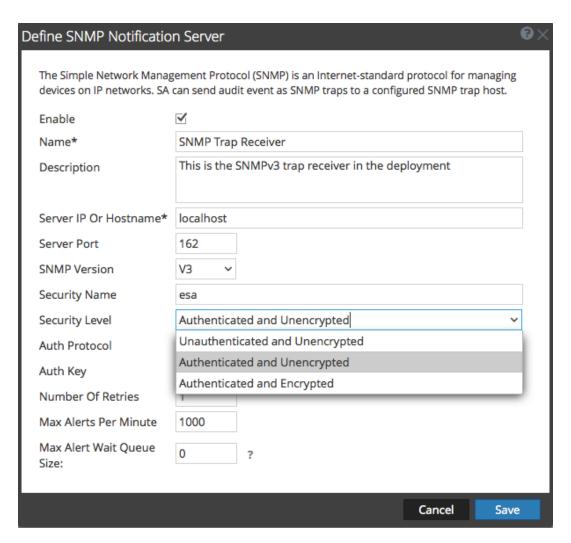

The following table lists the various parameters that you need to define for the SNMP notification servers.

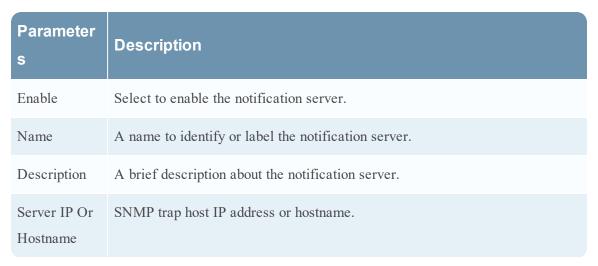

| Parameter<br>s | Description                                  |
|----------------|----------------------------------------------|
| Server Port    | Listening port number on the SNMP trap host. |

References References

| Parameter s     | Description                                                                                                    |                                                                                                    |
|-----------------|----------------------------------------------------------------------------------------------------|----------------------------------------------------------------------------------------------------|
| SNMP<br>Version | <ul> <li>SNMP version. The follow</li> <li>V1</li> <li>V2C</li> <li>V3 If you select SNMP Verdisplayed:</li> </ul> | rsion 3 (v3), the following parameters are                                                                                                    |
|                 | Notification Type                                                                                                  | Description  Based on the notification type a SNMP messages are sent each time an alert is generated.  The following notification types are supported:  Inform - Inform is acknowledged trap. The sender gets an acknowledgement from the receiver.  Trap - Trap is unacknowledged |
|                 |                                                                                                    | An identifier which is used to identify the agents. Authoritative engine ID along with the username is used to uniquely identify the agent.  Define the security level. The following are the options:  Unauthenticated and Unencrypted  Authenticated and Encrypted               |

| Parameter s | Description                                                                                                    |
|-------------|----------------------------------------------------------------------------------------------------|
|             | Auth Protocol ( This option is available only for security level  Authenticated and Unencrypted and Authenticated and Encrypted)  Auth Protocol ( This option protocol which is used to validate a user before providing an access to the server. The options are:  • SHA • MD5  Authenticated and Encrypted)  Auth Key ( This option A password that you want to use for |
|             | is available only for authentication.  security level  Authenticated and  Unencrypted and  Authenticated and  Encrypted)                                                                                                    |
|             | Privacy Protocol ( This Privacy protocol is an encryption option is available only technique for data communication. for security level  Authenticated and Encrypted)                                                                                                    |
|             | Private Key (This option A password that you want to use for is avaliable only for encryption.  security level  Authenticated and  Encrypted)                                                                                                    |
| Community   | Community string used to authenticate on the SNMP trap host. The default value is <b>public</b> .                                                                                                    |

| Parameter<br>s                  | Description                                                    |
|---------------------------------|----------------------------------------------------------------|
| Number of<br>Retries            | Number of retries for the trap.                                |
| Max Alerts Per Minute           | Maximum number of alerts per minute.                           |
| Max Alert<br>Wait Queue<br>Size | Maximum number of alerts to be queued before they are dropped. |

### **Syslog**

Syslog notification servers allow you to configure Syslog settings as a notification server to send notifications. When enabled, Syslog provides auditing through the use of the RFC 5424 Syslog protocol. Syslog has proven to be an effective format to consolidate logs, as there are many open source and proprietary tools for reporting and analysis.

You cannot disable notification servers associated with global audit logging configurations.

The following figure shows the Define Syslog Notification Server dialog.

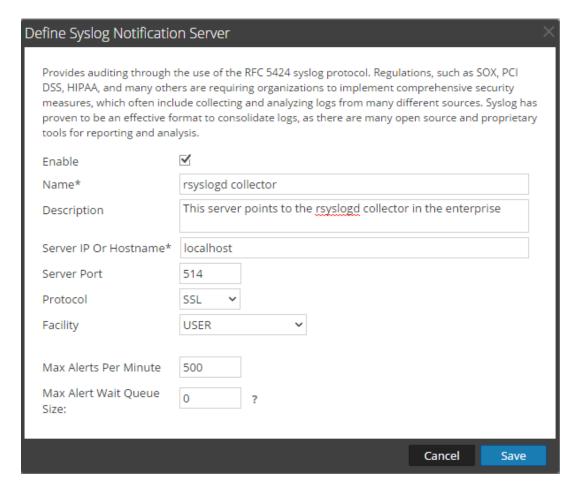

The following table lists the various parameters that you need to define for the Syslog notification servers.

| Parameters               | Description                                                          |
|--------------------------|----------------------------------------------------------------------|
| Enable                   | Select to enable the notification server.                            |
| Name                     | A name to identify or label the notification server.                 |
| Description              | A brief description about the notification server.                   |
| Server IP Or<br>Hostname | The hostname of the host where the target Syslog process is running. |
| Server Port              | The port number where the target Syslog process is listening.        |
| Protocol                 | The protocol to be used to transfer the Syslog files.                |

References References

| Parameters                   | Description                                                                                                    |
|------------------------------|----------------------------------------------------------------------------------------------------|
| Facility                     | The designated Syslog facility to use for all outgoing messages.                                                                                                    |
|                              | It is used to specify what type of program is logging the message.  Some possible values are KERN, USER, MAIL, and DAEMON.  This lets the configuration file specify that messages from different facilities will be handled differently. |
| Max Alerts Per Minute        | Maximum number of alerts per minute.  This field is not used for Global Audit Logging.                                                                                                    |
| Max Alert Wait Queue<br>Size | Maximum number of alerts to be queued before they are dropped.  This field is not used for Global Audit Logging.                                                                                                    |

### **Script**

Script notification servers enable you to configure Script as a Notification Server.

The following figure shows the Define Script Notification Server dialog.

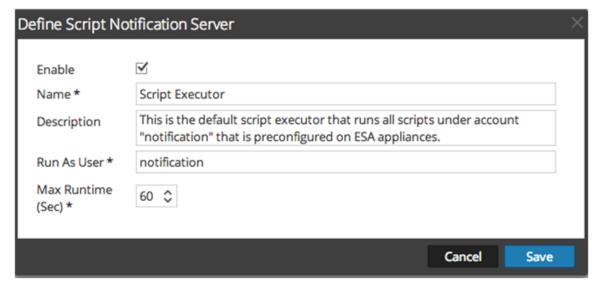

The following table lists the various parameters that you need to define for the Script notification servers.

| Parameters | Description                               |
|------------|-------------------------------------------|
| Enable     | Select to enable the notification server. |

| Parameters        | Description                                                                                                    |
|-------------------|----------------------------------------------------------------------------------------------------|
| Name              | A name to identify or label the notification server.                                                                                                    |
| Description       | A brief description about the notification server.                                                                                                    |
| Run As User       | Name of the user identity under which the script is executed. The default user identity is <b>notification</b> .  For ESA, you cannot set this to anything else unless you have created the account on the ESA host. |
| Max Runtime (Sec) | The maximum time (in seconds) the script is allowed to run.                                                                                                    |

### **Define Notification Output Dialogs**

This topic provides descriptions of the various notification output dialogs. You configure notification outputs in the ADMIN > System > Notifications > Output tab. Notifications are basically the destinations used for sending notifications. For ESA, notifications enable you to define how you want to receive the ESA alerts. The following are the different notifications supported by NetWitness Suite:

- Email
- SNMP
- Syslog
- Script

Procedures related to notifications are described in Configure Notification Outputs.

To access the Define Notification dialogs:

- 1. Go to **ADMIN** > **System**.
- 2. In the options panel, select Global Notifications.
- 3. On the **Output** tab, click + and then select a notification output (Email, SNMP, Syslog, or Script)

The Define Notification dialog is displayed for your selection.

There are four notification dialogs, which allow you to configure notification outputs.

### **Email**

Email notifications enable you to define the destination email address to which you can send the alerts. It also enables you to add a custom description in the subject of the email and also to define multiple destination email addresses.

The following figure shows the Define Email Notification dialog.

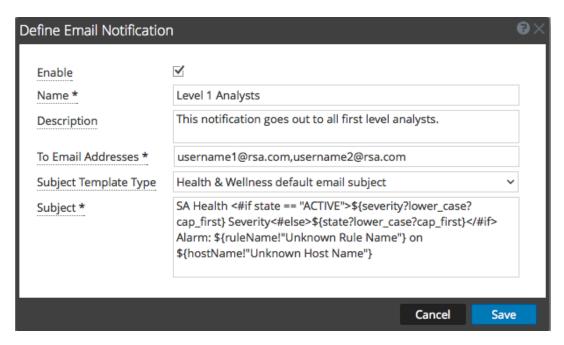

The following table lists the various parameters that you need to define for the email notifications.

| Parameter             | Description                                                                                                    |
|-----------------------|----------------------------------------------------------------------------------------------------|
| Enable                | Select to enable the notification.                                                                                                    |
| Name                  | A name to identify or label the notification.                                                                                                    |
| Description           | A brief description about the notification.                                                                                                    |
| To Email              | Describes the destination email address to which the alert needs to be sent.                                                                                                    |
| Addresses             | Note: You can define multiple email addresses.                                                                                                    |
| Subject Template Type | Lists available templates for creating a subject. When you choose a template, the Subject field is automatically filled in with the code for your chosen template.                     |
| Subject               | Custom description about the triggered alert. This information is automatically filled in if you choose one of the predefined templates from the Subject Template Type drop-down menu. |
|                       | <b>Note:</b> To provide a custom subject, please refer to "Include the Default Email Subject Line" topic in the <i>System Maintenance Guide</i> .                                      |

References References

### **SNMP**

SNMP notifications enable you to define the SNMP settings to send alert notifications.

The following figure shows the Define SNMP Notification dialog.

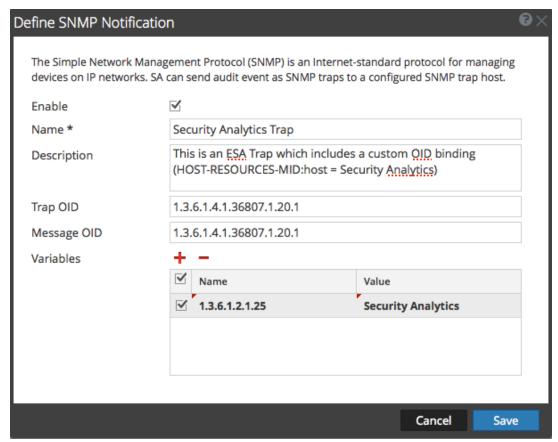

The following table lists the various parameters that you need to define for the SNMP notifications.

| Parameter   | Description                                                                                                    |
|-------------|----------------------------------------------------------------------------------------------------|
| Enable      | Select to enable the notification.                                                                                                    |
| Name        | A name to identify or label the notification.                                                                                                    |
| Description | A brief description about the notification.                                                                                                    |
| Trap OID    | The object ID for the SNMP trap on the trap host that receives the event. The default value is <b>1.3.6.1.4.1.36807.1.20.1</b> . This value is a hierarchical name that represents the system that generates the trap. 1.3.6.1.4.1 is the common prefix for all enterprises and 36807.1.20.1 identifies NetWitness Suite. |

| Parameter      | Description                                                                                                 |
|----------------|----------------------------------------------------------------------------------------------------|
| Message<br>OID | The message object identifier for the SNMP trap.                                                            |
| Variables      | Additional information that should be included within the trap. It is a variable that is a name value pair. |

## Syslog

Syslog notifications enable you to define the Syslog settings to send alert notifications.

The following figure shows the Define Syslog Notification dialog.

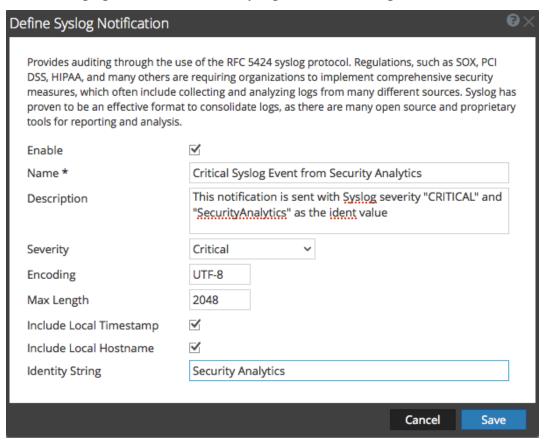

The following table lists the various parameters that you need to define for the Syslog notifications.

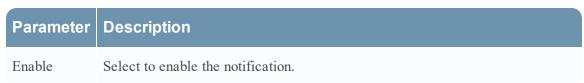

| Parameter               | Description                                                                                                    |  |
|-------------------------|----------------------------------------------------------------------------------------------------|--|
| Name                    | A name to identify or label the notification.                                                                                                    |  |
| Description             | A brief description about the notification.                                                                                                    |  |
| Severity                | Defines the severity of the alert.                                                                                                    |  |
| Encoding                | Defines the encoding format. In some environments where no regular character sets are used (for example, Japanese characters), this field will help selecting the right encoding of the characters.                                                                                                    |  |
| Max Length              | The maximum length of a Syslog message in bytes. The default value is 2048.  Messages that exceed the maximum length are truncated when the Truncate overly large syslog messages checkbox is selected, which is found in Administration > System > Legacy Notifications.  Configuration Panel provides additional information. |  |
| Include Local Timestamp | Select to include the local timestamp in messages.                                                                                                    |  |
| Include Local Hostname  | Select to include the local hostname in Syslog messages.                                                                                                    |  |
| Identity<br>String      | An identity string to be prefixed to each Syslog alert. If the string is blank, no identity string is prefixed to the outgoing Syslog alerts. You can use this to identify the alerts from ESA.                                                                                                    |  |

# Script

Script notifications enable you to define the Script that executes in response to the alert. You can use any script for ESA notifications.

The following figure shows the Define Script Notification dialog.

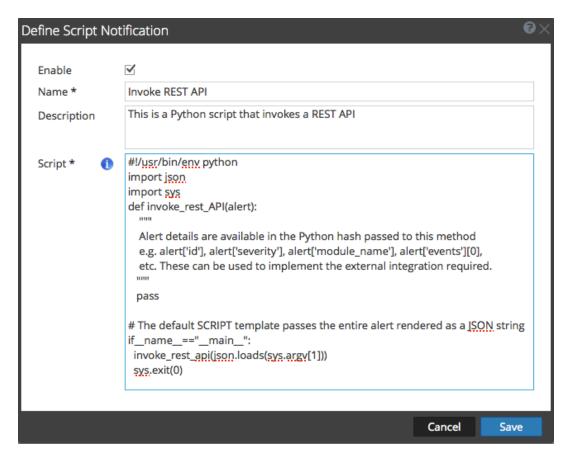

The following table lists the various parameters that you need to define for the Script notifications.

| Parameter   | Description                                   |
|-------------|-----------------------------------------------|
| Enable      | Select to enable the notification.            |
| Name        | A name to identify or label the notification. |
| Description | A brief description about the notification.   |
| Script      | Defines the script.                           |

### **Define Notification Template Dialog**

In the Global Notifications panel, you can configure global notification settings for Notification Servers, Notification Outputs, and Notification Templates. On the Templates tab, you configure the templates for various notifications. The notification template defines the format and message fields of the notifications. You can select a default template or you can use the Define Template dialog to configure and edit templates.

You can define the following template types:

- Audit Logging
- Event Stream Analysis
- Event Source Monitoring
- · Health Alarms

Procedures related to notification templates are described in <u>Configure Templates for Notifications</u>.

To access the Define Template dialog:

- 1. Go to **ADMIN** > **System**.
- 2. In the left navigation panel, select Global Notifications > Template Tab.
- 3. In the **Notifications Configurations** panel, click +, or select a configuration and click .

The **Define Template** dialog is displayed.

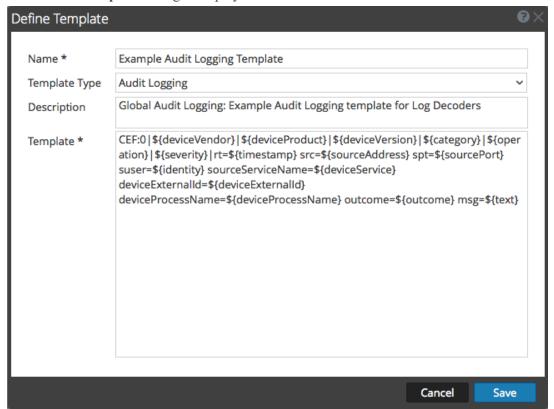

# **Features**

The following table describes the features in the Define Template dialog.

| Field         | Description                                                                                                    |  |
|---------------|----------------------------------------------------------------------------------------------------|--|
| Name          | Type a unique name for the notification template.                                                                                                    |  |
| Template Type | Select the type of template that you want to create:                                                                                                    |  |
| -71-          | <ul> <li>Audit Logging: Use this template for Global Audit Logging.</li> <li>Event Stream Analysis: Use this template type for ESA alert notifications.</li> </ul> |  |
|               | • Event Source Monitoring: Use this template type for ESM notifications.                                                                                           |  |
|               | • <b>Health Alarms</b> : Use this template type for Health and Wellness notifications.                                                                             |  |

| Field       | Description                                                                                                    |
|-------------|----------------------------------------------------------------------------------------------------|
| Description | Add a description for the template. For example, if you create a notification template for Log Decoders to use for Global Audit Logging, you could mention that information in the description.                                                                                                    |
| Template    | Specify the format for the template. <u>Define a Template for Global Audit Logging</u> provides instructions on how to define an audit logging template to use for Global Audit Logging. To define a template for Event Stream Analysis (ESA), see <u>Define a Template for ESA Alert Notifications</u> . |

### **Output Tab**

In the **Global Notifications** panel, in the **Output** tab (Admin > System > Notifications > Output), you configure notification outputs. Global Notifications configurations define notifications settings for Event Source Management (ESM), Health and Wellness, Global Audit Logging, Event Stream Analysis (ESA), and RESPOND.

**Notification Output** configurations define email addresses and subject lines, SNMP trap OID settings, syslog output settings, and script code.

Notifications are the destinations configured for the alert notifications that are sent by ESA service. You can configure the following as destinations using the Output tab:

- Email
- SNMP
- Syslog
- Script

**Note:** You do not need to configure the Output tab for Global Audit Logging. For detailed steps, see Configure Global Audit Logging.

#### Workflow

This workflow shows the necessary procedures to configure and verify the output for Global Notifications. You can perform the following:

- Configure the Email settings as notification.
- Configure SNMP settings as notification.
- Configure Syslog settings as notification.
- Configure a Script as notification.

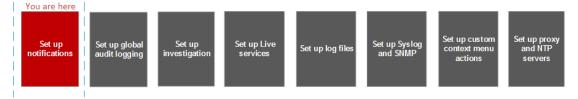

#### What do you want to do?

| Role          | I want to                    | Show me how                    |
|---------------|------------------------------|--------------------------------|
| Administrator | Define notification outputs. | Configure Notification Outputs |

#### **Related Topics**

- Notification Outputs Overview
- Configure Email as a Notification
- Configure Script as a Notification
- Configure SNMP as a Notification
- Configure Syslog as a Notification

#### **Quick Look**

The following example illustrates Global Notification Outputs configuration.

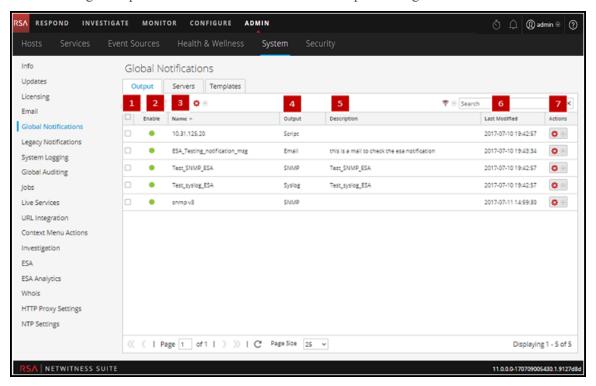

- Selects a row for an action in the toolbar. Selecting the check box in the column title selects or deselects all rows in the grid.
- 2 Indicates whether the configuration is enabled. A solid colored green circle indicates that a configuration is enabled. A blank white circle indicates that a configuration is not enabled.
- 3 Identifies or labels the configuration.
- 4 Identifies the configuration output. The outputs are Email, SNMP, Syslog, and Script.
- 5 Describes the configuration.

- 6 Shows the date and time of the last configuration change.
- Provides an Actions menu for the selected configuration with actions that can be taken on the configuration. The Actions menu enables you to delete, edit, duplicate, and export the configuration.

The Global Notifications panel toolbar is at the top of the Output tag and provides the following options:

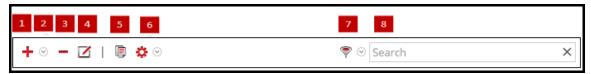

- 1 Adds a notification output
- 2 Configures Email, SNMP, Syslog, and Script notification settings.
- Removes a selected notification configuration. You cannot delete notification servers and notification types that are associated with global audit log configurations. If you attempt to delete a notification output (notification) being used by alerts, you will receive a warning confirmation message that the alerts using the notification will not function properly. The message shows the number of alerts in use. You can also delete a configuration by selecting a configuration and then in the Actions column, selecting > Delete.
- 4 Edits a selected notification configuration. You can also edit a configuration by selecting a configuration and then in the Actions column, selecting > Edit.
- 5 Duplicates a selected notification configuration. You can also duplicate a configuration by selecting a configuration and then in the Actions column, selecting > Duplicate.
- 6 Displays the following options:
  - **Import**: Imports a notification server, type, or template. For example, on the Servers tab, you can import a notification server configuration.
  - Export All: Exports all of the configurations. For example, if you are on the Servers tab, you can export all of the notification server configurations.
  - Export: Exports a selected configuration. You can also export a configuration by selecting a configuration and then in the Actions column, selecting > Export.
- 7 Filters by Email, SNMP, Syslog, or Script.
- 8 Searches configurations in the grid.

#### **Servers Tab**

Servers Tab describes the components of the Global Notifications > Servers tab. This tab enables to configure notification servers. Global Notifications configurations define notifications settings for Event Source Management (ESM), Health and Wellness, Global Audit Logging, Event Stream Analysis (ESA), and RESPOND.

Configure **Notification Servers** in the Servers tab. On the Servers tab, add the servers from which you want to receive notifications from the system. For Global Audit Logging, define Log Decoders as Syslog Notification Servers.

Event Stream Analysis can send notifications to users through email, SNMP, or Syslog when an alert is triggered on the ESA service. These alert notification senders are called Notification Servers. You can configure multiple notification settings and use them while defining an ESA rule, for example, you can configure multiple mail servers or Syslog servers and use the settings while defining an ESA rule.

#### Workflow

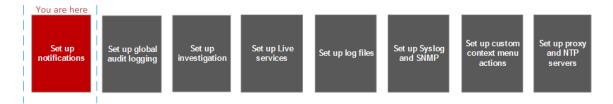

The workflow shows the necessary procedures to configure and verify the Servers for Global Notifications. You can perform the following:

- Configure the Email settings as a notification server.
- Configure SNMP settings as a notification server.
- Configure Syslog settings as a notification server.
- Configure a Script as a notification server.

#### What do you want to do?

| Role          | I want to                   | Show me how                    |
|---------------|-----------------------------|--------------------------------|
| Administrator | Define notification Servers | Configure Notification Servers |

#### **Related Topics**

- Notification Servers Overview
- Configure the Email Settings as Notification Server
- Configure Script as a Notification Server
- Configure the SNMP Settings as Notification Server
- Configure a Syslog Notification Server

#### **Quick Look**

The following example illustrates Global Notification Servers configuration.

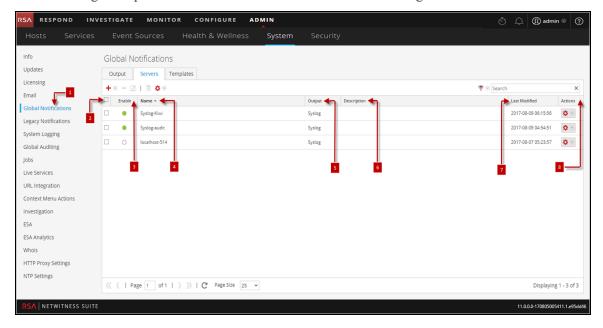

- 1 Displays the Server Tab Panel.
- 2 Selects a row for an action in the toolbar. Selecting the checkbox in the column title selects or deselects all rows in the grid.
- 3 Indicates whether the configuration is enabled. A solid colored green circle indicates that a configuration is enabled. A blank white circle indicates that a configuration is not enabled.
- 4 Identifies or labels the configuration.
- 5 Identifies the configuration output. The outputs are Email, SNMP, Syslog, and Script.
- 6 Describes the configuration.
- 7 Shows the date and time of the last configuration change.
- Provides an Actions menu 🗱 💿 for the selected configuration with actions that can be

taken on the configuration. The Actions menu enables you to delete, edit, duplicate, and export the configuration.

The Global Notifications panel toolbar is at the top of the Output tag and provides the following options:

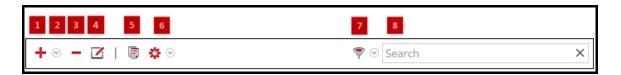

- 1 Adds a notification output
- 2 Configures Email, SNMP, Syslog, and Script notification settings.
- Removes a selected notification configuration. You cannot delete notification servers and notification types that are associated with global audit log configurations. If you attempt to delete a notification output (notification) being used by alerts, you will receive a warning confirmation message that the alerts using the notification will not function properly. The message shows the number of alerts in use. You can also delete a configuration by selecting a configuration and then in the Actions column, selecting > Delete.
- 4 Edits a selected notification configuration. You can also edit a configuration by selecting a configuration and then in the Actions column, selecting > Edit.
- 5 Duplicates a selected notification configuration. You can also duplicate a configuration by selecting a configuration and then in the Actions column, selecting > Duplicate.
- 6 Displays the following options:
  - **Import**: Imports a notification server, type, or template. For example, on the Servers tab, you can import a notification server configuration.
  - Export All: Exports all of the configurations. For example, if you are on the Servers tab, you can export all of the notification server configurations.
  - Export: Exports a selected configuration. You can also export a configuration by selecting a configuration and then in the Actions column, selecting > Export.
- 7 Filters by Email, SNMP, Syslog, or Script.
- 8 Searches configurations in the grid.

### **Templates Tab**

The Notification Templates tab enables to configure notification templates. Global Notifications configurations define notifications settings for Event Source Management (ESM), Health and Wellness, Global Audit Logging, Event Stream Analysis (ESA), and RESPOND. Notification templates define the format and message fields of the notifications.

Select a default template or configure templates for Email, SNMP, Syslog, and Script, depending on the template type. For Event Stream Analysis (ESA) templates, configure Email, SNMP, Syslog, and Script. For Audit Logging templates, configure Syslog.

Event Stream Analysis templates are not specific to any type of alert notifications, that is, the same template can be used for all types of notifications.

When upgrading from NetWitness Suite 10.4, all existing notification templates migrate to the Event Stream Analysis template type.

#### Workflow

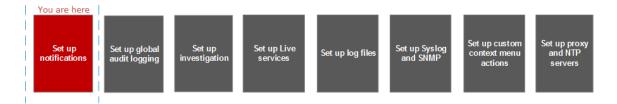

#### What do you want to do?

| Role          | I want to                     | Show me how                           |
|---------------|-------------------------------|---------------------------------------|
| Administrator | Define notification Templates | Configure Templates for Notifications |

#### **Related Topics**

Configure Global Notifications Templates

Configure a Template

Define a Template for ESA Alert Notifications

Delete a Template

Duplicate a Template

Edit a Template

Import and Export a Global Notifications Template

#### **Quick look**

The following example illustrates Global Notification Templates Tab.

References References

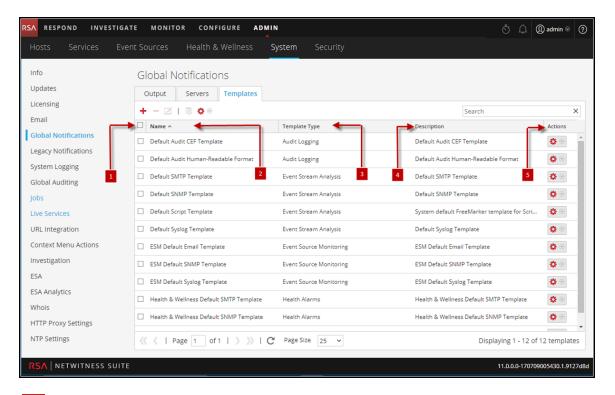

- Selects a row for an action in the toolbar. Selecting the check box in the column title selects or deselects all rows in the grid.
- 2 Identifies or labels the templates
- 3 Choose a Template Type
- 4 Describes the templates
- Provides an Actions menu for the selected templates with actions that can be taken on the Templates. The Actions menu enables you to delete, edit, duplicate, and export the configuration.

## **HTTP Proxy Settings Panel**

HTTP Proxy Settings Panel introduces the proxy support features of the Administration System view > HTTP Proxy Settings panel.

**Note:** Proxy support is only for HTTP and HTTPS proxies and not SOCKS5.

The HTTP Proxy Settings panel provides a user interface for configuring a proxy for use across NetWitness Suite modules and services. The Proxy Settings set up a proxy to be used wherever a proxy is needed in NetWitness Suite. The settings in this panel override any proxy settings configured for an individual service such as Malware Analysis or Live.

## Related topics

Configure Proxy for NetWitness Suite

### **Quick Look**

The following example illustrates an HTTP Proxy Settings Panel.

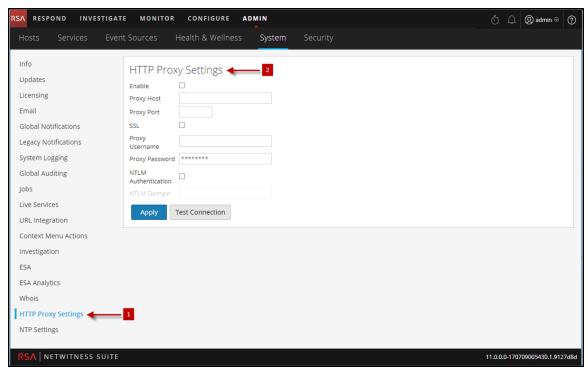

- Displays the HTTP Proxy Settings Panel.
- 2 Allows the user to configure HTTP Proxy Sittings.

## **Toolbar and Features**

This table describes the features in the Proxy Settings section.

| Feature                 | Description                                                                                         |
|-------------------------|----------------------------------------------------------------------------------------------------|
| Enable                  | Enable the system proxy configuration for use in NetWitness Suite.                                  |
| Proxy Host              | The hostname for the proxy host.                                                                    |
| Proxy Port              | The port used for communication on the proxy host.                                                  |
| Proxy Username          | (Optional) The user name used to log on to the proxy host if the proxy requires authentication.     |
| Proxy Password          | (Optional) The user password used to log on to the proxy host if the proxy requires authentication. |
| Use NTLM Authentication | Use NT LAN Manager authentication and session security protocols.                                   |
| NTLM Domain             | The name of NTLM domain.                                                                            |
| Use SSL                 | (Optional) Enable communication using SSL.                                                          |
| Apply                   | Applies any changes made, and they become effective immediately.                                    |

## **Email Configuration Panel**

The Email Configuration Panel provides information about email configuration settings in the System View > Email Configuration panel. RSA NetWitness® Suitesends notifications to users via email about various system events. To be able to configure these email notifications, first configure the SMTP email server (See Configure Email Servers and Notification Accounts).

The Email Configuration panel provides a way to:

- Configure the email server.
- Set up an email account to receive notifications.
- View statistics on email operations.

## Workflow

This workflow shows the necessary procedures to configure and verify Email Panel.

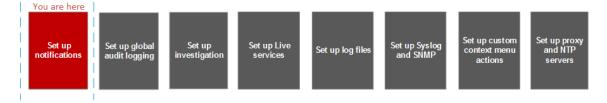

# What do you want to do?

| Role          | I want to                                    | Show me how                                         |
|---------------|----------------------------------------------|-----------------------------------------------------|
| Administrator | Configure the SMTP Email<br>Server           | Configure Email Servers and Notification Accounts   |
| Administrator | Email Setting as Notification<br>Server      | Configure the Email Settings as Notification Server |
| Administrator | Setup, Verify and Activate the Email Account | Receive Notification on Email                       |

# Related Topics

- Configure the Email Settings as Notification Server
- Configure Email as a Notification
- Configure Email Servers and Notification Accounts

## **Quick Look**

The following example illustrates an Email configuration. The configuration defines how events are notified on Email.

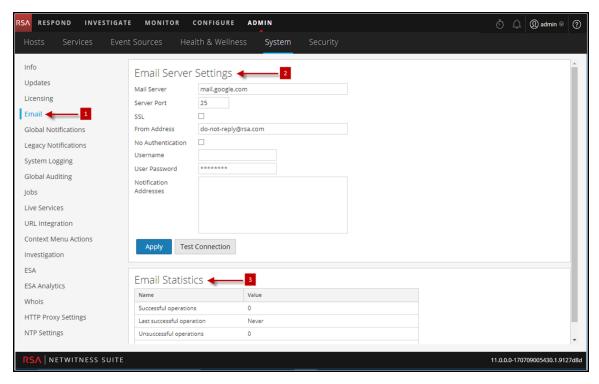

- 1 Displays the Email Configuration Panel.
- 2 Allows the user to configure Email Server sittings.
- 3 Provides feedback on Email operations.

# **Toolbar and Features**

The Email Configuration panel has two sections: Email Server Settings and Email Statistics.

## **Email Server Settings**

In the Email Server Settings section, you configure the following parameters.

| Feature        | Description                                                               |
|----------------|---------------------------------------------------------------------------|
| Mail<br>server | The email server name. The default value is <b>mail.google.com</b> .      |
| Server<br>port | The server port used to send and receive emails. The default value is 25. |

| Feature            | Description                                                                                                    |
|--------------------|----------------------------------------------------------------------------------------------------|
| Use SSL            | The preference for SSL use in communications between the email server and NetWitness Suite. The default value is to not use SSL (unchecked). |
| From address       | The address that appears in all emails from NetWitness Suite. The default from address for emails is <b>do-not-reply@rsa.com</b> .           |
| Username           | The username to access the email server. The default value is <b>blank</b> .                                                                 |
| User<br>password   | The user password to access the email server. The default value is <b>blank</b> .                                                            |
| Test<br>connection | Tests the connection to the email server.                                                                                                    |
| Apply              | Applies the email configuration to this instance of NetWitness Suite.                                                                        |

## **Email Statistics**

The Email Statistics section provides feedback on the number of successful and failed email operations as well as the time of the last successful and unsuccessful email operation. For each statistic the name of the statistic and the value is displayed.

References References

## **ESA Settings Panel**

The ESA settings panel is where you enable and disable cross-site correlation. Cross-site correlation is a new capability being exposed only for early field trials. This capability is not intended for wide adoption.

**Caution:** Only customers participating in the early field trial program should attempt to enable the cross-site correlation capability. This capability is not supported for production use.

## **Related Topics**

- Define a Template for ESA Alert Notifications
- Investigation and Malware Analysis Guide
- Context Hub Configuration Guide

### **Quick Look**

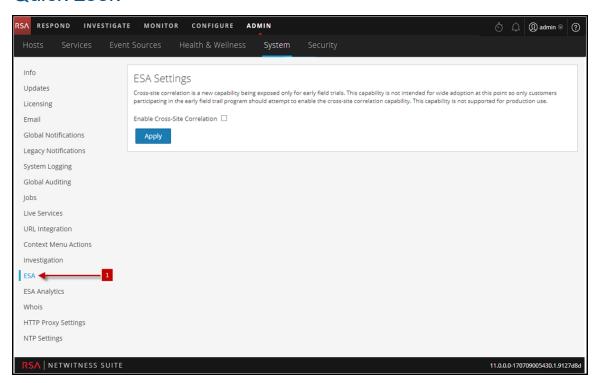

1 Displays the ESA Setting Panel.

# **Toolbar and Features**

The features of the ESA Settings panel are:

• Enable Cross-Site Correlation checkbox: when checked enables cross-site correlation in ESA. When you add a deployment in ADMIN > Alerts > Configure, you can deploy the same rule set on multiple ESA services for centralized rules processing.

• Apply button: activates your selection.

## **Investigation Configuration Panel**

The System view > Investigation Configuration panel, which provides the user interface for Administrators to configure the system-wide settings that NetWitness Suite Investigation uses when analyzing data and reconstructing an event.

The Investigation Configuration settings allow an administrator to manage application performance for Investigation. As analysts analyze and reconstruct sessions that they are investigating, performance can be affected by operations that involve loading, searching, visualizing, and reconstructing large amounts of data.

**Note:** Analysts can also set individual preferences for Investigation in the Profiles view and in the Navigation view.

### Workflow

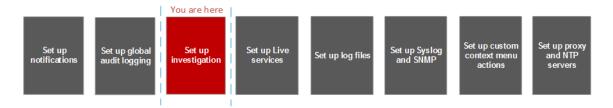

# What do you want to do?

| Role          | I want to                                              | Show me how                      |
|---------------|--------------------------------------------------------|----------------------------------|
| Administrator | Configure navigate, events and context lookup settings | Configure Investigation Settings |
| Administrator | Clear reconstruction cache for services                | Configure Investigation Settings |

# **Related Topics**

• Standard Procedures

## **Quick Look**

The Investigation Configuration panel has three tabs: Navigate, Events, and Context Lookup.

Though most fields in the tabs have a selection list with specific increments through the range of possible values, you can enter a value within the allowed range manually. An invalid entry is signaled by the field highlighted in red. When valid values are selected, clicking Apply in a given section puts the changes into effect immediately.

# Navigate Tab

The following figure shows the Navigate tab.

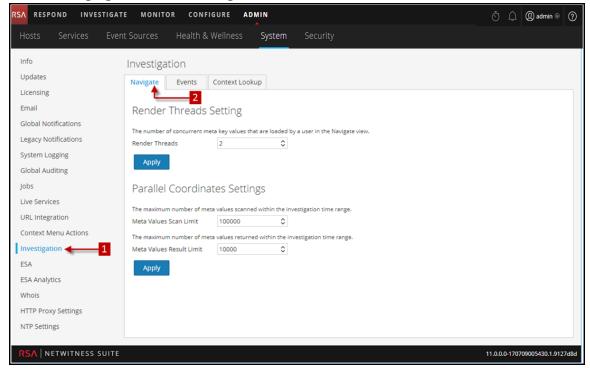

- 1 Displays the Investigation Configuration Panel.
- 2 Displays the Navigate Tab.

# **Toolbar and Features**

The Navigate tab has two sections: Render Threads Setting and Parallel Coordinates Settings.

# Render Threads Setting

The Render Threads Setting is a selectable value between 1 and 20, which defines the number of concurrent (Values) loads in the Navigate view. The default value is 1.

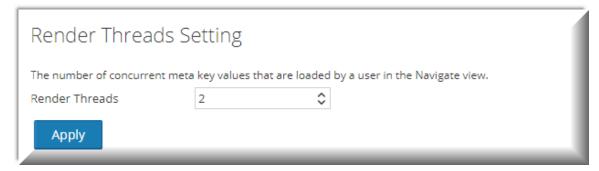

# Parallel Coordinates Settings

The Parallel Coordinates Settings apply to the Parallel Coordinates visualization in the Navigate view. There is a fixed limit on the amount of data that can be rendered as a parallel coordinates chart. In NetWitness Suite the administrator can configure parallel coordinates limits here.

Note: For better performance, recommended settings are Meta Values Scan Limit: 100000 and Meta Values Result Limit: 1000-10000.

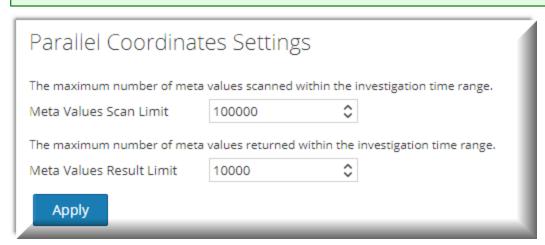

The following table describes the Parallel Coordinates Settings.

| Parameter                   | Description                                                                                                    |
|-----------------------------|----------------------------------------------------------------------------------------------------|
| Meta Values<br>Scan Limit   | The maximum number of meta values scanned within the Investigation time range the analyst has selected in the Navigate view. Possible values are in the range of 1,000 to 10,000,000. The default value is 100,000.  |
| Meta Values<br>Result Limit | The maximum number of meta values returned within the Investigation time range the analyst has selected in the Navigate view. Possible values are in the range of 100 to 1,000,000,000. The default value is 10,000. |

# **Quick Look**

#### **Events Tab**

The following figure shows the Events tab.

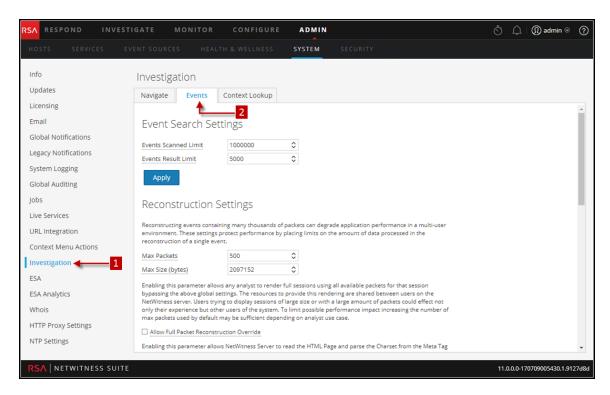

Procedures associated with this panel are provided in Standard Procedures.

- 1 Displays the Investigation Configuration Panel.
- 2 Displays the Events Tab.

#### **Toolbar and Features**

The Events tab provides configurable settings that affect the investigation of events. This tab has four sections: Event Search Settings, Reconstruction Settings, Web View Reconstruction Settings, and Reconstruction Cache Settings.

# **Event Search Settings**

The Event Search Settings help to limit the number of events scanned when searching in the Events view.

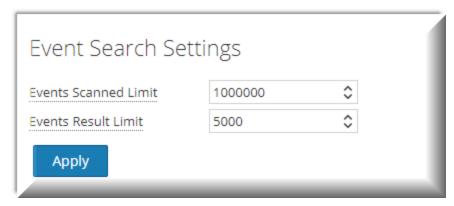

References References

The following table describes the Event Search Settings.

| Parameter               | Description                                                                |
|-------------------------|----------------------------------------------------------------------------|
| Events Scanned<br>Limit | The maximum number of events to scan when searching in the Events view.    |
| Events Result Limit     | The maximum number of results to return when searching in the Events view. |

### **Reconstruction Settings**

As analysts reconstruct sessions that they are investigating, some events can be very large and contain many thousands of source packets. Reconstructing these sessions, especially in a multi-user environment, can degrade application performance. The Reconstruction Settings allow an administrator to limit the number of packets and the size of a single event during reconstruction.

**Note:** An override to the Reconstruction Settings section is configurable for web views (under Web View Reconstruction Settings).

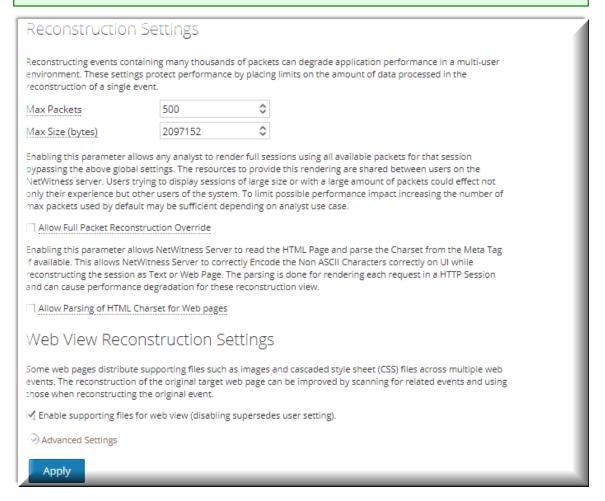

The following table describes the Reconstruction Settings features.

| Parameter                                             | Description                                                                                                    |
|-------------------------------------------------------|----------------------------------------------------------------------------------------------------|
| Maximum<br>number of<br>packets for a<br>single event | This setting protects performance by placing a limit on the number of packets processed for a single event reconstruction.  Possible values are in the range from 100 to 10,000 packets, using manual entry or increments of 100 from the selection list. The default value is 100 packets.          |
| Maximum size, in bytes of a single event              | This setting protects performance by placing a limit on the maximum size, in bytes, of a single event reconstruction.  Possible values are in the range from 102,400 to 104,857,600 bytes, using manual entry or increments of 10,240 from the selection list. The default value is 2,097,152 bytes. |
| Allow Full Packet Reconstruction Override             | When this checkbox is selected, the analysts is provided with a Use More Packets button in the Reconstruction Panel. This enables the NW Server to regenerate events using all the packets available in the Event.                                                                                   |
| Allow Parsing of HTML Charset for Web pages           | This option allows the NetWitness Server to identify the web page encoding defined in the HTML meta tag instead of the HTTP header. The default setting is disabled.                                                                                                    |

# Web View Reconstruction Settings

The Web View Reconstruction Settings allow an administrator to configure settings that improve the reconstruction of a web view by scanning and reconstructing related events that contain the same supporting files. When NetWitness Suite is reconstructing a web view that spans multiple events, it is possible to improve the reconstruction of the target event by scanning and reconstructing related events that contain the same supporting files, such as images and cascaded style sheet (CSS) files.

The only related events scanned are HTTP service type events with the same source address
as the target event, and a time stamp within a specified time range before and after the target
event.

• The maximum number of related events to scan is configurable.

Clicking on the Advanced Settings option displays all configurable settings in this section.

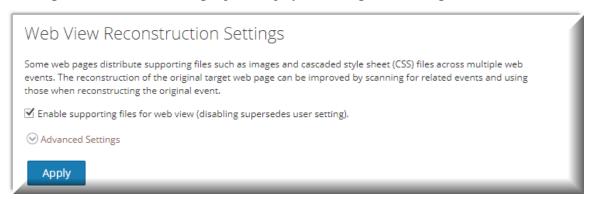

The following table describes the Web View Reconstruction Settings.

| Parameter               | Description                                                                                                    |
|-------------------------|----------------------------------------------------------------------------------------------------|
| Enable supporting files | This option determines how web views that have related data in other sessions are reconstructed. The default setting is enabled.                |
| for web view            | When enabled, supporting files from related events can be used in the reconstruction of web views. Additional settings for calibrating the      |
|                         | performance are enabled in this section, and Analysts have the option to enable CSS use in reconstructions.                                     |
|                         | When disabled, supporting files from related events are not used and the setting for analysts to enable CSS use in reconstructions is disabled. |

| Parameter                                                              | Description                                                                                                    |  |
|------------------------------------------------------------------------|----------------------------------------------------------------------------------------------------|--|
| Time Range to<br>Scan Related<br>Events                                | Available when Enable supporting files for web view is checked.  Configures the time range within which NetWitness Suite scans related events that are of the service type HTTP and have the same source address as the target event. This is a value between 0 and 60.  Seconds Before Target Event  Seconds After Target Event      |  |
| Limit the number of related events processed                           | Allows configuration of the maximum number of related events that NetWitness Suite scans within the specified time range to discover supporting files for the target event. By default, this is disabled. When enabled, the Maximum Related Events field becomes active.                                                              |  |
| Max Related Events                                                     | When Limit the number of events processed is enabled, this field specifies the maximum number of related events that NetWitness Suite scans within the specified time range to discover supporting files for the target event.  This is a selectable value between 10 and 1,000, using an increment of 100. The default value is 100. |  |
| Limit the<br>number of<br>packets and<br>size of each<br>related event | Overrides the general settings for the maximum number of packets and maximum size (in bytes) for individual related events.                                                                                                    |  |

| Parameter       | Description                                                                  |
|-----------------|------------------------------------------------------------------------------|
| Maximum         | Possible values are in the range from 100 to 10,000 packets, using           |
| Number of       | increments of 100 from the selection list. The default value is 100 packets. |
| Packets for a   |                                                                              |
| Single Related  |                                                                              |
| Event           |                                                                              |
| Maximum         | Possible values are in the range from 102,400 to 104,857,600 bytes, using    |
| Size, in Bytes, | increments of 10,240 from the selection list. The default value is 524,288   |
| of a Single     | bytes.                                                                       |
| Related Event   |                                                                              |
|                 |                                                                              |

# **Reconstruction Cache Settings**

In some cases, the reconstruction cache can present incorrect content; for this reason NetWitness Suite removes reconstructions that are older than a day from the cache. The cache is cleaned every day at midnight. Between the daily cache cleanings, certain actions may result in stale cache being used for a reconstruction, and if the need arises, administrators can manually clear cache for one or more services that are connected to the current NetWitness Server.

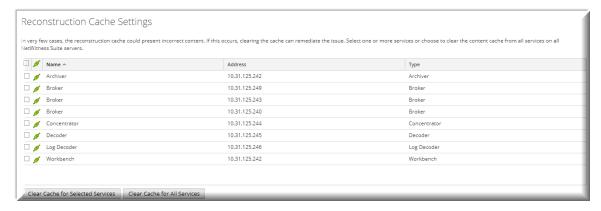

The following table describes the Reconstruction Cache Settings features.

| Feature       | Description                                                                  |  |
|---------------|------------------------------------------------------------------------------|--|
| Selection box | Selection box in individual rows and in the title bar allow selection of one |  |
|               | or more, or all services that need to have cache cleared manually.           |  |

| Feature                              | Description                                                |
|--------------------------------------|------------------------------------------------------------|
| Clear Cache for<br>Selected Services | Clears the reconstruction cache for each selected service. |
| Clear Cache for<br>All Services      | Clears the reconstruction cache for all services.          |

### **Quick Look**

# Context Lookup Tab

The following figure shows the Context Lookup tab.

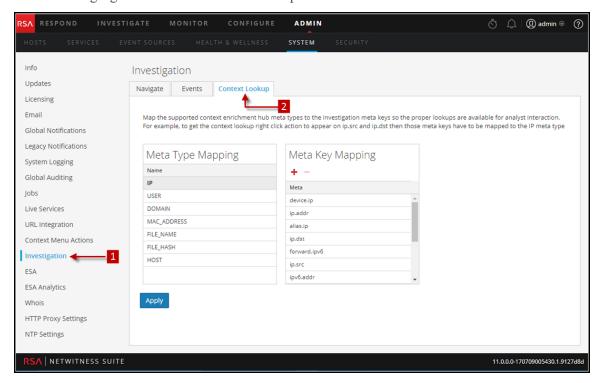

Procedures associated with this panel are provided in "Manage Meta Type and Meta Key Mapping" in the *Context Hub Configuration Guide*.

- 1 Displays the Investigation Configuration Panel.
- 2 Displays the Context Lookup Tab.

# **Toolbar and Features**

The Context Lookup tab enables the administrator to configure the Investigation meta keys and meta type mapping. The administrator can add or remove meta keys found in Investigation to the list of meta types supported by Context Hub service.

The following table describes the features of the Context Lookup tab.

| Feature | Description                                                          |  |
|---------|----------------------------------------------------------------------|--|
| +       | Adds an meta key to the selected meta type supported by Context Hub. |  |
| -       | Deletes the meta key from the selected meta type.                    |  |
| Apply   | Saves the changes made to the Context Lookup tab.                    |  |

# **Live Services Configuration Panel**

Live Services Configuration Panel introduces the features for setting up your Live account and the CMS server connection.

Live Account consists of two sections, namely RSA Live Status and Download Live Feedback Activity Log. **Sign In** by entering your Live Account credentials to access the Live Services. To activate your Live account for NetWitness Suite, please contact RSA Customer Care. When you have confirmation that your Live account has been set up, you can configure the CMS server connection as described in <u>Configure Live Services Settings</u>

The Live Services panel provides the user interface for:

- The Live account
- The Live Content update schedule and preferences for notification of updates
- Participation in Live Feedback
- Sharing Live Content Usage Details
- RSA Live Connect (Beta)

# **New Features Enabled Dialog**

When you log onto NetWitness Suite for the first time, you will be prompted with **New Features Enabled** dialog.

| Feature          | Description                                                                                                    |
|------------------|----------------------------------------------------------------------------------------------------|
| Accept           | Clicking Accept indicates that you agree to the following:                                                                                                    |
|                  | Participate in Live Feedback                                                                                                    |
|                  | <ul> <li>Allow NetWitness Suite to send RSA the usage metrics and version of NW hosts about your environment to RSA, provided a Live Account is configured.</li> <li>Receive threat intelligence data from Live Connect.</li> </ul> |
| View<br>Settings | Clicking <b>View Settings</b> redirects you to the Live Services UI to view the settings. If you have not configured the Live Account, a masked screen is displayed.                                                                |

For information on Live Feedback, see Live Feedback Overview

For information on Analyst Behaviors and Data Sharing, see the "NetWitness Suite Feedback and Data Sharing" topic in the *Live Services Management Guide*.

For information on Live Connect Threat Insights, see Configure Live Services Settings

# Workflow

References References

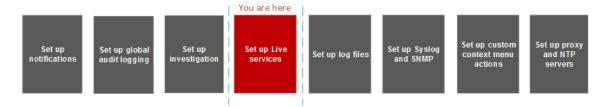

# What do you want to do?

| Role          | I want to                                         | Show me how                                         |
|---------------|---------------------------------------------------|-----------------------------------------------------|
| Administrator | Configure Live Account, CMS Server Connection     | Configure the Email Settings as Notification Server |
| Administrator | Upload Data to RSA for Live<br>Feedback           | Upload Data to RSA for Live Feedback                |
| Administrator | Setup, Verify Live Service<br>Configuration Panel | Live Services Configuration Panel                   |
| Administrator | Overview On Live Feedback                         | Live Feedback Overview                              |

# **Related Topics**

- Live Feedback Overview
- Configure Live Services Settings
- Upload Data to RSA for Live Feedback
- Live Services Management Guide

# Live Services Quick Look

You access this view in the ADMIN > SYSTEM > Live Services.

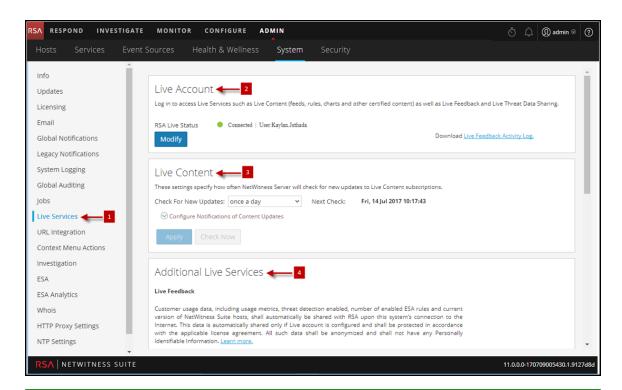

**Note:** If you are not signed in with your Live Account credentials, a masked screen is displayed.

- 1 Displays the Live Services Configuration Panel
- 2 Enter Live Account Credentials With the Help of Customer Care.
- 3 Provides Update On Live Content
- 4 Additional Live Services Provides Live Feedback

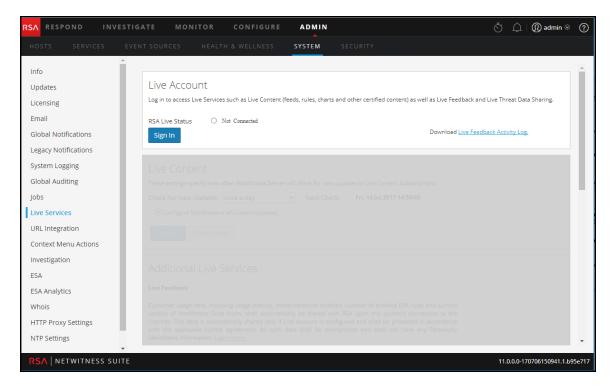

### **Toolbar and Features**

The Live Configuration panel has three sections: Live Account, Live Content, and Additional Live Services.

#### **Live Account Section**

In the **Live Account** section, you must enter the Live credentials. The information needed to set up the user's Live account consists of the Username, Password, and Live URL for the RSA Content Management System. This information is provided by Customer Care.

The following table describes the Live Account section features.

| Feature  | Description                                                                                                    |
|----------|----------------------------------------------------------------------------------------------------|
| Host     | The Live URL for the Content Management System. The default value points to the RSA CMS at <b>cms.netwitness.com</b> .                                                                                  |
| Port     | The communications port for Live to send requests to the Content Management System. The default value for this field is <b>443</b> , which is the communications port on the Content Management System. |
| SSL      | Allows the user to communicate via SSL.                                                                                                    |
| Username | The Live account user name as provided by RSA Customer Care.                                                                                                    |
| Password | The Live account user password as provided by RSA Customer Care.                                                                                                    |

| Feature         | Description                                   |
|-----------------|-----------------------------------------------|
| Test connection | Tests if the connection is successful or not. |
| Apply           | Saves and applies the configuration.          |

The Live Account section, provides an option to download and share the Live Feedback historical data by clicking Live Feedback Activity Log.

For more information about how to download historical data, see <u>Upload Data to RSA for Live</u> Feedback

#### Live Content Section

You can configure the Live Content Synchronization interval and notification at which NetWitness Suite checks for new updates to Live Content:

Use the Check for New Updates field to change the interval. Select an interval from the drop-down list. The default value for this setting is once a day.

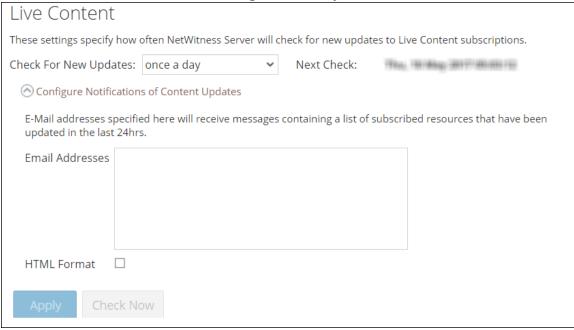

The following table describes the Live Content features.

| Feature               | Description                                                                                                    |  |
|-----------------------|----------------------------------------------------------------------------------------------------|--|
| Check for new updates | This setting dictates how often NetWitness Suite checks for new updates to Live Subscriptions and synchronizes subscribed resources and tags:  once a day  twice a day  four times a day  every hour  every other hour  every half hour  The default value for this setting is once a day.                                                                                                    |  |
| Next<br>Check         | Displays the time and date of the next scheduled Live synchronization based on the configured interval for checking.                                                                                                    |  |
| Email<br>Addresses    | Email addresses specified here receive messages containing a list of subscribed resources that have been updated in the last 24 hours.                                                                                                    |  |
| HTML format           | Specifies the format of email messages.  • Checked = HTML  • Not checked = text                                                                                                    |  |
| Check<br>Now          | Instead of waiting for the next scheduled resource cycle, this option forces Live to begin immediate synchronization of the subscribed resources in this instance of NetWitness Suite.                                                                                                    |  |
|                       | Caution: Use this feature with caution because synchronization can cause a parser reload if a Lua Parser or Flex Parser is deployed in the update cycle. This is acceptable once or twice a day, but a number of back-to-back parser reloads can cause packet loss at the Decoder. If this is the initial setup and you haven't configured Live resource subscriptions, do not Synchronize Now. Wait until you have configured subscriptions. |  |
| Apply                 | Applies the changed configuration to the subscription synchronization behavior.  The changes become effective immediately. The <b>Next Live synchronization is scheduled for</b> field is updated if the time changed.                                                                                                    |  |

# Force Immediate Synchronization

To force immediate synchronization, click Check Now. NetWitness Suite checks for updates in subscribed resources.

Instead of waiting for the next scheduled resource cycle, this option forces Live to begin immediate synchronization of the subscribed resources in this instance of NetWitness Suite. One use for this is to see the immediate impact of a configuration change. For example, a new service has been added, or new resources have been toggled for automatic deployment. The scheduled synchronization could take place hours later if Live Services is set to synchronize a few times a day.

Caution: Synchronization can cause a parser reload if a Flex Parser is deployed in the update cycle. This is acceptable once or twice a day, but a number of back-to-back parser reloads can cause packet loss at the Decoder. If this is the initial setup and you haven't configured Live resource subscriptions, do not Synchronize Now. Wait until you have configured subscriptions.

#### Additional Live Services

#### Additional Live Services

#### Live Feedback

Customer usage data, including usage metrics, threat detection enabled, number of enabled ESA rules and current version of NetWitness Suite hosts, shall automatically be shared with RSA upon this system's connection to the Internet. This data is automatically shared only if Live account is configured and shall be protected in accordance with the applicable license agreement. All such data shall be anonymized and shall not have any Personally Identifiable Information. Learn more.

✓ Share Live Content Usage Details

Show More

Live Content (All Resource Types) usage metrics shall be automatically shared with RSA upon this system's connection to the Internet and if the Live Account is configured. This data will be leveraged for deep analysis to improve and optimize the use of Live Content. Customers who wish not to share data, should change their setting. All data collected shall be protected in accordance with the applicable license agreement. All such data shall be anonymized and shall not have any Personally Identifiable Information. Learn more.

#### **RSA Live Connect (Beta)**

RSA Live Connect is a cloud based threat intelligence service. This service collects, analyzes, and assesses threat intelligence data such as IP addresses, domains, and files collected from various sources including the RSA NetWitness Suite and RSA NetWitness Endpoint customer community. The RSA Live Connect cloud service stores this information in a secure environment and provides an anonymous, secure 2-way channel over SSL between the RSA Live Connect cloud and the RSA NetWitness Suite/RSA NetWitness Endpoint customers to share and monitor de-identified and obfuscated threat intelligence. This threat intelligence information can be leveraged by analysts for identifying and investigating potential security threats. Learn more.

✓ Enable

Analyst Behaviors O Not

Not Connected

This Live Connect option is an automated data collection service. It is responsible for gathering meta data captured locally by NetWitness Suite and securely sending it to RSA Live Connect. This data will be leveraged for deep analysis to drive and improve the RSA Live and Live Connect threat intelligence services in order to proactively identify potential security threats.

NOTE: The type of data that potentially could be shared from a user's network to the RSA Live Connect cloud service could encompass various types of meta data captured by the NetWitness Suite product such as ip.src, ip.dst, ip.addr, device.ip, alias.ip, alias.host, paddr, sessionid, domain.dst, domain.src.

Customers who do not wish to receive threat intelligence and/or share de-identified and anonymized information with the Live Connect service should change their settings in the <u>Live Connect</u> feature and/or contact RSA Customer Support for more information.

Apply

**Note:** Click on Learn more to know more about the data RSA is collecting. For more information, see <u>Live Feedback Overview</u>

The following tables describes the Additional Live Services features.

| Feature                              | Description                                                                                                    |
|--------------------------------------|----------------------------------------------------------------------------------------------------|
| Live Feedback                        | Lists the types of data RSA is collecting:  Product Name Product Version Product Instance Activation Key Details of each Component such as: ID Name Version Instance ID Metrics for each component                                                                                             |
| Share Live Content Usage<br>Details) | Enables NetWitness Suite to send anonymous, technical data about the content usage metrics to RSA. This option is enabled by default.                                                                                                    |
| RSA Live Connect                     | Provides more information about Live Connect service and configuring Live Services.                                                                                                    |
| Enable (Threat Insights)             | Enables Threat Insights feature where Live Connect is added as a data source for Context Hub service and the analyst can pull threat intel data during investigation. Ensure that context hub is already configured before enabling this feature.  This option is enabled by default (checked) |
| Enable (Analyst Behaviors)           | Enables NetWitness Suite to send anonymous, technical data about your environment to RSA. This option is enabled by default (checked)                                                                                                    |

References References

| Feature | Description                                                                            |  |
|---------|----------------------------------------------------------------------------------------|--|
| Apply   | Applies the configured changes. The changes become effective immediately.              |  |
|         | <b>Note:</b> This option is applicable only for Threat Insights and Analyst Behaviors. |  |

### **About Live Feedback Participation**

When you participate in Live Feedback, it collects relevant information for further improvement. For information on Live Feedback, see Live Feedback Overview.

When you install NetWitness Suite, you will be prompted to participate in Live Feedback. For information, see Configure Live Services Settings

If needed, you can manually download historical usage data and share it with RSA. For information on how to download historical usage data and share it with RSA, see <u>Upload Data to RSA</u> for Live Feedback.

### **NTP Settings Panel**

NTP setting panel is a protocol designed to synchronize the host machine clocks over a network. For more information on NTP see their home page (http://www.ntp.org/).

**Note:** NetWitness Suite core hosts must be able to communicate with the NW host with UDP port 123 for NTP time synchronization.

You use the **ADMIN** > **System** > **NTP Settings** view to configure one or more NTP servers. After you configure an NTP server, NetWitness Suite uses NTP to synchronize the host machine clocks. You configure multiple NTP servers for Fail Over purposes.

#### Workflow

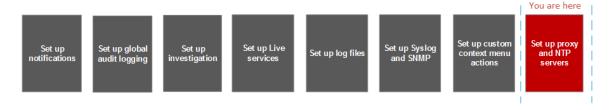

# What you need to do?

| Role          | I want to                   | Show me how           |
|---------------|-----------------------------|-----------------------|
| Administrator | Add or Modify an NTP Server | Configure NTP Servers |

# **Related Topics**

- Configure NTP Servers
- Troubleshooting NTP Server Configuration

# **Quick Look**

The following example illustrates an NTP setting panel. The panel defines how to add NTP server to NTP setting panel.

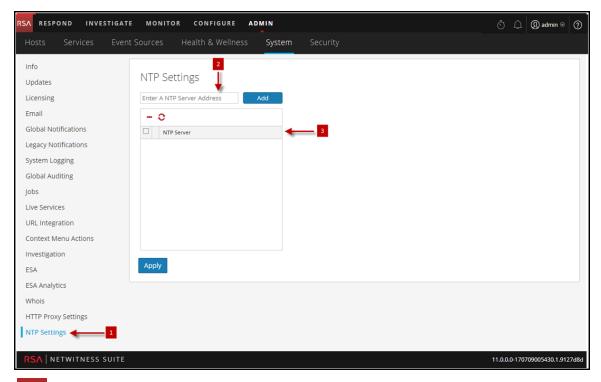

- 1 Displays the NTP setting panel
- 2 Enter the NTP Server IP Address or hostname.
- 3 click on an existing hostname

# **Toolbar and Features**

The following table describes the settings in the NTP Settings panel.

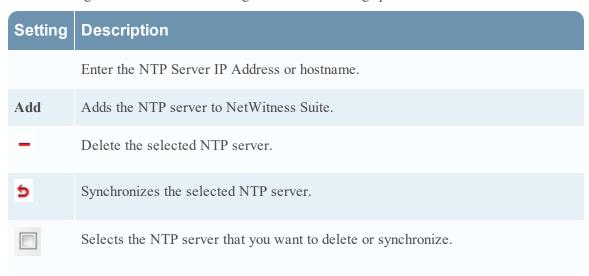

| Setting       | Description                                                                                                    |
|---------------|----------------------------------------------------------------------------------------------------|
| NTP<br>Server | NTP Server IP Address or hostname. If you click on an existing hostname, NetWitness Suite makes the hostname editable and displays the following command buttons:  • Update - Applies your edits.  • Cancel - Cancels your edits. |
| Apply         | Applies the NTP server settings and synchronizes host machine clocks to NTP.                                                                                                    |

References References

### **Context Menu Actions Panel**

In the Context Menu Actions panel, Administrators can view built-in context menu actions, and add, edit, or delete custom context menu actions that appear as options in a context menu.

# Workflow

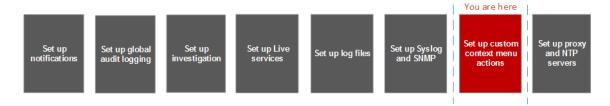

# What do you want to do?

| Role          | I want to                         | Show me how                      |
|---------------|-----------------------------------|----------------------------------|
| Administrator | Custom Context Menu Actions panel | Add Custom Context Menu Actions. |

# **Related Topics**

• Add Custom Context Menu Actions

# **Quick Look**

The following figure is an example of the Context Menu Actions panel.

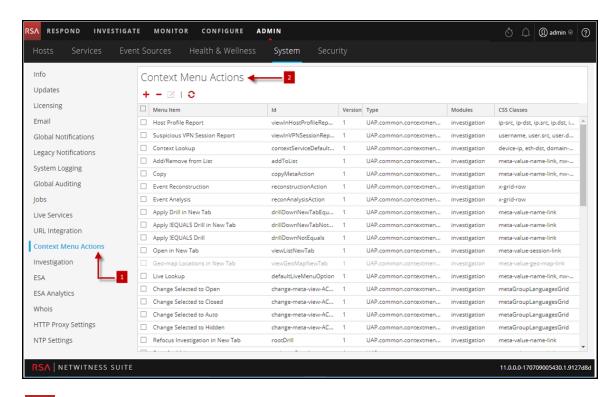

- 1 Displays the Context Menu Actions Panel
- 2 Toolbar allows the user to Add, Edit, Delete Context Menu Actions

# **Toolbar and Features**

The Context Menu Actions panel has a grid and a toolbar. The following table describes the toolbar options and grid features.

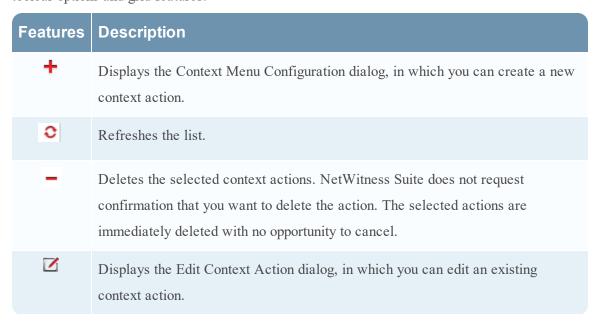

| Features     | Description                                                                                                    |
|--------------|----------------------------------------------------------------------------------------------------|
| Menu<br>Item | The menu item as it appears in the context menu.  When creating a context menu action, the parameter is displayName.  Here is a line of sample code:  "displayName": "User Agent String Lookup"                                                                                                    |
| ID           | The unique ID for the context action. When creating a context menu action, the parameter is id.  Here is a line of sample code:  "id": "UserAgentStringAction"                                                                                                    |
| Version      | The version number of the context action. When creating a context menu action, the parameter is version.  Here is a line of sample code:  "version": "1"                                                                                                    |
| Туре         | The type of context action.  When creating a context menu action, the parameter is type. All NetWitness Suite context action types begin with this string:  UAP.common.contextmenu.actions.  The last part of the string identifies the menu within NetWitness Suite, for example, URLContextAction or LivePostContextAction.  Here is a line of sample code:  "type": "UAP.common.contextmenu.actions.URLContextAction" |
| Modules      | The names of the modules in which the context action is available. Currently all built-in context menu actions are for the Investigation module.  When creating a context menu action, the parameter is modules.  Here is a line of sample code:  "modules": [  "investigation"  ],                                                                                                    |

| Features | Description                                                                          |  |  |
|----------|--------------------------------------------------------------------------------------|--|--|
| Module   | The CSS classes that identify the names of the module views in which the             |  |  |
| Classes  | context action is available. Currently all built-in context menu actions are for the |  |  |
|          | Investigation module and the non-meta key module classes are described in detail     |  |  |
|          | below.                                                                               |  |  |
|          | Here are a few lines of sample code:                                                 |  |  |
|          | "moduleClasses": [                                                                   |  |  |
|          | "UAP.investigation.navigate.view.NavigationPanel",                                   |  |  |
|          | < Enabled in Navigate pane>                                                          |  |  |
|          | "UAP.investigation.events.view.EventGrid"                                            |  |  |
|          | ],                                                                                   |  |  |
| CSS      | The CSS classes to which the context menu action applies. The CSS classes            |  |  |
| Classes  | define where the context menu shows up inside investigation when you right-          |  |  |
|          | click. When creating a context menu action, the parameter is cssClasses.             |  |  |
|          | Here is a line of sample code:                                                       |  |  |
|          | "cssClasses": [                                                                      |  |  |
|          | "client"                                                                             |  |  |
|          | 1                                                                                    |  |  |
|          | Most of the CSS Classes that you can add are meta keys. You can also add             |  |  |
|          | certain non-meta key CSS classes. See additional details and examples below.         |  |  |

# **CSS Classes and Examples**

CSS classes can be meta keys and non-meta keys.

# Meta Key CSS Classes

One type of CSS class that you can add is meta keys. For meta keys that have a period, change the period to a dash when defining a CSS class. For example, the meta key alias.host becomes the CSS class alias-host. The meta key ip.src becomes the CSS class ip-src.

# Non-Meta Key CSS Classes

Built-in non-meta key CSS Classes are also available. The classes in the following table define actions and the part of the user interface where the action is available.

| CSS Class                                                                 | Туре           | Description                                          |
|---------------------------------------------------------------------------|----------------|------------------------------------------------------|
| meta-value-session-link                                                   | Action         | Open on meta session count number                    |
| meta-value-name-link                                                      | Action         | Open on meta value name                              |
| nw-event-value                                                            | Action         | Use for reconstruction context actions on meta value |
| UAP.investigation.navigate.view. NavigationPanel                          | User interface | Applies to Navigate view                             |
| UAP.investigation.events.view. EventGrid                                  | User interface | Applies to Event View                                |
| UAP.investigation.reconstruction.view. content.ReconstructedEventDataGrid | User interface | Applies to Event<br>Reconstruction View              |

### Example

This is a commented example of a context menu action to validate the user agent from the Client Application (client) meta key. The comments are removed automatically once applied in the Administration System view. The new menu item is displayed after restarting the browser.

```
{
     "displayName": "User Agent String Lookup", <!-- What name shows up
in NW UI -->
     "cssClasses": [
         "client" <!-- What meta key to launch from -->
     "description": "",
     "type": "UAP.common.contextmenu.actions.URLContextAction",
     "version": "1",
     "modules": [
         "investigation"
     ],
     "local": "false",
     "groupName": "externalLookupGroup", <!-- What group to show link
in. Remove line to show in main list -->
     "urlFormat": "http://www.useragentstring.com/?uas=\{0\}&getText=all", <!-- The
{0} gets replaced with whatever was right clicked on -->
     "disabled": "",
```

# **Legacy Notifications Configuration Panel**

The Legacy Notifications Configuration panel provides the ability to configure syslog and SNMP notification settings. These configurations are used for Entitlement, legacy Event Source Management (ESM), Warehouse Connector monitoring, and Archiver monitoring.

Procedures related to these settings are described in Configure Syslog and SNMP Settings.

# Workflow

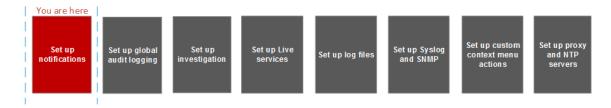

# What do you want to do?

| Role          | I want to                 | Show me how                        |
|---------------|---------------------------|------------------------------------|
| Administrator | Configure Syslog Settings | Configure Syslog and SNMP Settings |
| Administrator | Configure SNMP Settings   | Configure Syslog and SNMP Settings |

# **Related Topics**

• Configure Syslog and SNMP Settings

#### **Quick Look**

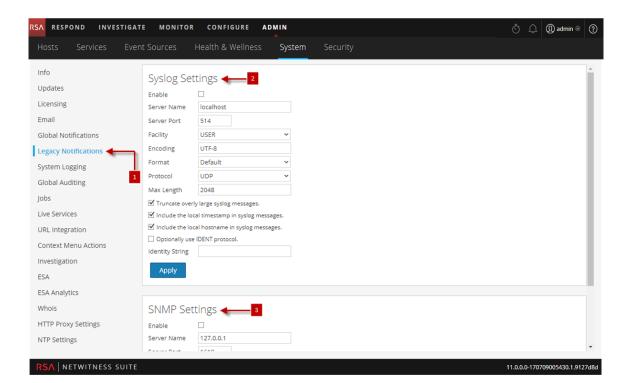

- 1 Displays the Legacy Notification Configuration Panel.
- Allows the user to configure syslog notifications for Entitlement, legacy Event Source Management (ESM), Warehouse Connector monitoring, and Archiver monitoring.
- Allows the user to configure SNMP notifications for Entitlement, legacy Event Source Management (ESM), Warehouse Connector monitoring, and Archiver monitoring.

# **Toolbar and Features**

The Legacy Notifications Configuration Panel consists of two sections: Syslog Settings and SNMP Settings.

# Syslog Settings

The following table describes the available options for configuring syslog notifications for Entitlement, legacy Event Source Management (ESM), Warehouse Connector monitoring, and Archiver monitoring.

| Feature     | Description                                                    |
|-------------|----------------------------------------------------------------|
| Enable      | Enables the syslog settings configured here.                   |
| Server Name | Specifies the host where the target syslog process is running. |

| Feature                                              | Description                                                                                                    |
|------------------------------------------------------|----------------------------------------------------------------------------------------------------|
| Server port                                          | Specifies the port where the target syslog process is listening.                                                                                                    |
| Facility                                             | Specifies the designated syslog facility to use for all outgoing messages. Possible values are KERN, USER, MAIL, DAEMON, AUTH, SYSLOG, LPR, NEWS, UUCP, CRON, AUTHPRIV, FTP, LOCAL1 through LOCAL7.                                |
| Encoding                                             | Specifies the encoding to use for text in syslog messages, for example, UTF-8.                                                                                                    |
| Format                                               | Specifies the message format. Possible values are: Default, PCI DSS, or SEC.                                                                                                    |
| Protocol                                             | Specifies the communications protocol used when sending syslogs: UDP or TCP. By default, the UDP protocol is selected.                                                                                                    |
| Max length                                           | Specifies the maximum length in bytes of any syslog message.  The default value is <b>2048</b> . Messages that exceed the maximum length are truncated when the <b>Truncate overly large syslog</b> messages checkbox is selected. |
| Truncate overly large syslog messages                | When checked, any messages exceeding the maximum length are truncated.                                                                                                    |
| Include the local<br>timestamp in syslog<br>messages | When checked, NetWitness Suite includes the local timestamp in messages.                                                                                                    |
| Include the local hostname in syslog messages        | When checked, NetWitness Suite includes the local hostname in syslog messages.                                                                                                    |
| Optionally use IDENT protocol                        | When checked, NetWitness Suite prepends the identity string to outgoing syslog alerts.                                                                                                    |

| Feature         | Description                                                                                                    |
|-----------------|----------------------------------------------------------------------------------------------------|
| Identity string | This is an identity string to be prepended to each syslog alert. If the string is blank, no identity string is prepended to the outgoing syslog alerts. You can use this to identify the source of the alert. Users conventionally set it to the name of the program that sends the syslog message. |
| Apply           | Applies the syslog configuration settings.                                                                                                    |

# **SNMP Settings**

The following table describes the available options for configuring SNMP notifications for Entitlement, legacy Event Source Management (ESM), Warehouse Connector monitoring, and Archiver monitoring.

| Feature      | Description                                                                                                    |
|--------------|----------------------------------------------------------------------------------------------------|
| Enable       | Enables the SNMP settings configured here.                                                                                          |
| Server Name  | Specifies the SNMP trap host.                                                                                                    |
| Server port  | Specifies the listening port on the SNMP trap host                                                                                  |
| SNMP version | Specifies the SNMP version, v1 or v2c.                                                                                              |
| Trap OID     | Specifies the object ID for the SNMP trap on the trap host that receives the audit event. The default value is <b>0.0.0.0.0.1</b> . |
| Community    | Specifies the community string used to authenticate on the SNMP trap host, the default value is <b>public</b> .                     |
| Enable       | Enables SNMP notifications as configured here.                                                                                      |
| Apply        | Applies the SNMP configuration settings.                                                                                            |

References References

# **Supported CEF Meta Keys**

This topic describes the Common Event Format (CEF) meta keys that NetWitness Suite global audit logging supports.

Global audit logging templates that you define for a Log Decoder use Common Event Format (CEF) and must meet the following specific standard requirements:

- Include the CEF headers in the template.
- Use only the extensions and custom extensions in a (Key=Value) format from the meta key table below.
- Ensure that the extensions and custom extensions are in the key=\${string}<space>key=\${string} format.

For third-party syslog servers, you can define your own format (CEF or non-CEF).

Procedures related to this table are described in <u>Define a Template for Global Audit Logging</u> and Configure Global Audit Logging.

#### Supported Common Event Format (CEF) Meta Keys

The following table describes the CEF Syslog meta keys that NetWitness Suite global audit logging supports. The Datetime and Hostname fields in the Syslog Prefix are not configurable and not included in the template, but they are prepended to every log message by default. The CEF Header is required to conform to the CEF standard and for any CEF parser. The Extensions and Custom Extensions are optional. The Default Audit CEF Template contains many of the fields in this table. You can add any of the Extensions and Custom Extensions listed to the global audit logging template that you define.

| CEF Field     | String           | Description               | NW Meta<br>Keys | Index<br>in<br>Log<br>Decod<br>er |
|---------------|------------------|---------------------------|-----------------|-----------------------------------|
| Syslog Prefix |                  |                           |                 |                                   |
| Datetime      | Not Configurable | Syslog Header date time   | event.time.s    | Transien<br>t                     |
| Hostname      | Not Configurable | Syslog Header<br>hostname | alias.host      | None                              |

| CEF Field     | String            | Description                                                                               | NW Meta<br>Keys | Index<br>in<br>Log<br>Decod<br>er |
|---------------|-------------------|-------------------------------------------------------------------------------------------|-----------------|-----------------------------------|
| CEF Header    |                   | The CEF Header fields are required to conform to the CEF standard and for any CEF parser. |                 |                                   |
| CEF:Version   | CEF:0             | CEF Header                                                                                | STATIC          | N/A                               |
| DeviceVendor  | \${deviceVendor}  | The product vendor, RSA                                                                   | -               | N/A                               |
| DeviceProduct | \${deviceProduct} | The product family.  This is  always NetWitness  Suite Audit.                             | product         | Transien<br>t                     |
| DeviceVersion | \${deviceVersion} | Host/Service version                                                                      | version         | Transien<br>t                     |
| Signature ID  | \${category}      | Identifier of the audit event. It specifies the the category of the audit event.          | event.type      | None                              |
| Name          | \${operation}     | Description of the event                                                                  | event.desc      | None                              |
| Severity      | \${severity}      | Severity of the audit event                                                               | severity        | Transien<br>t                     |
| Extensions    |                   |                                                                                           |                 |                                   |

References References

| CEF Field         | String                     | Description                                                                                                    | NW Meta<br>Keys    | Index<br>in<br>Log<br>Decod<br>er |
|-------------------|----------------------------|----------------------------------------------------------------------------------------------------|--------------------|-----------------------------------|
| deviceExternalId  | \${deviceExternalId}       | Unique ID of the host or service generating the audit event                                                    | hardware.id        | Transien<br>t                     |
| deviceFacility    | \${deviceFacility}         | Syslog facility used when writing the event to syslog daemon. For example, authpriv.                           | cs.devfacili<br>ty | Custom                            |
| deviceProcessName | \${deviceProcessNam<br>e}  | Name of the executable corresponding to dvcpid                                                                 | process            | None                              |
| dpt               | \${destinationPort}        | Destination Port                                                                                               | ip.dstport         | None                              |
| dst               | \${destinationAddres<br>s} | Destination IP<br>Address                                                                                      | ip.dst             | None                              |
| dvepid            | \${deviceProcessId}        | ID of the process<br>generating the event,<br>which is the process<br>ID of the<br>NetWitness Suite<br>service | process.id         | Transien<br>t                     |

| CEF Field                 | String                | Description                                                         | NW Meta<br>Keys  | Index<br>in<br>Log<br>Decod<br>er |
|---------------------------|-----------------------|---------------------------------------------------------------------|------------------|-----------------------------------|
| msg                       | \${text}              | Free text, extra information, or actual description for the event   | msg              | Transien<br>t                     |
| outcome                   | \${outcome}           | Outcome of the operation performed corresponding to the audit event | result           | Transien<br>t                     |
| proto                     | \${transportProtocol} | Network protocol used                                               | protocol         | Transien<br>t                     |
| requestClientApplicat ion | \${userAgent}         | Browser detail of<br>the user accessing<br>the page                 | user.agent       | Transien<br>t                     |
| rt                        | \${timestamp}         | Time at which the event is reported                                 | event.time       | None                              |
| sourceServiceName         | \${sourceService}     | The service that is responsible for generating this event           | service.nam<br>e | Transien<br>t                     |
| spt                       | \${sourcePort}        | Source Port                                                         | ip.srcport       | Transien<br>t                     |

| CEF Field                       | String                         | Description                                                                                                    | NW Meta<br>Keys    | Index<br>in<br>Log<br>Decod<br>er |
|---------------------------------|--------------------------------|----------------------------------------------------------------------------------------------------|--------------------|-----------------------------------|
| spriv                           | \${userRole}                   | User role permissions assignment. For example: admin.owner, appliance.manage, connections.manage, everyone, logs.manage, services.manage, storedproc.execute, storedproc.manage, sys.manage, users.manage | privilege          | Transien t                        |
| suser                           | \${sourceAddress} \${identity} | Source IP Address  Identity of the logged on user responsible for generating the audit event                                                                                                    | ip.src<br>user.dst | None                              |
| Custom Extensions deviceService | \${deviceService}              | Service responsible for generating the event                                                                                                    | cs.devservi<br>ce  | Custom                            |

| CEF Field  | String         | Description                                                                                                    | NW Meta<br>Keys | Index<br>in<br>Log<br>Decod<br>er |
|------------|----------------|----------------------------------------------------------------------------------------------------|-----------------|-----------------------------------|
| parameters | \${parameters} | API and Operation<br>parameters, which<br>capture specific<br>parameters about a<br>query                                        | index           | Transien<br>t                     |
| paramKey   | \${key}        | A configuration item key. It is the config param for which the audit event is captured.  For example: /sys/config/stat.inter val | cs.key          | Custom                            |
| paramValue | \${value}      | A configuration value. It is the value captured during the update.                                                               | cs.value        | Custom                            |

References References

| CEF Field   | String          | Description                                                                                                    | NW Meta<br>Keys | Index<br>in<br>Log<br>Decod<br>er |
|-------------|-----------------|----------------------------------------------------------------------------------------------------|-----------------|-----------------------------------|
| userGroup   | \${userGroup}   | Role assignment. For example: Administrators, Analysts, MalwareAnalysts, Operators, PRIVILEGED_ CONNECTION_ AUTHORITY, SOC_Managers | group           | None                              |
| referrerURL | \${referrerUrl} | The parent URL that refers to the current URL                                                                                       | url             | Transien<br>t                     |
| sessionId   | \${sessionId}   | Session or connection identifier                                                                                                    | log.session.    | Transien<br>t                     |

**Note:** Use all of the extensions in the following format:

deviceProcessName=\${deviceProcessName} outcome=\${outcome}

Include a <space> between a value and a tagname.

By default, all meta keys are not indexed. In the above table, the **Index in Log Decoder** column shows the state of the flags keyword (Transient, None, and Custom). If a key is set to Transient, it is parsed but not stored in the database. If it is set to None, it is indexed and stored in the database. A key listed as "Custom" does not exist in the table-map.xml file and, therefore, it is not stored or parsed at all.

"Maintain the Table Map Files" provides instructions for verifying and updating the table mappings. "Edit a Service Index File" provides information on updating the custom index file on the Concentrator.

## **Supported Global Audit Logging Meta Key Variables**

This topic describes the meta key variables that NetWitness Suite global audit logging supports.

NetWitness Suite provides predefined global audit logging templates that you can use for your global audit logging configurations. For third-party syslog servers, you can define your own template format (CEF or non-CEF) using supported meta key variables.

Procedures related to this table are described in <u>Define a Template for Global Audit Logging</u> and <u>Configure Global Audit Logging</u>.

#### Supported Global Audit Logging Meta Key Variables

The following table describes the meta key variables that NetWitness Suite global audit logging supports. Use these values to create a custom audit logging template for a third-party syslog server.

| Variable               | Description                                                                                     |
|------------------------|-------------------------------------------------------------------------------------------------|
| \${category}           | Identifier of the audit event. It specifies the the category of the audit event.                |
| \${destinationAddress} | Destination IP Address                                                                          |
| \${destinationPort}    | Destination Port                                                                                |
| \${deviceExternalId}   | Unique ID of the service generating the audit event                                             |
| \${deviceFacility}     | Syslog facility used when writing the event to syslog daemon. For example, authoriv.            |
| \${deviceProcessId}    | ID of the process generating the event, which is the process ID of the NetWitness Suite service |
| \${deviceProcessName}  | Name of the executable corresponding to dvcpid                                                  |
| \${deviceProduct}      | The product family. This is always NetWitness Suite Audit.                                      |
| \${deviceService}      | Service responsible for generating the event                                                    |
| \${deviceVendor}       | The product vendor, RSA                                                                         |
| \${deviceVersion}      | Host/Service version                                                                            |

| Variable              | Description                                                                             |
|-----------------------|-----------------------------------------------------------------------------------------|
| \${identity}          | Identity of the logged on user responsible for generating the audit event               |
| \${key}               | A configuration item key. It is the config param for which the audit event is captured. |
| \${operation}         | Description of the event                                                                |
| \${outcome}           | Outcome of the operation performed corresponding to the audit event                     |
| \${parameters}        | API and Operation parameters, which capture specific parameters about a query           |
| \${referrerUrl}       | The parent URL that refers to the current URL                                           |
| \${sessionId}         | Session or connection identifier                                                        |
| \${severity}          | Severity of the audit event                                                             |
| \${sourceAddress}     | Source IP Address                                                                       |
| \${sourcePort}        | Source Port                                                                             |
| \${sourceService}     | The service that is responsible for generating this event                               |
| \${text}              | Free text, extra information, or actual description for the event                       |
| \${timestamp}         | Time at which the event is reported                                                     |
| \${transportProtocol} | Network protocol used                                                                   |
| \${userAgent}         | Browser detail of the user accessing the page                                           |
| \${userGroup}         | Role assignment                                                                         |
| \${userRole}          | User role permissions assignment                                                        |
| \${value}             | A configuration value. It is the value captured during the update                       |

## **Global Audit Logging Operation Reference**

This topic lists message types being logged by the various NetWitness Suite components. Most messages plainly state the operation being logged; when necessary the meaning of the message is explained.

After you create a global audit logging configuration, audit logs automatically go to the external syslog system in the format specified in the selected audit logging template. The message types being logged by the various NetWitness Suite components are shown in the following tables.

#### **CARLOS**

The following table lists the operations logged by CARLOS.

| Serial # | Operation Name              | Meaning                                                                       |
|----------|-----------------------------|-------------------------------------------------------------------------------|
| 1        | SetProviderConfiguration    | A new notification server (for example, SMTP server) was added or updated     |
| 2        | SetInstanceConfiguration    | A new notification type (for example, email destination) was added or updated |
| 3        | SetTemplateDefinition       | A new template was added or updated                                           |
| 4        | RemoveProviderConfiguration | A notification server was removed                                             |
| 5        | RemoveInstanceConfiguration | A notification type was removed                                               |
| 6        | RemoveTemplateDefinition    | A template definition was removed                                             |
| 7        | Commit                      | A configuration bean change was committed                                     |
| 8        | Set                         | A JMX property value was set via<br>NetWitness Suite Explore view             |

**ESA**The following table lists the operations logged by the Event Stream Analysis (ESA).

| Serial # | Operation Name                | Meaning                                                                    |
|----------|-------------------------------|----------------------------------------------------------------------------|
| 9        | SetSourceRequest              | A concentrator was added or updated to ESA as source                       |
| 10       | RemoveSourceRequest           | A concentrator was removed from ESA as source                              |
| 11       | SetEplModule                  | An EPL module was deployed or updated to ESA                               |
| 12       | RemoveEplModule               | An EPL module was removed from ESA                                         |
| 13       | SetEnrichmentSourceRequest    | An ESA enrichment source was added/updated                                 |
| 14       | RemoveEnrichmentSourceRequest | An ESA enrichment source was removed                                       |
| 15       | SetDatabaseReference          | An enrichment database reference was made to ESA                           |
| 16       | UpdateEnrichmentData          | Data rows added to an ESA enrichment source                                |
| 17       | SetEnrichmentConnection       | A connection was made between<br>an EPL module and an<br>enrichment source |
| 18       | RemoveEnrichmentConnection    | A connection between an EPL module and an enrichment source was removed    |
| 19       | DisableTrialModule            | ESA Trial rules were disabled                                              |

## Investigation

The following table lists the operations logged by Investigations.

| Serial # | Operation Name       | Meaning                                                                                                |
|----------|----------------------|----------------------------------------------------------------------------------------------------|
| 1        | VisualizePreferences | Operations related to Informer Visualization Request.                                                  |
| 2        | ParallelCoordinates  | Operations related to Loading of Co-<br>Ordinate View Navigation.                                      |
| 3        | TimeLine             | Operations related to Loading of Timeline View Navigation.                                             |
| 4        | ExteralQuery         | Operation when a Direct Query is fired via URL.                                                        |
| 5        | PrintView            | Operations to open Investigation in Print View.                                                        |
| 6        | submitExtractFiles   | Operation to submit a Request to Extract files from Sessions.                                          |
| 7        | submitExtractLogs    | Operation to submit a Request to Extract Logs from Sessions.                                           |
| 8        | submitExtractPcap    | Operation to submit a Request to Extract Sessions from Sessions.                                       |
| 9        | DataScienceDrill     | Operation to investigate from Data Science Report.                                                     |
| 10       | breadCrumbs          | Operation to access the Query Breadcumbs.                                                              |
| 11       | Create               | Operation when a new Investigation Query is being saved as a predicate to be used for URL Integration. |

References References

| Serial # | Operation Name        | Meaning                                                                                                    |
|----------|-----------------------|----------------------------------------------------------------------------------------------------|
| 12       | userPredicates        | Operation to access Recent Queries of a user.                                                                          |
| 13       | chartDefaultMetas     | Operation to access last used Meta for generating Coordinate Chart.                                                    |
| 14       | defaultDevice         | Operation to access the Default Investigation Device.                                                                  |
| 15       | deleteDefaultDevice   | Operation to delete the Default Investigation Device.                                                                  |
| 16       | chartPreferences      | Operation to edit an Investigation<br>Navigation Chart Parameters such<br>as Height.                                   |
| 17       | devicePreferences     | Operation to save the preferences<br>about the Investigation Device such<br>asTime Range, Profile, Meta<br>Groups etc. |
| 18       | topValues             | Operation to get the Top Values for<br>Metas. Normally called from Top<br>Values Dashlet.                              |
| 19       | MetaLanguages         | Operation to read the Meta<br>Languages from a Device.                                                                 |
| 20       | MetaGroups            | Operations related to Investigation Meta Groups.                                                                       |
| 21       | DefaultMetaKeys       | Operations related to Investigation Default Meta Keys.                                                                 |
| 22       | UpdateDefaultMetaKeys | Operations to update Investigation Default Meta Keys.                                                                  |

| Serial# | Operation Name      | Meaning                                                   |
|---------|---------------------|-----------------------------------------------------------|
| 23      | UpdateMetaGroup     | Operations to update Investigation Meta Groups.           |
| 24      | ApplyMetaGroup      | Operations to use Investigation Meta Groups.              |
| 25      | DeactivateMetaGroup | Operations to reset Investigation Meta Groups in UI.      |
| 26      | DeleteMetaGroup     | Operations to remove Investigation Meta Group.            |
| 27      | DeleteMetaGroups    | Operations to remove multiple Investigation Meta Groups.  |
| 28      | ImportMetaGroups    | Operations to import Investigation Meta Groups.           |
| 29      | ExportMetaGroup     | Operations to export multiple Investigation Meta Groups.  |
| 30      | GeoMap              | Operation to access the Geo Map View of Investigation.    |
| 31      | deleteEndpointCache | Operation to clear Reconstruction Cache of a Device.      |
| 32      | delete              | Operation to delete Alert Templates.                      |
| 33      | CustomColumnGroup   | Operation to apply or read Custom Column Group.           |
| 34      | Import              | Operations related to Import of Column Group or Profiles. |
| 35      | Export              | Operations related to Export of Column Group or Profiles. |

| Serial # | Operation Name    | Meaning                                              |
|----------|-------------------|------------------------------------------------------|
| 36       | SaveProfile       | Operation to save an Investigation Profile.          |
| 37       | ApplyProfile      | Operation to apply an Investigation Profile.         |
| 38       | DeactivateProfile | Operation to deactivate an Investigation Profile.    |
| 39       | DeleteProfile     | Operation to delete an Investigation Profile.        |
| 40       | DeleteProfiles    | Operation to delete multiple Investigation Profiles. |

# **Reporting Engine**

The following table lists the operations logged by the Reporting Engine.

| Serial # | Operation Name | Meaning                                                       |
|----------|----------------|---------------------------------------------------------------|
| 1        | TEMPLATE       | For all operations related to template                        |
| 2        | CHART          | For all operations related to chart                           |
| 3        | REPORT         | For all operations related to report                          |
| 4        | RULE           | For all operations related to rule                            |
| 5        | IMAGE          | For all operations related to Logo<br>Images used in Reports. |
| 6        | LIST           | For all operations related to list                            |
| 7        | ALERT          | For all operations related to alert                           |
| 8        | CONFIG         | For all operations related to configuration change            |

| Serial# | Operation Name | Meaning                                          |
|---------|----------------|--------------------------------------------------|
| 9       | SCHEDULE       | For all operations related to schedule           |
| 10      | ROLE           | For all operations related to role/authorization |
| 11      | BATCH_JOB      | For all operations related to batch jobs         |
| 12      | SCHEDULER      | For all operations related to scheduler          |
| 13      | QUERYPROCESSOR | For all operations related to queryprocessor     |
| 14      | FORMATTER      | For all operations related to formatter          |
| 15      | OUTPUTACTION   | For all operations related to outputaction       |
| 16      | STATUSMANAGER  | For all operations related to statusmanager      |
| 17      | BATCH_RUNDEF   | For all operations related to batch rundef       |
| 18      | CHARTGROUP     | For all operations related to chart group        |
| 19      | REPORTGROUP    | For all operations related to report group       |
| 20      | RULEGROUP      | For all operations related to rule group         |
| 21      | LISTGROUP      | For all operations related to list group         |
| 22      | DISKSPACE      | For all operations related to disk space         |

References References

## **Warehouse Connector**

The following table lists the operations logged by the Warehouse Connector.

| Serial # | Operation Name                | Meaning                                                      |
|----------|-------------------------------|--------------------------------------------------------------|
| 1        | LockBox Password Create       | Operation to create LockBox Password.                        |
| 2        | LockBox Password Update       | Operation to update LockBox Password.                        |
| 3        | LockBox Password Refresh      | Operation to refresh LockBox Password.                       |
| 4        | Adding Stream                 | Operation to add a Stream.                                   |
| 5        | Adding Source                 | Operation to add a Source.                                   |
| 6        | Adding Destination            | Operation to add a Destination.                              |
| 7        | Removing                      | Operation to remove a Source, Stream, or Destination.        |
| 8        | Changing Password             | Operation to change the Password.                            |
| 9        | Updating Source               | Operation to update a Source.                                |
| 10       | Adding Source to Stream       | Operation to add a Source to a Stream.                       |
| 11       | Deleting Source from Stream   | Operation to delete a Source from a Stream.                  |
| 12       | Setting Destination to Stream | Operation to set a Destination to a Stream.                  |
| 13       | Finalizing Stream             | Operation to finalize a Stream and initiate the aggregation. |
| 14       | Stopping Stream               | Operation to stop a Stream.                                  |

| Serial # | Operation Name   | Meaning                       |
|----------|------------------|-------------------------------|
| 15       | Starting Stream  | Operation to start a Stream.  |
| 16       | Reloading Stream | Operation to reload a Stream. |

#### **Health & Wellness**

The following table lists the operations logged by Health & Wellness.

| Serial # | Operation Name      | Meaning                                       |
|----------|---------------------|-----------------------------------------------|
| 1        | SavePolicyRequest   | Operation while adding or modifying a Policy. |
| 2        | RemovePolicyRequest | Operation while removing a Policy.            |

### **NetWitness Suite Core Services**

The following table lists the operations logged by NetWitness Suite Core Services.

| Serial # | Operation Name                    | Meaning                                                                                |
|----------|-----------------------------------|----------------------------------------------------------------------------------------|
| 1        | FILE-Command                      | Operation to list, retrieve and delete files from approved directories on this device. |
| 2        | SERVICE-Start                     | Service started                                                                        |
| 3        | SERVICE-Stop                      | Service stopped                                                                        |
| 4        | REDIRECT-Syslog                   | Operation for syslog forwarding.                                                       |
| 5        | ADD-Monitor                       | Issuing a filesystem monitor operation                                                 |
| 6        | DELETE-Monitor                    | Issuing a filesystem monitor deletion operation                                        |
| 7        | SHUTDOWN-Service/shutdown.service | Shutting down appliance service                                                        |
| 8        | REBOOT-Service                    | Restarting appliance service                                                           |

| Serial # | Operation Name      | Meaning                                     |
|----------|---------------------|---------------------------------------------|
| 9        | CONFIGURE-Network   | Issuing Network Configuration change        |
| 10       | SET-NTP             | Issuing NTP set operation                   |
| 11       | STOP-NTP            | Issuing NTP stop operation                  |
| 12       | NTP-Timesync        | Issuing NTP time sync operation             |
| 13       | SET-SNMP            | Issuing SNMP set                            |
| 14       | UPGRADE/upgrade     | Issuing upgrade operation                   |
| 15       | create.collection   | Operation to create an empty collection.    |
| 16       | restore             | Issuing restore                             |
| 17       | session.aggregation | Issuing aggregation start/stop              |
| 18       | add.device          | Adding a device for aggregation             |
| 19       | edit.device         | Editing a device used for aggregation       |
| 20       | delete.device       | Deleting a device used for aggregation      |
| 21       | capture.start       | Starting capture operation                  |
| 22       | capture.stop        | Stopping capture operation                  |
| 23       | select.interface    | Selecting capture interface                 |
| 24       | export              | Operation to export packets or sessions.    |
| 25       | reload              | Issuing a parser reload                     |
| 26       | schema              | Issuing a schema request for loaded parsers |
| 27       | upload/file.upload  | Issuing file upload                         |

| Serial # | Operation Name     | Meaning                                                                   |
|----------|--------------------|---------------------------------------------------------------------------|
| 28       | notify             | Issuing feed notify                                                       |
| 29       | delete             | Issuing file deletion                                                     |
| 30       | edit.config        | Configuration change operation                                            |
| 31       | parsers.transforms | Perform a language key transformation                                     |
| 32       | data.reset         | Data reset operation                                                      |
| 33       | timeout            | REST request timeout                                                      |
| 34       | cancel             | Cancel a running query                                                    |
| 35       | timeroll           | Operation to delete the database files that exceed a given limit.         |
| 36       | dump               | Operation to dump information out of the database in nwd formatted files. |
| 37       | session.wipe       | Issuing a session wipe operation                                          |
| 38       | REPLACE-Rule       | Issuing a rule replace operation                                          |
| 39       | MERGE-Rule         | Issuing a rule merge operation                                            |
| 40       | ERASE-Rule         | Issuing deletion of a set of all rules                                    |
| 41       | ADD-Rule           | Issuing a rule addition operation                                         |
| 42       | DELETE-Rule        | Issuing deletion of a set of rules                                        |
| 43       | sdk.info           | Issuing SDK summary info.                                                 |
| 44       | sdk.session        | Issuing SDK session info.                                                 |
| 45       | sdk.language       | Issuing SDK language                                                      |
| 46       | sdk.aliases        | Issuing SDK alias request                                                 |

| Serial# | Operation Name      | Meaning                                                                       |
|---------|---------------------|-------------------------------------------------------------------------------|
| 47      | sdk.transform       | Issuing SDK transformation request                                            |
| 48      | sdk.search          | Issuing session content search request                                        |
| 49      | sdk.cache           | Operation related to session content cache                                    |
| 50      | sdk.content         | Issuing session content request                                               |
| 51      | check.authorization | Operation to check user roles for permissions to execute an operation.        |
| 52      | close.connection    | Issuing a connection close operation                                          |
| 53      | handshake           | Issuing an SSL handshake                                                      |
| 54      | logon/login         | Operation to login from NW to the other services, mostly to privileged users. |
| 55      | STOREDPROCOP        | Issuing file upload cancel/start                                              |
| 56      | ADD-Task            | Added scheduled task                                                          |
| 57      | DELETE-Task         | Deleted scheduled task                                                        |
| 58      | logoff              | Issuing logout operation                                                      |
| 59      | list.cacerts        | Issuing list trusted CA certificate operation                                 |
| 60      | delete.cacerts      | Issuing delete trusted CA certificate operation                               |
| 61      | add.cacerts         | Issuing addition of trusted CA certificate operation                          |
| 62      | restart.command     | Issuing restart command line option                                           |

| Serial# | Operation Name          | Meaning                                                  |
|---------|-------------------------|----------------------------------------------------------|
| 63      | delete.file/file.delete | Operation to delete system configuration files.          |
| 64      | update.file/file.update | Operation to update system configuration file.           |
| 65      | create.file             | Issuing file creation operation                          |
| 66      | query                   | Issue a database query                                   |
| 67      | unlock                  | Issuing unlock user account operation                    |
| 68      | user.add                | Operation to create user accounts on individual devices. |
| 69      | user.delete             | Operation to delete a user on individual devices.        |
| 70      | group.create            | Operation to add a new group to the system.              |
| 71      | user.remove             | Remove a user account from a group                       |
| 72      | group.delete            | Delete a group from the /users/groups tree               |
| 73      | add.user                | Issuing add user command to collection                   |
| 74      | delete.user             | Issuing delete user command to collection                |
| 75      | remove.user             | Removing an user from collection                         |
| 76      | collection.open         | Issuing an open command for a collection                 |

| Serial # | Operation Name     | Meaning                                                                   |
|----------|--------------------|---------------------------------------------------------------------------|
| 77       | collection.close   | Issuing a close command for a collection                                  |
| 78       | collection.delete  | Issuing collection deletion command                                       |
| 79       | reingest.start     | Operation to start reingesting of packet data in collection.              |
| 80       | feed.notify        | Issuing a feed notify command                                             |
| 81       | collect            | Issuing a collect command                                                 |
| 82       | collect.start      | Issuing a data collection start                                           |
| 83       | collection.global  | Issuing import parser command                                             |
| 84       | parser.reload      | Issuing parser reload command                                             |
| 85       | reingest           | Operation to reingest packet data in collection.                          |
| 86       | collection.create  | Issuing a create collection command                                       |
| 87       | collection.restore | Issuing a restore collection command                                      |
| 88       | collection.clone   | Issuing a clone collection command                                        |
| 89       | parser.reload      | Issuing parser reload command                                             |
| 90       | sdk.query          | Performs a query against the meta database                                |
| 91       | sdk.msearch        | Search for pattern matches in many sessions or packets                    |
| 92       | sdk.values         | Performs a value count query and returns the matching values for a report |

| Serial # | Operation Name | Meaning                                                               |
|----------|----------------|-----------------------------------------------------------------------|
| 93       | sdk.timeline   | Returns the count of sessions/size/packets in discrete time intervals |

# **Malware Analysis**

The following table lists the operations logged by the Malware Analysis (MA) component.

| Serial # | Operation Name              | Meaning                                                 |
|----------|-----------------------------|---------------------------------------------------------|
| 1        | GetDashBoardSummaryRequest  | Get dashboard analysis statistics                       |
| 2        | GetFileScoreSummaryRequest  | Get aggregated file scores by score type and risk level |
| 3        | CountEventsAndFilesRequest  | Get count of events and files over a time frame         |
| 4        | GetAvVendorDetectionRequest | Get AV vendor analysis results                          |
| 5        | GetAVVendorsRequest         | Get list of AV Vendors supported                        |
| 6        | SetInstalledAVVendors       | Request Update list of installed AV Vendors in config   |
| 7        | CountEventByCriteriaRequest | Count events by criteria                                |
| 8        | FindEventByIdRequest        | Get event by id                                         |
| 9        | FindEventByCriteriaRequest  | Get event by criteria                                   |
| 10       | DeleteEventRequest          | Delete event                                            |
| 11       | CommentOnEventRequest       | Add comment to event                                    |
| 12       | ReSubmitEventRequest        | Resubmit event for analysis                             |
| 13       | FindEventScoreByIdRequest   | Get event score by event id                             |

| Serial # | Operation Name                                          | Meaning                                          |
|----------|---------------------------------------------------------|--------------------------------------------------|
| 14       | FindEventScoreByCriteriaRequest                         | Get event score by criteria                      |
| 15       | FindMetaByIdRequest                                     | Get meta by id                                   |
| 16       | FindMetaByCriteriaRequest                               | Get meta by criteria                             |
| 17       | FindMetaValueByCriteriaRequest                          | Get meta value by criteria                       |
| 18       | CountByDistinctMetaValueRequest                         | Count distinct meta values                       |
| 19       | CountByMetaNameAndValueWithDate<br>RangeIntervalRequest | Count meta and values with interval for charting |
| 20       | CountByValueAndAverageOverallScore<br>Request           | Count meta and map to overall scores for events  |
| 21       | CountByValueAndAverageGroupScore<br>Request             | Count meta and map to group scores for events    |
| 22       | CountFileEntryByCriteriaRequest                         | Count files by criteria                          |
| 23       | FindFileEntryByIdRequest                                | Get file by id                                   |
| 24       | FindFileEntryByCriteriaRequest                          | Get file by criteria                             |
| 25       | ReSubmitFileEntryRequest                                | Resubmit file for analysis                       |
| 26       | FileDownloadRequest                                     | Download file from repository                    |
| 27       | FileUploadRequest                                       | Upload file for analysis                         |
| 28       | FindFileScoreByIdRequest                                | Get file score by id                             |
| 29       | FindFileScoreByCriteriaRequest                          | Get file score by criteria                       |
| 30       | FindHashValueByIdRequest                                | Get whitelist/blacklist Hash value by id         |
| 31       | FindHashValueByCriteriaRequest                          | Get whitelist/blacklist Hash value by criteria   |
| 32       | AddHashValueRequest                                     | Add whitelist/blacklist Hash value               |

| Serial # | Operation Name                         | Meaning                                           |
|----------|----------------------------------------|---------------------------------------------------|
| 33       | UpdateHashValueRequest                 | Update whitelist/blacklist Hash value             |
| 34       | DeleteHashValueRequest                 | Delete whitelist/blacklist Hash value             |
| 35       | FindHashValueByMd5Request              | Find whitelist/blacklist Hash value by md5        |
| 36       | AddHashValueInFileRequest              | Add File to repository as well as hash value      |
| 37       | GetDefaultRulesRequest                 | Get default IOC Rules configuration               |
| 38       | ResetToDefaultRulesRequest             | Reset IOC Rules configuration to default          |
| 39       | GetAllOverrideRulesRequest             | Get IOC Rules user created override configuration |
| 40       | FindOverrideRuleByIdRequest            | Find IOC override rule by id                      |
| 41       | AddOverrideRuleRequest                 | Add IOC override rule                             |
| 42       | UpdateOverrideRuleRequest              | Update IOC override rule                          |
| 43       | DeleteOverrideRuleRequest              | Delete IOC override rule                          |
| 44       | SubmitOnDemandNextGenRequest           | Submit new ondemand nextgen scan                  |
| 45       | FindOnDemandJobEntryByIdRequest        | Get ondemand job entity by id                     |
| 46       | FindOnDemandJobEntryByCriteria Request | Get ondemand job entity by criteria               |
| 47       | GetOnDemandJobInfoRequest              | Get ondemand job reference entity by id           |
| 48       | GetOnDemandDefaultConfiguration        | Request Get ondemand default configuration        |

| Serial# | Operation Name                      | Meaning                                       |
|---------|-------------------------------------|-----------------------------------------------|
| 49      | CancelOnDemandJobRequest            | Cancel ondemand job in progress               |
| 50      | DeleteOnDemandJobRequest            | Delete ondemand job                           |
| 51      | ReSubmitOnDemandJobRequest          | Resubmit ondemand job                         |
| 52      | SubscriptionRequest                 | Subscribe to MA Cloud communication           |
| 53      | UnSubscribeRequest                  | Unsubscribe from MA Cloud communication       |
| 54      | GetTopEventInfluencesRequest        | Get Top N event influences                    |
| 55      | GetServerInfoRequest                | Get server info, such as server time          |
| 56      | DataResetRequest                    | Reset database                                |
| 57      | OnDemandJobStatusNotification       | Report ondemandjob progress to subscribers    |
| 58      | LicenseStatusNotification           | Report license status - num samples analyzed  |
| 59      | DataResetNotification               | Report that data was reset                    |
| 60      | GetIocSummaryRequest                | Get IOC rules aggregated by event/file scores |
| 61      | FindAlertTemplatesByCriteriaRequest | Get rabbitmq alert templates by criteria      |
| 62      | SaveAlertTemplateRequest            | Update alert template                         |
| 63      | DeleteAlertTemplateRequest          | Delete alert template                         |
| 64      | GetJobStatusRequest                 | Get in progress job analysis thread status    |
| 65      | GetEventTypeCountSummaryRequest     | Get event analysis counts by date chart       |

| Serial # | Operation Name           | Meaning                                  |
|----------|--------------------------|------------------------------------------|
| 66       | Logon                    | Logon to the MA Service                  |
| 67       | Modified                 | Modifying config changes                 |
| 68       | GetNextGenSummaryRequest | Get nextgen dashboard summary statistics |

## **NetWitness Suite User Interface**

The following table lists the operations logged by the NetWitness Suite User Interface component.

| Serial # | Operation Name                              | Meaning                              |
|----------|---------------------------------------------|--------------------------------------|
| 1        | uploadTrialLicense                          | Upload Trial License                 |
| 2        | LicenseEntitle                              | Entitle License                      |
| 3        | LicenseDeactivation                         | Deactivate License                   |
| 4        | ExpiredLicense                              | License Expired                      |
| 5        | LicenseOutOfComplianceAcknowledgement       | EULA Acknowledgement                 |
| 6        | resetLicense                                | Reset License                        |
| 7        | usageDateExport                             | License data usage - csv/pdf         |
| 8        | refreshLicense                              | Refresh LLS license                  |
| 9        | LicenseOutOfCompliance                      | Out of Compliance                    |
| 10       | OOTBEntitlementOutOfCompliance              | OOTB Trial license Out of Compliance |
| 11       | OOTBEnt it lement First Login Time Modified | OOTB time modified                   |
| 12       | OOTBEntitlementFileDeleted                  | OOTB File deleted                    |
| 13       | OOTBEntitlementDataTampering                | OOTB data tampering                  |

| Serial # | Operation Name                | Meaning                                                                  |
|----------|-------------------------------|--------------------------------------------------------------------------|
| 14       | uploadOfflineResponse         | Upload offline response                                                  |
| 15       | off line Download Cap Request | Download offline request                                                 |
| 16       | movePerpetualToMetered        | Move Service-based license to<br>Metered                                 |
| 17       | moveMeteredToPerpetual        | Mover Metered to Service-<br>based license                               |
| 18       | mapServiceLicense             | Map Service to Real license                                              |
| 19       | delete                        | Operation to delete Alert<br>Templates.                                  |
| 20       | HttpRequest                   | Operation for Audit Logging of the accessed URL.                         |
| 21       | Page Accessed                 | Operation for Audit Logging of the accessed page.                        |
| 22       | Navigate                      | Operation to navigate to the accessed page.                              |
| 23       | Events                        | Operation to view the accessed event page.                               |
| 24       | Recon                         | Operation for Event Reconstruction requested.                            |
| 25       | Services                      | Operation while reading the list of available devices for investigation. |
| 26       | Service                       | Operation for a List of devices requested to be investigated.            |

| Serial # | Operation Name      | Meaning                                                            |
|----------|---------------------|--------------------------------------------------------------------|
| 27       | Collections         | Operation to view the list of collections requested.               |
| 28       | Profiles            | Operation to apply a Profile.                                      |
| 29       | ColumnGroups        | Operation to apply or read Column Group.                           |
| 30       | ParallelCoordinates | Operations related to Loading of co-ordinate view navigation.      |
| 31       | Timeline            | Operations related to loading of timeline view navigation.         |
| 32       | PrintView           | Operations to open investigation in print view.                    |
| 33       | Preferences         | Operations related to Informer Request.                            |
| 34       | import              | Operations related to Import of Column Group or Profiles.          |
| 35       | export              | Operations related to Export of Column Group or Profiles.          |
| 36       | Predicate           | Operations related to Queries (Predicates) used for Investigation. |
| 37       | Languages           | Operation for Language requested from a Device.                    |
| 38       | CancelLanguageLoad  | Operation for Language Load Canceled from Navigate Page.           |

| Serial # | Operation Name      | Meaning                                                                 |
|----------|---------------------|-------------------------------------------------------------------------|
| 39       | summary             | Operation for a summary requested from a Device.                        |
| 40       | languages           | Operation for a language requested from a device.                       |
| 41       | aliases             | Operation for meta aliases requested from a device.                     |
| 42       | query               | Operation for SDK Query requested from a device.                        |
| 43       | msearch             | Operation for a meta search requested from a device.                    |
| 44       | nodeListing         | Node Listing for a node requested from a Device.                        |
| 45       | content             | SDK Content call requested from a Device for downloading a PCAP or Log. |
| 46       | Export Files        | File Listing Requested for a Session in File View or Extraction jobs.   |
| 47       | packets             | Packets requested for sessions in Packet View or Extraction Jobs.       |
| 48       | deleteEndpointCache | Operation to clear reconstruction cache of a device.                    |

| Serial # | Operation Name      | Meaning                                                                 |
|----------|---------------------|-------------------------------------------------------------------------|
| 49       | Logon               | Operation for user to sign in to<br>NetWitness Suite User<br>Interface. |
| 50       | Logoff              | Operation for user to sign out of NetWitness Suite User Interface.      |
| 51       | defaultDevice       | Operation to access the Default SA UI Device.                           |
| 52       | deleteDefaultDevice | Operation to delete the Default investigation device.                   |
| 53       | submitExtractFiles  | Operation to submit a request to Extract files from Sessions.           |
| 54       | submitExtractLogs   | Operation to submit a Request to Extract Logs from Sessions.            |
| 55       | submitExtractPcap   | Operation to submit a Request to Extract Sessions from Sessions.        |
| 56       | MetaGroup           | Operations related to SA UI Meta Groups.                                |
| 57       | ExternalQuery       | Operation when a Direct<br>Query is fired via URL.                      |
| 58       | GeoMap              | Operation to access the Geo<br>Map View of Investigation.               |
| 59       | SaveProfile         | Operation to save an Investigation Profile.                             |

| Serial # | Operation Name       | Meaning                                               |
|----------|----------------------|-------------------------------------------------------|
| 60       | ApplyProfile         | Operation to apply an Investigation Profile.          |
| 61       | DeleteProfile        | Operation to apply an Investigation Profile.          |
| 62       | DeactivateProfile    | Operation to apply an Investigation Profile.          |
| 63       | VisualizePreferences | Operations related to Informer Visualization Request. |
| 64       | ExportMetaGroup      | Operations to export multiple SA UI Meta Groups.      |
| 65       | userPredicates       | Operations to export multiple SA UI Meta Groups.      |
| 66       | FileView             | Operation for reconstruction request for File View.   |
| 67       | resource.update      | Operation when Live<br>Subscription State changes.    |

# Respond

The following table lists the operations logged by the RESPOND component.

| Serial # | Operation Name | Meaning                                   |
|----------|----------------|-------------------------------------------|
| 1        | update         | Update notification setting               |
| 2        | update         | Update integration settings configuration |
| 3        | delete         | Delete Alerts                             |
| 4        | create         | Create new incident                       |

| Serial # | Operation Name | Meaning                         |  |
|----------|----------------|---------------------------------|--|
| 5        | update         | Update incident details         |  |
| 6        | read           | Read incident details           |  |
| 7        | delete         | Delete incidents                |  |
| 8        | read           | Read remediation tasks          |  |
| 9        | delete         | Delete Remediation tasks        |  |
| 10       | update         | Update remediation tasks        |  |
| 11       | create         | Create new rule                 |  |
| 12       | update         | Update existing alert rule      |  |
| 13       | reorder        | Reorder priority of alert rules |  |

## **Local Audit Log Locations**

NetWitness Suite has global audit logging capabilities. When you configure global audit logging, audit logs from all NetWitness Suite components collect in a centralized system, which converts them into the required format and forwards them to a third-party syslog server or a Log Decoder.

To view audit logs from the individual services, you can look at the local audit log locations. The following table shows the local directory paths of the audit logs for the NetWitness Suite user interface and the various NetWitness Suite services.

| Service/Module                                                               | Audit Log Location                                                                                                    |  |  |
|------------------------------------------------------------------------------|----------------------------------------------------------------------------------------------------|--|--|
| NetWitness Suite User Interface (NetWitness Suite Web Server)                | The NetWitness Suite user interface sends audit logs to the following locations:  • /var/lib/netwitness/uax/logs/audit/audit.log (human-readable format)  • Syslog running on the local host (JSON format) |  |  |
|                                                                              | The NetWitness Suite user interface uses the AUTH facility of syslog to write audit logs to syslog. You can only see audit logs in the first location (/var/lib/netwitness/uax/logs/audit/audit.log).      |  |  |
| Core Services (Decoder, Log Decoder, Concentrator, Broker, and               | The Core services and similar services send audit logs to Syslog running on the local host.  Path: /var/log/secure (JSON format)                                                                           |  |  |
| Archiver), Log Collector, Warehouse Connector, Workbench, and IPDB Extractor | The Core services use the AUTHPRIV facility of syslog to write audit logs to syslog.                                                                                                    |  |  |
| and II DD Extractor                                                          |                                                                                                    |  |  |

| Service/Module                                                                             | Audit Log Location                                                                                                    |  |
|--------------------------------------------------------------------------------------------|----------------------------------------------------------------------------------------------------|--|
| Reporting Engine, Malware Analysis, RESPOND, and Event Stream Analysis (ESA)               | These services send audit logs to the following locations:  • <application directory="" home="">/logs/audit/audit.log (human-readable format)  • Syslog running on the local host (JSON format)  The following are the audit log locations of these services:  Reporting Engine: /home/rsasoc/rsa/soc/reporting-engine/logs/audit/audit.log  Respond Server /var/log/netwitness/respond-server/respond-server-audit.log  Malware Analysis: /var/lib/netwitness/rsamalware/spectrum/logs/audit/audit.log  Event Stream Analysis: /opt/rsa/esa/logs/audit/audit.log  These services use the AUTH facility of syslog to write audit logs to syslog. You can only see audit logs in the first location (<application directory="" home="">/logs/audit/audit.log).</application></application> |  |
| Health & Wellness, Event Source Management (ESM), and Appliance and Service Grouping (ASG) | These Services send audit logs to the following locations:  • /opt/rsa/sms/logs/audit/audit.log (human-readable format)  • Syslog running on the local host (JSON format)  These services use the AUTH facility of syslog to write audit logs to syslog. You can only see audit logs in the first location (/opt/rsa/sms/logs/audit/audit.log).                                                                                                    |  |